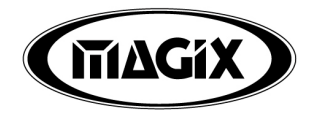

# AUDIO CLEANIC 2005 deluxe

Cette documentation est protégée par la loi de droits d'auteurs. Tous droits, en particulier celui de la reproduction, de la propagation et de traduction sont réservés. Aucune partie de cette publication ne doit être recopiée, que ce soit sous forme de copies, microfilms ou autre, ou ne doit être traduite sous un autre langage machine, en particulier machine de traitements de données, sans l'autorisation préalable écrite de son auteur.

Copyrights: Tous droits réservés.

MAGIX® est une marque déposée de MAGIX AG, audio cleanic™ est une marque de MAGIX AG. Tous les autres noms de produits mentionnés sont marques déposées des propriétaires respectifs.

Erreur ou modifications dans le contenu ainsi que toute modification au programme sont sous réserve.

# <span id="page-2-0"></span>Avant-propos

Félicitations ! Vous venez d'acquérir MAGIX audio cleanic 2005 deLuxe ! Vous êtes désormais propriétaire d'un puissant laboratoire audio numérique. Vous pouvez nettoyer vos sons, les enrichir et intégrer vos collections de cassettes, vinyles, pistes de CD, fichiers MP3 et tout autre fichier son dans des séquences de votre choix, puis les graver sur des CD en haute qualité.

Il est tout à fait possible de combiner l'ensemble des pistes en respectant leur volume et leur son. Vous associez différents formats audio, éditez et gravez. La procédure est très intuitive. Quatre Assistants veillent à son bon déroulement. Aucune formation ni connaissance préalable n'est requise.

Ce manuel décrit en détail toutes les fonctions et caractéristiques.

Si vous souhaitez explorer toutes les possibilités à votre rythme, référez vous au manuel PDF. Utilisez l'index alphabétique qui figure à la fin de ce manuel et repérez les rubriques.

Nous espérons que MAGIX audio cleanic 2005 deLuxe vous offrira entière satisfaction ! L'équipe MAGIX.

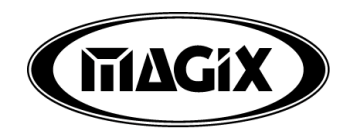

### Sommaire

[Avant-propos 3](#page-2-0)

#### [Support 9](#page-8-0)

[Contenu du paquet 10](#page-9-0)

[MAGIX Premium Club 10](#page-9-0)

#### [Configuration requise 11](#page-10-0)

#### [Manuel imprimé et manuel électronique 11](#page-10-0)

#### [Installation 12](#page-11-0)

#### [Introduction 13](#page-12-0)

[En quoi consiste MAGIX audio cleanic 2005 deLuxe ? 13](#page-12-0) Comment fonctionne MAGIX audio cleanic 2005 del uxe ? 13 [Les fonctions 16](#page-15-0)

#### [Didacticiel 21](#page-20-0)

[Connexions 21](#page-20-0) [Comment transférer un vieux vinyle sur un CD ? 22](#page-21-0) [Comment créer un CD à partir d'un vieil enregistrement sur](#page-27-0) [cassette ? 28](#page-27-0) [Comment assembler des morceaux et les régler à mon](#page-29-0) [idée ? 30](#page-29-0)

#### [Bureau du programme 34](#page-33-0)

#### [Présentation de l'édition 35](#page-34-0)

[Projets 35](#page-34-0) [Contrôles 36](#page-35-0) [Arrangement avec des marqueurs de piste et des objets 37](#page-36-0) [Edition du son 38](#page-37-0)

#### [Smart Assistent 40](#page-39-0)

[Restauration /Cleaning 40](#page-39-0) [Optimisation / matriçage 42](#page-41-0)

#### [Enregistrement 45](#page-44-0)

[Enregistrement sur le disque dur 45](#page-44-0) [Source d'enregistrement 45](#page-44-0) [Egalisation du signal 46](#page-45-0) [Transfert numérique 46](#page-45-0) [Support audio 24 bits 47](#page-46-0)

#### [Arrangement dans la piste maître 49](#page-48-0)

[Que sont les objets ? 49](#page-48-0) [Suppression ou déplacement d'objets 49](#page-48-0) [Changement de l'ordre des morceaux 49](#page-48-0) Objets couper 49 [Pauses automatiques entre les objets 50](#page-49-0) [Plusieurs objets dans un seul objet long 50](#page-49-0) [FX-Object 50](#page-49-0) [Réduire ou augmenter la longueur des objets 51](#page-50-0) [Fondus d'objet en ouverture et en fermeture \(fade-in/](#page-50-0) [out\) 51](#page-50-0) [Définition du volume de l'objet 51](#page-50-0) [Tracé des courbes de volume 51](#page-50-0) [Fitting et mix des objets 52](#page-51-0) [Zoom rapide 53](#page-52-0) [Définition des marqueurs de piste 53](#page-52-0) [Reconnaissance des pistes automatique 53](#page-52-0) [Test et déplacement des marqueurs de piste 54](#page-53-0)

#### [Gravure des CD audio 55](#page-54-0)

[Gravure 55](#page-54-0) [Transfert de données 55](#page-54-0) [Support «Burn proof» 55](#page-54-0) [La fonction de gravure 56](#page-55-0) [Production d'un CD audio 56](#page-55-0)

#### [Section d'importation 59](#page-58-0)

[Import Audio 59](#page-58-0) [Record Audio \(Enregistrer\) 61](#page-60-0) [Import CD 63](#page-62-0) [CD audio protégés contre la copie 66](#page-65-0)

#### [Fenêtre de piste 67](#page-66-0)

[Piste maître 67](#page-66-0) [Contrôle de transport 70](#page-69-0) [Boutons de raccourci 71](#page-70-0) [Outils 74](#page-73-0) [Zoom 75](#page-74-0) [Menu Zoom 76](#page-75-0) [Contrôle de puissance acoustique avec le bouton](#page-75-0) [«Auto» 76](#page-75-0) [Affichages 77](#page-76-0)

#### [Effets de nettoyage 78](#page-77-0)

[Sauvegarde et chargement des presets 78](#page-77-0) [Section de nettoyage 78](#page-77-0) [Fenêtre Object FX 79](#page-78-0) [Resampling 80](#page-79-0)

[Declicker / Decrackler 81](#page-80-0) Dehisser 82 Denoiser 83 [Supprimer les bruits électriques 86](#page-85-0) [Supprimer l'overdrive \(Désécrêter\) 87](#page-86-0) [MAGIX Spectral Cleaning 87](#page-86-0) [Clean Wizard \(Assistant Nettoyage\) 91](#page-90-0)

#### [Effets de mastering 92](#page-91-0)

[Sauvegarde et chargement des presets 92](#page-91-0) [Section de mastering 92](#page-91-0) [Fenêtre Object FX 93](#page-92-0) [Stéréo FX 93](#page-92-0) [Compressor \(Object FX uniquement\) 94](#page-93-0) [MultiMax \(Master FX uniquement\) 95](#page-94-0) [Brilliance / EQ 96](#page-95-0) [VariSpeed \(Object FX uniquement\) 98](#page-97-0) [DirectX 98](#page-97-0) [Plug-Ins 99](#page-98-0) [Simulation de bande magnétique \(TapeSim\) 99](#page-98-0) [Master Wizard \(Assistant Son\) 101](#page-100-0)

#### [Effets sonores 102](#page-101-0)

[Mode Surround 102](#page-101-0) [Simulateur d'espace acoustique 104](#page-103-0) [Time-stretching/Rééchantillonnage 106](#page-105-0) [Reverb / Echo \(Echo/Réverbération\) 107](#page-106-0) [Chorus 108](#page-107-0) [Distorsion \(uniquement disponible en tant que](#page-108-0) [téléchargement en cas d'enregistrement\) 109](#page-108-0)

#### [Section d'exportation 110](#page-109-0)

[Track Wizard \(Assistant Piste\) 110](#page-109-0) [Audio CD Wizard \(Assistant CD\) 111](#page-110-0) [Exportation de données «Export audio» 112](#page-111-0) [Audio CD 113](#page-112-0) [CD / DVD de données 115](#page-114-0) [Gravure de DVD 115](#page-114-0)

#### [Menu Fichier 116](#page-115-0)

[Nouveau projet 116](#page-115-0) [Charger projet 116](#page-115-0) [Sauvegarder projet 116](#page-115-0) [Sauvegarder projet sous 116](#page-115-0) [Gravure de sauvegardes de projet sur CD/DVD de](#page-115-0) [données 116](#page-115-0) [Charger fichier audio 117](#page-116-0) [Charger piste\(s\) CD audio 117](#page-116-0) [Traitement par lot 118](#page-117-0) [Exportation Audio 120](#page-119-0) [Charger des sons vidéo 120](#page-119-0) [Exportation de sons vidéo 121](#page-120-0) [Effacer projet 121](#page-120-0) [Fin 121](#page-120-0)

#### [Menu Edition 122](#page-121-0)

Annuler 122 Rétablir 122 [Listes Annuler 122](#page-121-0) [Séparer 122](#page-121-0) [Couper 122](#page-121-0) Copier 122 [Insérer 123](#page-122-0) Fffacer 123 [Séparation de canaux stéréo 123](#page-122-0) [Normaliser volume objet 123](#page-122-0) [Ajustement du volume 123](#page-122-0) [Supprimer bruits électriques 124](#page-123-0) [Supprimer signaux trop forts 124](#page-123-0) [Editeur FX d'objet 124](#page-123-0) [Timestretching/Rééchantillonnage 124](#page-123-0) [Plugins 124](#page-123-0) [Chargement /Sauvegarde des effets en temps réel 124](#page-123-0) [Évaluer tous les effets en temps réel 125](#page-124-0)

#### [Menu CD 126](#page-125-0)

[Fixer marqueur de piste 126](#page-125-0) [Fixer marqueur de pause 126](#page-125-0) [Application automatique du marqueur de pistes 126](#page-125-0) [Appliquer le marqueur de pistes aux extrémités](#page-125-0) [d'objets 126](#page-125-0) [Séparer objets au niveau des marqueurs 128](#page-127-0) [Réglage de pauses automatiques 128](#page-127-0) [Effacer marqueur 128](#page-127-0) [Effacer tous les marqueurs 129](#page-128-0) [Graver CD 129](#page-128-0) [Afficher informations du lecteur CDR 130](#page-129-0) [Afficher informations du disque CDR 130](#page-129-0)

[Liste des pistes de CD 130](#page-129-0) [Affichage infos disque CDDB 131](#page-130-0) [Insèrer disque CDDB 131](#page-130-0) Options CDDB  $\rightarrow$  Efface Cache CDDB 131

#### [Menu Options 132](#page-131-0)

[Mode souris Déplacer \(Outil Forme d'onde\) 132](#page-131-0) [Mode souris Couper \(Outils Ciseaux\) 132](#page-131-0) [Mode souris Effacer \(Outil Gomme\) 132](#page-131-0) [Mode souris Zoom \(Outil Loupe\) 132](#page-131-0) [Mode Resampling \(Outil Comme\) 133](#page-132-0) [Mode Dessin volume 133](#page-132-0) [Affichage stéréo 133](#page-132-0) [2 Pistes 133](#page-132-0) [Représentation sous forme d'onde Comparisonics 133](#page-132-0) [Mode Surround 134](#page-133-0) [Surround Editor 134](#page-133-0) [Unités de mesure 134](#page-133-0) [Paramètres de lecture 134](#page-133-0) [Trame de souris active 136](#page-135-0) [Mode fondu enchaîné automatique actif 136](#page-135-0) [Options pour la reconnaissance des marqueurs de](#page-135-0) [pistes 136](#page-135-0)

#### [Menu Aide 139](#page-138-0)

[Aide 139](#page-138-0) [Utilisation de l'aide... 139](#page-138-0) [Informations système 139](#page-138-0) [A propos de MAGIX audio cleanic 2005 deLuxe 139](#page-138-0) [Enregistrement en ligne 139](#page-138-0) [Afficher didacticiel vidéo 139](#page-138-0) [Upgrade Encodeur MP3 139](#page-138-0)  [« Update check » \(contrôle de mise à jour\) 140](#page-139-0) [Activation de l'encodeur MP3 140](#page-139-0)

#### [Trucs et astuces 141](#page-140-0)

[Raccourcis et intellimouse 143](#page-142-0) [Media Manager 144](#page-143-0) [MAGIX CD-R 145](#page-144-0) [Problèmes et Solutions 149](#page-148-0) [Index 151](#page-150-0)

# <span id="page-8-0"></span>Support

Si vous avez des problèmes avec votre logiciel, veuillez prendre contact avec votre équipe de support.

*Support site Web : http://support.magix.net*

Ce site vous dirigera vers la page de service des utilisateurs qui contient, entre autres, les offres gratuites suivantes :

- **FAQ(Foire Aux Questions)** et des trucs et astuces d'ordre général. Dans la plupart des cas, c'est ici que vous trouverez une solution à votre problème. Sinon, il vous conviendra d'utiliser le formulaire de support par Messagerie Electronique : (Email).
- **Formulaire de support par E-mail** : à l'aide de ce formulaire spécial vous indiquez votre système à notre équipe de support. Cette information servira à résoudre vos problèmes rapidement et avec efficacité. Remplissez-le puis renvoyez-le par simple clic de souris !
- **Forum de support** : vous n'êtes pas seul. Il se peut que d'autres utilisateurs aient connu un problème identique au vôtre et puissent vous aider à le résoudre. Notre personnel de support intervient aussi régulièrement sur ce forum.
- **Section Téléchargement** : via -Download, vous pouvez accéder gratuitement aux mises à jour, améliorations et correctifs (Patchs). Nous avons les réponses à la plupart des problèmes qui peuvent se présenter à vous et ils peuvent se résoudre en téléchargeant le tout dernier correctif.
- Outre ces correctifs, les **Assistants** vous permettront de vérifier et d'optimiser votre système.
- **Liens** : sur la liste des liens vous trouverez les adresses de contact des principaux fabricants de matériel informatique.

Vous pouvez aussi joindre notre équipe de support par téléphone ou par fax.

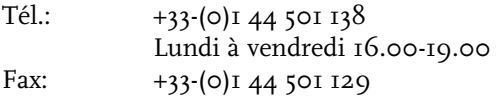

Veuillez préparer les renseignements suivants :

- Version du programme
- Détails de configuration (système d'exploitation, processeur, mémoire, disque dur...)
- Configuration de la carte son (type, logiciel)
- Informations concernant d'autres logiciels installés

### <span id="page-9-0"></span>Contenu du paquet

#### CD d'installation

Ce CD contient le gestionnaire d'installation des logiciels MAGIX music world et MAGIX audio cleanic 2005 deLuxe.

#### Manuel

Pour un démarrage rapide avec le logiciel MAGIX audio cleanic 2005 deLuxe, il vous sera profitable si vous lisez les chapitres d'introduction du manuel.

#### Câble signal audio

1 câble signal audio (Sortie hi-fi : 2 prises RCA (mâle) stéréo vers Entrée Carte son PC : jack stéréo 3,5 mm (mâle))

#### Adaptateur audio

1 adaptateur audio (Sortie Casque : fiche jack stéréo 6,3 mm (mâle) vers Entrée Câble audio : 2 prises RCA (femelle))

# MAGIX Premium Club

Notre club d'exclusivité clients pour tous les clients MAGIX ayant déjà inscrit leur produit. Les membres de MAGIX Premium Club ont accès à une large gamme de services :

- Mises à jour et téléchargements gratuits
- Evénements club exclusifs et surprises
- Les news & info sur le club et bien plus encore.

Devenez membre : c'est gratuit. Plus d'infos sous www.magix.com.

*Remarque: Le numéro d'inscription produit remplace à présent le numéro réseau personnel.*

*Les anciens numéros de réseau du type suivant sont encore valables : XY-58241-45 (exemple).*

*Malheureusement les cartes avec d'autres types de numéros ne peuvent plus être utilisées.*

# <span id="page-10-0"></span>Configuration requise

#### Ordinateur :

- Processeur à partir de 450 MHz
- RAM 64 Mo min.
- 100 Mo d'espace disque disponible (minimum)
- Résolution 800 x 600 avec 65536 couleurs 16 bits (minimum)
- Carte son 16 bits
- Lecteur de CD-ROM
- Souris compatible Microsoft®

#### Option :

- Gravure de CD avec graveur de CD SCSI ou IDE
- Gravure de DVD avec graveur de DVD (DVD-R(W),  $DVD+R(W)$ .

#### Système d'exploitation :

– Microsoft® Windows® 98/98SE/ME/2000/XP

#### Manuel imprimé et manuel électronique

Le manuel imprimé vous servira de guide de démarrage rapide. Un document plus complet est copié sur votre disque dur durant l'installation. La documentation disponible peut se trouver dans le répertoire du programme MAGIX audio cleanic 2005 deLuxe sous un fichier PDF. Vous aurez ainsi besoin du programme d'affichage Acrobat Reader. Si vous ne l'avez pas déjà installé sur votre ordinateur, installez-le à partir du répertoire du programme MAGIX audio cleanic 2005 deLuxe, puis ouvrez le fichier du manuel relatif à MAGIX audio cleanic 2005 deLuxe! Ce manuel décrit en détail toutes les fonctions et caractéristiques de MAGIX audio cleanic 2005 deLuxe deLuxe. Si vous souhaitez disposer à portée de main d'une référence au programme, vous trouverez un index à la fin du manuel électronique, qui liste tous les aspects du programme par ordre alphabétique. Cliquez simplement sur une entrée de l'index et vous serez conduit vers la description correspondante du manuel.

# <span id="page-11-0"></span>Installation

# 1

Insérez le CD d'installation dans votre lecteur de CD- ROM.

# 2

Le programme d'installation démarre automatiquement. Si ce n'est pas le cas ouvrez le Explorateur un cliquez la lettre de référence du lecteur de CD- ROM (la plupart du temps D:\). Faites un double clic sur **start.exe**.

# 3

Le logiciel MAGIX music world démarre alors automatiquement. MAGIX audio cleanic 2005 deLuxe contient un module logiciel, l'«Adaptateur VST», qui permet d'utiliser tous les plug-ins d'effets audio VST courants. Vous pouvez ainsi mettre à niveau et intégrer parfaitement presque tous les effets audio externes, grâce aux effets de nettoyage et de mastering contenus dans MAGIX audio cleanic 2005 deLuxe.

L'adaptateur VST convient également à tous les produits MAGIX dotés d'une fonctionnalité directX !

Pour installer l'adaptateur VST, cliquez sur **Addon** dans MAGIX music world.

Pour débuter l'installation de MAGIX audio cleanic 2005 deLuxe, cliquez sur **INSTALL**.

# 4

Le programme d'installation de MAGIX audio cleanic 2005 deLuxe apparaît. Suivez tout simplement les indications à l'écran.

Quand tous les fichiers sont copiés sur le disque dur, un groupe de programmes est créé. L'installation est terminée. Confirmez à l'aide de **Fin**.

Vous pouvez démarrer le programme à tout instant à partir du menu de commande de Windows.

# <span id="page-12-0"></span>Introduction

#### En quoi consiste MAGIX audio cleanic 2005 deLuxe ?

MAGIX audio cleanic 2005 deLuxe procède au nettoyage subtil et performant des supports acoustiques de toutes sortes : vinyles, K7, pistes de CD ou chansons MP3... Les agents de nettoyage numériques suppriment tous les parasites, des légers voiles aux pires discordances sonores, des chansons MP3 trop compressés aux vinyles rayés. Un fini sonore délicat donne un nouvel éclat à chaque morceau, et la fonction de gravure protège même les documents les plus sensibles contre la pollution sur le CD audio ou le CD de données. Les pistes individuelles, y compris les passages individuels au sein d'une piste, peuvent se voir ajouter des effets. En outre, l'intégralité du son peut être nettoyé, rafraîchi et, particulièrement important pour les compilations, le son et le volume peuvent être harmonisés. MAGIX audio cleanic 2005 deLuxe est incomparablement rapide, simple et précis. Tous les effets sont calculés en temps réel durant la lecture, sans endommager aucunement le document enregistré. Les enregistrements restent intacts sur le disque dur. Libre à vous d'expérimenter tous azimuts sans vous soucier d'altérer l'original!

#### Comment fonctionne MAGIX audio cleanic 2005 deLuxe ?

- 1: Importation. Les enregistrements issus des vinyles ou K7 sont chargés via la fonction d'enregistrement. Vous devez aussi connecter votre système stéréo à votre PC. Un équipement spécial, tel qu'un pré-ampli n'est pas requis. Les pistes de CD audio, les chansons MP3 et les autres fichiers audio peuvent être téléchargés directement. La fonction timer vous permet de programmer vos enregistrements (par ex.: émissions sur Internet).
- 2: NETTOYAGE ET MASTERING. Les documents importés peuvent à présent se voir appliquer tous les effets de nettoyage et ceci est valable pour les pistes individuelles ainsi que pour le son global lui-même. Les fonctions s'appliquent avec un fader ou plus précisément au sein du matériel d'effets. Des effets supplémentaires, tels que le compresseur, l'optimiseur de brillance, la réverbération ou l'écho offrent à votre son clarté et profondeur .

3: Exportation. Dès que le son vous convient, vous pouvez graver votre document sur un CD audio ou sur un CD de données afin de le protéger de toute autre «pollution». Vous avez également la possibilité de le sauvegarder sur votre disque dur, par exemple sous forme de chansons MP3.

#### Quelles sont les nouveautés de MAGIX music cleaning lab 2005 deLuxe ?

#### **Simulation de bande magnétique (TapeSim)**

Les amateurs du bon vieux son analogique apprécieront la nouvelle simulation de bande magnétique qui crée un son plus riche et plus expressif. L'effet utilise les avantages de l'enregistrement analogique qui, comparé à l'enregistrement numérique, permet une plus grande saturation sans déformations désagréables.

#### **Effet chœur**

L'effet chœur procure un son plus ample. Cet effet permet de créer une impression de chœur à partir d'un chanteur ou d'un instrument solo. Cet effet créatif est appliqué de préference aux enregistrements d'un seul instrument ou chanteur.

#### **MAGIX Spectral Cleaning**

MAGIX Spectral Cleaning élimine les perturbations acoustiques (comme les toussotements, les sifflements ou les applaudissements) d'un enregistrement sans affecter le signal utile. Il suffit de positionner le curseur de lecture à proximité de la perturbation acoustique et d'ouvrir l'éditeur. Les perturbations acoustiques audibles sont souvent plus fortes que le signal utile et se limitent à un certain spectre de fréquence. Par ce fait, elles s'affichent marquées de couleur dans le spectrogramme et il suffit de les encercler avec la souris pour les supprimer. Pour qu'il n'y ait pas d'écart audible, les composants perdus du spectre de fréquences original du signal utile entourant la perturbation son recalculés puis ajoutés.

#### **DeNoiser 2.0 et DeHisser 2.0**

Le DeHisser et le DeNoiser ont été améliorés. La qualité du son est meilleure et l'utilisation est simplifiée ; la diminution du bruit est plus efficace. Optimisation du bruit des caméras

Vous pouvez désormais éliminer les bourdonnements indépendamment du bruit (sifflement), ce qui améliore nettement la qualité du son.

La nouvelle fonction automatique de réglage du niveau de

bruit et les paramètres prédéfinis adaptés au type de signal utile et de signal perturbation simplifient l'utilisation et aboutissent à de meilleurs résultats (moins de perturbations).

L'assistant Noise Sample permet de définir le bruit de fond (noiseprint).

#### **Ouverture en ligne des infos CD (CDDB)**

La base de données CDDB contient des informations en ligne sur plus de 400.000 morceaux musicaux, comme l'album, le genre, etc. Une fois que vous avez importé le CD audio, connectez-vous à la base de données en ligne par un simple clic et affichez les informations requises sur chaque morceau.

#### **Gravure de DVD audio avec surround 4 canaux**

Possibilité de graver des DVD au format audio DVD et avec un vrai son surround 4 canaux. Un lecteur audio DVD spécial est requis pour lire ce son de haute gamme. La qualité du son dans ce format audio spécial s'étend de la qualité CD standard jusqu' au 24 bits et 48kHz.

#### **Gravure de DVD musicaux**

Gravez jusqu'à sept CD en qualité CD habituelle sur un DVD vidéo traditionnel. La nouvelle fonction écrit uniquement les données audio sur le DVD vidéo et permet par ce fait de renoncer aux données vidéo qui demandent beaucoup d'espace. L'avantage : tous les lecteurs de DVD courants peuvent lire ce DVD jusqu'à une qualité 24 bits/ 48 kHz au maximum.

#### **Assistant amélioré avec mini clips et nouvelles fonctions**

L'assistant tâche amélioré vous présente maintenant aussi des petits clips vidéo pour vous faciliter l'application des effets et des fonctions plus complexes.

#### **Transitions surround**

Créez en un simple clic des transitions surround impressionnantes entre deux titres. Les morceaux musicaux sont automatiquement fondus à la fin du titre dans l'espace surround pour un son unique en son genre. Un vrai plaisir acoustique !

#### **Marker-Declicker**

Le Marker-DeClicker est particulièrement recommandé pour les craquements puissants. Il suffit de sélectionner le craquement pour le supprimer !

#### <span id="page-15-0"></span>Les fonctions

#### **Fonctions de nettoyage**

MAGIX audio cleanic 2005 deLuxe offre plusieurs fonctions de nettoyage professionnel vous permettant d'éliminer les différents bruits qui apparaissent sur vos enregistrements sonores. Le «Declicker» supprime les grésillements et bruits métalliques, le «Decrackler» supprime les grésillements continus sur les disques vinyles, le «Denoiser» neutralise les bruits récurrents tels que les bruits d'à-coup ou le souffle et le «Dehisser» supprime les sifflements des bandes analogiques. En outre, certaines fonctions spéciales éliminent les bruits générés par le courant électrique et la saturation numérique (Ecrêtage ou Clipping). Le DeEsser supprime les sifflements "s" ennuyants qui se trouvent généralement dans les enregistrements de discours et de chansons. Le filtre Rumble élimine les grondements de basses fréquences (ex. les sons d'impacte et les craquements des anciens tourne disque).

#### **Fonctions de mastering**

Outre les fonctions de nettoyage de tous les types d'enregistrements sonores, MAGIX audio cleanic 2005 deLuxe peut également servir à éditer ou à égaliser le son et le volume. Vous disposez des fonctions de mastering professionnel :

- le «Stereo-Enhancer» édite et optimise la panoramique stéréo du document sonore.
- L'Equaliseur interagit directement dans le spectre sonore et amplifie ou atténue les bandes de fréquences données. Le tout nouvel optimiseur de brillance se trouve connecté à l'égaliseur. C'est un outil audio haut de gamme qui peut, par exemple, rétablir des pertes qui se sont produites sur les hautes fréquences durant la compression mp3 ou sur de vieux vinyles. Par contraste avec l'égaliseur, qui fonctionne uniquement sur la fréquence couramment disponible, l'optimiseur de brillance calcule les nouvelles harmoniques et revitalise sensiblement le son des documents résiduels.
- Transmission de caractéristiques de son avec le «Cloneur de son» d'une chanson à l'autre. Chaque production musicale possède une caractéristique individuelle – en quelque sorte, l'empreinte digitale musicale du producteur. Le «Cloneur de son» peut rechercher et transférer cette caractéristique du son. Cela signifie que si un son particulier vous plait spécialement, vous pouvez en stocker les caractéristiques associées et les transférer à d'autres morceaux.

– Enfin la section «Multi Max» travaille sur les ratios de volume avec un compresseur multi-bandes qui divise le spectre de fréquences en trois bandes de fréquence qui sont compressées séparément, pareillement aux équipements de studio professionnel. Cela vous permet donc, par exemple, de créer une ligne de basse consistante qui s'exécute sur une compilation de chansons.

#### **Autres effets sonores**

Outre les effets de nettoyage et de mastering, MAGIX audio cleanic 2005 deLuxe offre d'autres effets spéciaux :

- Le simulateur d'espace acoustique est un effet hautes performances et haut de gamme qui peut, par exemple, donner une impression d'espace aux enregistrements (comme dans un hall ou une salle de bains !). La qualité de la réverbération et l'impression d'espace est une amélioration majeure sur tous les systèmes de réverbération synthétique courants. Certaines réponses d'impulsion sont même disponibles au format surround.
- Les fontions de rééchantillonnage et de time-stretching permettent d'accélérer ou de ralentir le document sonore à votre guise, en fonction ou non de la hauteur. Avec ces effets, vous pouvez par exemple produire des compilations de CD avec le même tempo en BPM (Battements Par Minute). Un mode souris spécial permet d'égaliser des tempos de chansons différents en plaçant la souris sur un objet directement (resampling).
- Vous découvrirez également un Editeur d'écho et de réverbération puissant qui est utile pour donner plus d'ampleur stéréophonique à un enregistrement (vocal).

#### **Ajustement automatique du volume**

Le problème avec la compilation de CD : Le niveau de volume de chanson de différents artistes change fréquemment car elles sont produites différemment. Pour obtenir un CD de compilation équilibrée, il faut ajuster le volume afin de ne pas avoir besoin d'ajuster le réglage de volume pour chaque chanson. Auparavant les morceaux devaient être réglés manuellement, maintenant MAGIX audio cleanic 2005 deLuxe le fait automatiquement.

Il y a deux fonctions: Le Leveler dans le multi-max compresse l'ensemble du matériel à un volume uniforme. La fonction Normalisation augmente le volume de toutes les chansons individuellement au maximum sans changer la dynamique interne des chansons.

#### **Édition des bandes sonores de vidéos**

En plus de la musique, MAGIX audio cleanic 2005 deLuxe peut aussi retravailler le bandes sonores de vidéos. La bandes sonore est extraite, éditée, et ré-insérée exactement au bon endroit de la vidéo.

#### **Mode Surround**

MAGIX audio cleanic 2005 deLuxe offre un mode très convivial de création de son surround. Pour lire des sons surround, vous devez être équipé d'un système stéréo doté d'un décodeur compatible Dolby Pro Logic et de hautparleurs placés à l'arrière. Vous pouvez même graver des sons Surround sur CD ou les exporter comme des fichiers  $MP<sub>3</sub>$ !

#### **4 Assistants**

Quatre Assistants facilitent la prise en main de MAGIX audio cleanic 2005 deLuxe. Ils présentent toutes les fonctions étape par étape. Vous garderez toujours un contrôle sur le traitement en cours et pouvez intervenir dans le paramétrage de l'Assistant.

L'Assistant de nettoyage vous aide à nettoyer toutes sortes de support audio. Il analyse le support et suggère en conséquence le meilleur ajustement possible. L'Assistant Son vérifie le volume général, analyse la stéréo et adapte le son à vos exigences grâce à l'Equaliseur. L'Assistant Piste vous aide à créer des pistes différentes à l'intérieur du même document et l'Assistant CD vous aide à graver un CD audio.

#### **Importation audio**

MAGIX audio cleanic 2005 deLuxe offre plusieurs possibilités d'importation de document sonore. Les fichiers sons tels que des fichiers MP3 ou WAV sont chargés et édités directement. Les enregistrements analogiques issus de disques vinyles ou de cassettes audio sont numérisés avant édition. Une fonction d'enregistrement permet de capturer chaque source sonore en qualité CD par l'intermédiaire de la carte son. Les CD audio sont convertis en fichiers son, éditables avec la procédure «Rip CD». A vous de décider durant la phase de chargement si vous sauvegardez les fichiers sur le disque dur au format WAV avec une résolution élevée, ou au format MP3 moins gourmand en stockage.

#### **Exportation audio**

Le matériel traité peut être exporté sous forme de fichier audio aux formats OGG VORBIS, WAV, MPEG, MP3 et WMA ou gravé sur CD/DVD – sans aucune restriction.

#### **Gravure de CD**

A partir d'un certain nombre de sources différentes (vinyles, K7, etc), vous pouvez graver un CD audio qui peut être lu sur chaque lecteur de CD audio. Le document audio doit simplement être chargé dans MAGIX audio cleanic 2005 deLuxe. Les étapes intermédiaires sont inutiles. En général, les chansons MP3 doivent d'abord être converties en fichiers WAV (ce qui prend du temps et de l'espace) avant d'être gravées sur un CD audio. Toutefois, avec MAGIX audio cleanic 2005 deLuxe, le processus entier s'opère «à la volée». Le son reproduit sur le CD est en tous points identique à celui de la piste Maître.

#### **«Burn Proof»-support**

Les nouvelles routines de gravure de CD de MAGIX audio cleanic 2005 deLuxe prennent en charge pratiquement tous les graveurs de CD commercialisés. Si votre graveur de CD prend en charge la technologie «burn proof», cela signifie que même durant les charges processeurs élevées, aucun «buffer underruns» ne se produira en cours de gravure. Le support «Burn proof» permet d'assurer une gravure de CD plus rapide et plus fiable !

#### **Support audio 24 bits**

Avec MAGIX audio cleanic 2005 deLuxe, vous pouvez enregistrer des fichiers son en qualité CD 16 bits, mais également à une résolution qualitativement supérieure de 24 bits. Ces documents sonores 24 bits peuvent aussi être transmis au moyen de cartes audio avec des interfaces numériques SPDIF. L'enregistrement audio 24 bits est très intéressant, même pour des documents sonores qui seront par la suite gravés sur un CD 16 bits.

#### **Enregistrement direct en MP3**

Vous avez la possibilité d'enregistrer directement au format MP3 – cela permet de réduire l'espace disque utilisé et c'est idéal pour convertir des MP3 rapidement.

#### **Traitement par lot avec tous les formats et effets**

Les commandes sont répertoriées dans une liste et traitées en séquences par MAGIX audio cleanic 2005 deLuxe. Les tâches laborieuses comme les énormes conversions

OGG VORBIS peuvent être effectuées rapidement et facilement.

#### **MAGIX music editor**

MAGIX music editor est un éditeur de WAV complet qui se compose de toutes les fonctions importantes : découpe, édition, effets et importation/exportation. Vous pouvez insérer facilement des objets audio extraits de MAGIX audio cleanic 2005 deLuxe dans MAGIX music editor, par simple clic de bouton. Des outils d'édition bien plus nombreux et efficaces sont dès lors disponibles, tels que la fonction qui vous permet de tracer des formes d'onde, tout en supprimant les parasites que le Declicker du MAGIX audio cleanic 2005 deLuxe ne parvient pas à supprimer totalement.

#### **MAGIX print studio**

MAGIX audio cleanic 2005 deLuxe contient un studio d'impression de CD simple d'utilisation et efficace, qui vous permet d'imprimer non seulement une simple liste de titres, mais aussi une jaquette de CD sympa, un livret accompagnant le CD ou une étiquette de CD. Des informations telles que le titre, la durée, etc, sont transférées directement de votre MAGIX audio cleanic 2005 deLuxe vers le «cover center». Vous pouvez même incorporer vos propres images dans la présentation de la documentation (par exemple la pochette d'un vinyle ou des images téléchargées sur Internet). En combinant le print studio et une imprimante couleur, vous obtiendrez un CD «nettoyé», doté d'une jaquette et d'une étiquette au look parfait.

#### **Courbes de volume**

Avec le bouton «Volume», vous activez une courbe de volume. Vous pouvez modifier le tracé d'une courbe de volume de votre document sonore (par exemple pour niveler des variations de volume d'un enregistrement ou pour augmenter le volume durant les passages silencieux).

#### **Support de plug-ins VST**

MAGIX audio cleanic 2005 deLuxe contient un module logiciel «VST adapter» qui permet d'utiliser tous les plugins d'effets audio VST actuels. Vous pourrez ainsi utiliser tous les effets audio VST existants du slot de plug-ins DirectX dans MAGIX audio cleanic 2005 deLuxe.

# <span id="page-20-0"></span>Didacticiel

Dans ce chapitre, nous vous présentons les principales fonctions de MAGIX audio cleanic 2005 deLuxe. Aucune connaissance préalable n'est requise. Il vous suffit de consacrer un peu de temps aux enregistrements et un peu d'espace sur votre disque dur.

Avec MAGIX audio cleanic 2005 deLuxe, vous chargez le document audio issu de différentes sources dans un Projet que vous nettoyez avec des fonctions spéciales, éditez et exportez comme un fichier son ou un CD audio.

Vous pouvez télécharger vos enregistrements, cassettes et fichiers son au format MP3 à partir d'Internet.

Numérisez les documents analogiques, tels que des enregistrements ou des cassettes, afin de les éditer sur ordinateur. La fonction d'Enregistrement de MAGIX audio cleanic 2005 deLuxe vous permet d'enregistrer le document analogique via la carte son de l'ordinateur.

#### Connexions

Assurez-vous avant tout que vos connexions sont correctes. Le document sonore de votre système stéréo doit être transféré directement vers l'ordinateur, autrement dit votre système stéréo et la carte son doivent être connectés. Plusieurs solutions sont envisageables selon votre matériel :

- 1. Si l'ampli de votre système stéréo a des sorties séparées de type auxiliaire-out, vous devez utiliser toutes ces prises pour vos enregistrements. Vous devez les connecter (gén :rouge/right, blanc/left) aux Entrées de la carte son. En général, l'amplicateur hi-fi propose des prises Cinch et la carte son des mini-jacks stéréo. Vous devez tout d'abord acquérir le câble approprié avec une prise Cinch et des mini-jacks stéréo.
- 2. Si l'amplificateur n'a pas de Sorties distinctes (autres que les hauts-parleurs), vous pouvez utiliser la prise casque pour l'enregistrement. Vous aurez donc besoin d'un câble avec deux mini-jacks stéréo. Ce processus présente un avantage : vous pouvez contrôler le niveau du signal à la sortie casque. L'inconvénient est que les sorties casques ne sont généralement pas très satisfaisantes. Avec des enregistrements sur cassette, vous pouvez aussi utiliser la Sortie ligne des platines d'enregistrement (Chaîne hi-fi éléments séparés). Si vous souhaitez, malgré tout, raccorder les sorties du tourne-disque directement à la carte son, il vous faut une carte son très performante avec la sensibilité correspondante

<span id="page-21-0"></span>en entrée. Utilisez alors le pré-réglage « Correction disque vinyle (RIAA) » du copieur audio, afin d'adapter la fréquence.

Tous les cordons nécessaires sont livrés avec MAGIX audio cleanic 2005 deLuxe.

Si vous n'avez pas de sortie ligne et si vous n'avez pas de pré-ampli vous ne devez jamais connecter les sorties de l'enregistreur-lecteur à la carte son directement, il ne vous reste qu'à utiliser la sortie casque. Pour les transferts d'enregistrement, ce sera souvent votre seul recours Puisque carte son et source sont correctement connectées, commençons avec un enregistrement de vinyle !

*Soit dit en passant, pour les impatients qui n'ont pas le temps d'enregistrer leurs propres documents, il existe des chansons de démo disponibles sur le CD du programme MAGIX music cleaning avec des atmosphères sonores typiques que vous pourrez tester !*

#### Comment transférer un vieux vinyle sur un CD ?

#### **1. Nettoyer le vinyle**

Pour obtenir la meilleure qualité sonore, nettoyez vos vinyles avant de les enregistrer. La plupart des bruits sont dus à la poussière qui se logent dans les sillons et produit des bruissements. Il existe des chiffons anti-statiques qui ôtent pratiquement toute la poussière. Vous pouvez également nettoyer le vinyle avec certains produits spéciaux «humides», mais dans ce cas vous devez rincer le vinyle avec de l'eau distillée afin qu'aucun dépôt ne se forme sur les sillons.

#### **2. Allumer tous les périphériques et lancer le programme**

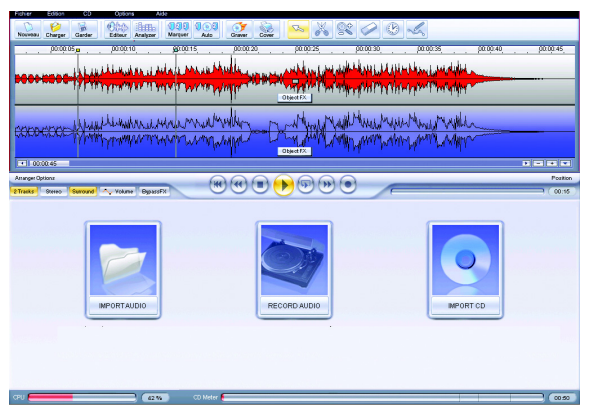

Tous les périphériques requis pour l'enregistrement doivent bien sûr être mis en marche : le système hi-fi, y compris la platine et l'amplificateur, l'ordinateur et les hautparleurs actifs de l'ordinateur le cas échéant.

Démarrez ensuite MAGIX audio cleanic 2005 deLuxe à partir du menu Démarrer de Windows® !

#### **3. Contrôler le niveau du signal**

Une fois le programme lancé, l'écran d'importation de MAGIX audio cleanic 2005 deLuxe s'affiche. Un contrôle optimal du signal est essentiel pour obtenir la meilleure qualité de son possible. Si la source de l'enregistrement et la carte son sont correctement connectées, ouvrez la boîte de dialogue d'enregistrement avec le bouton correspondant de MAGIX audio cleanic 2005 deLuxe puis lancez la source.

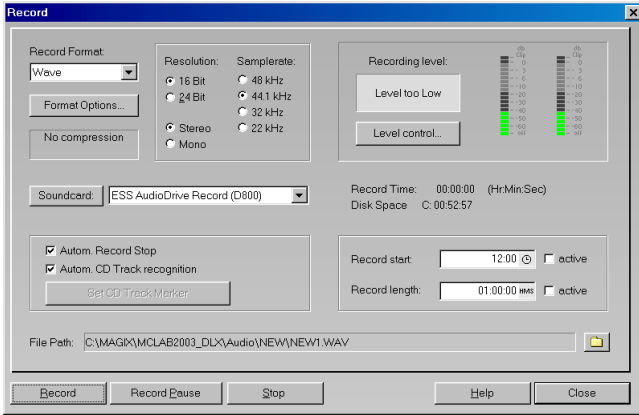

Vous pouvez contrôler le niveau d'enregistrement au moyen de diodes lumineuses dans la boîte de dialogue d'enregistrement. Pour obtenir les meilleurs résultats, recherchez le point le plus fort de l'enregistrement et jouezle. Ce point constituera le niveau maximum.

L'écran de la boîte de dialogue d'enregistrement vous informe sur le niveau d'enregistrement. S'il est trop élevé (ou trop faible), vous devrez réduire (ou augmenter) le signal d'entrée. Si vous avez connecté les sortie lignes de l'amplificateur à la carte son, vous pouvez seulement le faire dans la fenêtre Console de mixage de votre carte son. Vous pouvez accéder directement à ce bouton à partir de la boîte de dialogue d'enregistrement, au moyen du mini bouton de «Contrôle de niveau».

Si vous utilisez la prise casque des amplis, réglez le niveau directement à partir de la source car la prise casque a son propre contrôle de niveau.

 $\nabla$  Reconnaissance de pistes autom.

#### Stop

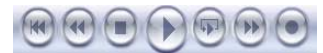

*Contrôle de transport*

#### **4. Enregistrer un disque**

Avant enregistrement, assurez-vous que la reconnaissance des pistes automatique de la boîte de dialogue d'enregistrement est activée. Les différents morceaux du disque doivent apparaître sous des pistes de CD distinctes sur le futur CD !

Cliquez sur le bouton d'enregistrement dans la boîte de dialogue correspondante puis lancez la platine. Il n'est pas nécessaire de lancer simultanément l'enregistrement et la source.

Les écrans de la boîte de dialogue d'enregistrement vous informent constamment de la durée d'enregistrement et de la mémoire disponible sur votre disque dur.

Si une face du vinyle se termine, appuyez sur «Stop». Le document sonore s'affiche immédiatement dans la fenêtre de piste.

Tournez le vinyle pour enregistrer l'autre face. Au terme de l'enregistrement, le document sonore s'affichera sur la piste à la suite de la première face.

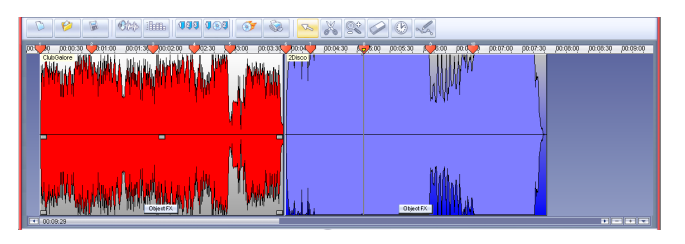

#### **5. Tester l'enregistrement**

Vous devez ensuite écouter l'enregistrement. Pour cela, utilisez les fonctions de contrôle de transport. Vous trouvez là toutes les fonctions présentes sur votre magnétophone.

Il est bien plus rapide de lancer et de stopper la lecture avec la barre d'espace du clavier de votre ordinateur. La lecture commence à partir du petit triangle jaune sur la piste, dans la règle temporelle.

Vous pouvez déplacer ce triangle en cliquant avec la souris sur le point dans la règle temporelle à l'endroit où vous souhaitez désormais entamer la lecture du morceau.

#### **6. Contrôle des marqueurs de piste...**

Si l'enregistrement vous convient, contrôlez si les marqueurs de piste sont bien placés. Ce sont des triangles numérotés sur la piste (dans la règle temporelle) qui ont été définis automatiquement par la fonction de reconnaissance de pistes. Lorsque vous gravez le disque, ils sont repris sur le CD audio. Vous pouvez accéder directement

# Didacticiel

aux pistes avec le lecteur de CD et ils s'affichent sur l'écran du lecteur de CD. Sans les marqueurs de piste, le CD audio ne contiendrait qu'une seule piste.

A l'aide du raccourci «Alt + Flèche Haut/Bas», vous pouvez passer d'un marqueur de piste à l'autre et lire l'enregistrement à partir de cet endroit. Il est possible de déplacer ou de supprimer chaque marqueur de piste avec la souris. Sinon, vous pouvez utiliser l'assistant de piste en l'appelant dans l'écran d'exportation. Cliquez sur le bouton «Export» (Exporter) puis appuyez sur «Track» (Piste). L'Assistant Piste affiche toutes les pistes dans une liste.

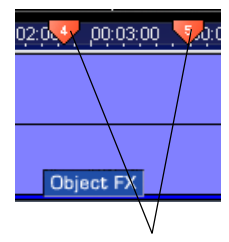

*Marqueurs de piste*

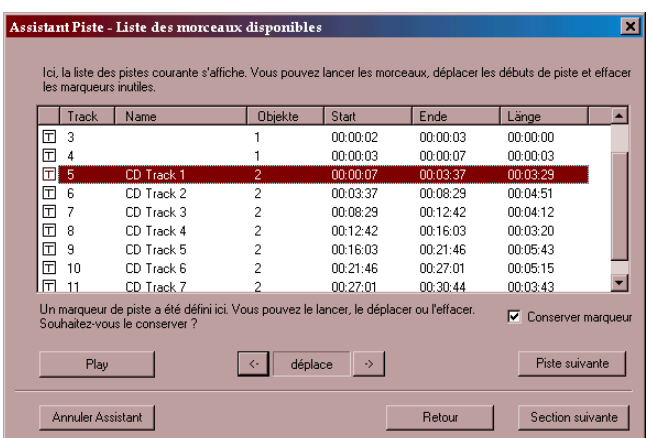

Il est possible d'accéder à chaque piste et de les lire séparément.

Avec l'onglet «piste suivante», vous pouvez lire les débuts de piste en séquence pour les contrôler.

Si les marqueurs ne sont pas correctement définis, vous pouvez les déplacer vers l'avant ou l'arrière avec les touches de déplacement.

Quand toutes les pistes figurent sur la liste et que tous les marqueurs de piste sont bien placés, vous pouvez quitter l'Assistant Piste en appuyant sur la touche correspondante.

#### **.... et si nécessaire, définir manuellement les marqueurs de piste**

Parfois, de nouvelles pistes ne commencent pas après une pause, mais au milieu du document, directement après une piste d'introduction par exemple. La fonction de reconnaissance de piste automatique ne détecte pas cellesci.

Si vous repérez un emplacement où un autre marqueur de piste devrait être défini, placez la ligne de position sur ce point et appuyez sur la touche «m» (au clavier) ou choisissez l'option «Définir marqueur» dans le menu CD.

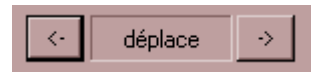

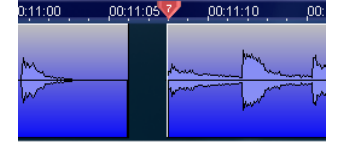

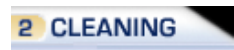

Un nouveau marqueur sera défini sur la règle temporelle. Les marqueurs de piste suivants seront renumérotés automatiquement.

S'il est toujours mal placé, vous pouvez le déplacer dans la règle temporelle tout en maintenant le bouton de la souris enfoncé. Il est inutile d'appeler l'Assistant Piste chaque fois.

#### **7. Tester la distance entre deux faces d'un disque**

Deux objets sont sur la piste, un pour chaque face du disque. Vous devez désormais vérifier si la distance entre les deux objets est correcte pour éviter d' avoir une pause trop longue sur le CD audio. Pour vérifier la transition, définissez la ligne de position à la fin du premier objet et jouezle.

Si elle est trop longue (ou trop courte), cliquez sur l'objet par l'arrière et déplacez-le tout en maintenant le bouton de la souris enfoncé jusqu'à ce que la distance soit correcte.

Les marqueurs de piste sur le second objet sont également déplacés, ce qui assure une certaine cohérence.

#### **8. Suppression des bruits parasites .... avec l'Assistant Nettoyage**

Quand vous activez le gros bouton de nettoyage «Cleaning», vous accédez pour ainsi dire au centre nerveux du laboratoire de nettoyage.

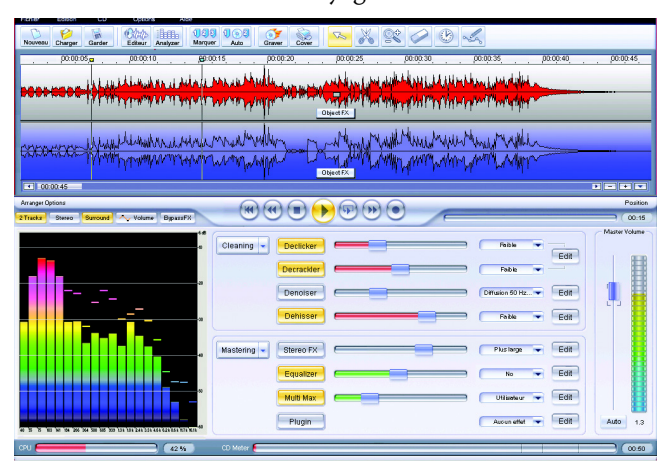

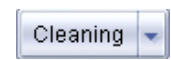

La solution la plus simple consiste à utiliser l'Assistant Nettoyage («Cleaning») pour supprimer les bruits tels que les bruissement ou grésillements d'un enregistrement. Il offre plusieurs effets de nettoyage à partir des samples sonores types.

Vous pouvez appliquer plusieurs paramètres d'effets sur

le document. Pour les disques vinyles, le Decrackler, le Declicker et le Denoiser sont tout à fait adaptés. Le Decrackler supprime le «bruissement» des disques usés. Le Declicker recherche les scratches et les supprime. Le Denoiser corrige l'impact des basses fréquences.

#### **... ou avec la section FX**

Lors de la lecture, vous pouvez éditer l'enregistrement sur la piste directement. Utilisez la «section FX» au milieu de l'écran.

Vous pouvez activer ou désactiver chaque effet sur le bord gauche. Un contrôleur de défilement (au milieu) contrôle l'intensité de l'effet. Le bouton d'édition sur le bord droit ouvre l'écran du périphérique d'effet correspondant, et vous pouvez régler avec précision les algorithmes.

Dans les presets d'effets, vous pouvez choisir des paramètres pour différents sortes de bruits.

Vous pouvez combiner tous les effets à votre guise. Prenez le temps de les tester, pour vous familiariser avec leur comportement. Cependant, en matière d'effets de nettoyage, veillez à respecter cette règle de base : utilisez-les avec précaution ! Chaque effet peut avoir un impact sur le document entier et, dans des cas extrêmes, générer des bruits intitulés Artefacts.

*Remarque : les processeurs plus lents peuvent parfois «saccader» la lecture, en particulier si plusieurs effets ont été rajoutés simultanément. Veillez à ce que le fichier audio exporté ou le CD gravé ait été traité correctement ! MAGIX audio cleanic 2005 deLuxe peut donc être employé efficacement par des processus plus lents.*

#### **9. Gravure de CD**

Une fois le disque enregistré, les bruits supprimés et les marqueurs de pistes définis, gravez le document sur un CD audio. La méthode la plus rapide consiste à cliquer

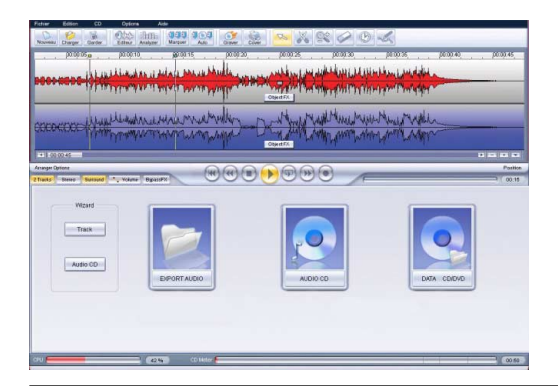

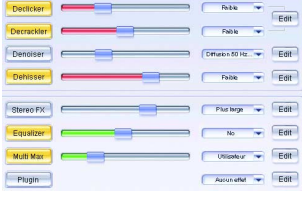

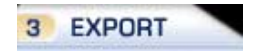

### <span id="page-27-0"></span>**Didacticiel**

sur le bouton «Audio CD» dans la section d'exportation, accessible via le gros bouton d'exportation («Export»). Dans la boîte de dialogue de gravure, vous pouvez choisir si le CD sera produit «à la volée» ou sous forme d'un fichier image sur le disque dur. Le processus «à la volée» nécessite davantage de mémoire sur le disque dur. Le CD sera directement gravé à partir du programme avec tous ses paramètres d'effets.

#### Comment créer un CD à partir d'un vieil enregistrement sur cassette ?

En principe, le processus est presque identique à celui d'un enregistrement sur vinyle. Les bandes magnétiques présentent toutefois d'autres caractéristiques.

#### **1. La meilleure connexion passe par les connecteurs Line-out des platines d'enregistrement.**

Si vous avez le câble correspondant, il est préférable d' utiliser les connecteurs Line-out de votre console d'enregistrement plutôt que la prise casque.

#### **2. Ouvrir un nouveau projet MAGIX audio cleanic 2005 deLuxe**

Si vous avez conservé un projet de vinyle ouvert dans un autre projet, sauvegardez-le et fermez-le avec le menu Fichier. Vous pouvez désormais ouvrir un nouveau projet avec le menu Fichier.

#### **3. Niveau, enregistrement, contrôle des marqueurs de piste**

Quand vous combinez des documents audio à partir de différentes sources, il est rarement pertinent d'appliquer les effets de nettoyage et de mastering à tous les objets globalement. Les enregistrements sur bande contiennent généralement différents types de bruits de fond comme les enregistrements sur vinyles.

Par conséquent, il existe deux applications possibles des effets : effets Master et effets Object. Les effets master se trouvent dans section centrale de nettoyage où les paramètres s'appliquent au son entier, autrement dit à tous les objets de la piste master.

En outre, chaque objet peut se voir appliquer un effet exclusivement. Cliquez simplement sur le bouton «Object FX» sur l'objet au sein de la piste master. Vous ouvrez ainsi la fenêtre Object FX contenant d'autres périphériques d'effets.

Ces effets peuvent être définis séparément pour chaque objet et pour tous dans la piste master.

Pour sélectionner un objet différent, cliquez simplement sur son bouton Object FX et le paramètre courant de la fenêtre Object FX s'ajuste automatiquement.

La fenêtre Object FX peut toujours s'ouvrir de sorte à ce que les effets master et objets restent à l'écran. Elle contient également un dispositif d'écho/réverbération afin d'appliquer de la réverbération aux objects individuels, mais avec un compresseur «simple» plutôt que dans le compresseur multi-bandes MultiMax.

De nombreux effets peuvent également être ajustés via un bouton sur la droite du rack d'effets «réalistes» !

#### **4. Suppression des bruits**

Les enregistrements sur cassette comporteront toujours un certain sifflement plus ou moins fort selon la qualité de la bande et l'enregistrement de celle-ci. Le meilleur remède est le Dehisser. A partir des presets, choisissez entre les différentes types de sifflement et corrigez l'intensité du Dehisser avec la réglette du milieu.

En fonction du support de l'enregistrement original , d'autres options de correction vous sont proposées. Pour un enregistrement de disque sur cassette, nous vous recommandons d'utiliser les fonctions d'enregistrement spéciales telles que le Decrackler, le Declicker ou le Denoiser.

#### **5. Edition sonore avec les effets de mastering**

Il est utile d'appliquer les effets de mastering aux vieux enregistrements sur bande analogique, car le rendu sonore est souvent un peu confus et imprécis au terme d'une longue période de stockage.

Pour les rafraîchir, vous pouvez utiliser l'Assistant Son. Il procure une présentation de l'effet et des utilisations types de tous les effets de mastering.

L'Equaliseur et le processeur d'effets stéréo sont particulièrement adaptés aux enregistrements sur bande ayant un rendu sonore sourd. Les hautes fréquences qui sont les premières à souffrir du stockage et de l'usure doivent être réamplifiées. Le processeur d'effets stéréo peut aider à retrouver la transparence d'un enregistrement bruyant et terne, en augmentant la stéréophonie de base du document.

#### **6. Gravure de CD**

La dernière étape : cliquez sur le bouton «audio CD» dans la section d'exportation pour ouvrir la boîte de dialogue de gravure.

<span id="page-29-0"></span>1 IMPORT

#### Comment assembler des morceaux et les régler à mon idée ?

Une fois la phase de traitement terminée, combinez et affinez les différentes sources sonores : morceaux sur vinyle, enregistrements sur cassettes, pistes de CD audio et morceaux MP3 extraits d'Internet.

#### **1. Chargement des morceaux**

Enregistrez sans exception tous les morceaux dans un nouveau projet MAGIX audio cleanic 2005 deLuxe.

Vous pouvez enregistrer ceux-ci à partir de disques vinyles ou de bandes avec la fonction d'enregistrement, comme nous l'avons expliqué dans les paragraphes précédents. Les morceaux MP3 extraits d'Internet doivent être sauvegardés sur le disque dur après chaque téléchargement. Ensuite ,chargez-les sur la fenêtre de piste avec le bouton WAV.MP3 de la section d'importation.

Les pistes de CD audio sont importées comme suit :

- 1. Insérez un CD audio dans le lecteur de CD-ROM puis cliquez sur le bouton «audio CD» dans la section d'importation.
- 2. Sélectionnez-le ou sélectionnez le titre souhaité (avec la touche Shift + clic de souris ou avec Alt + touches de curseur).
- 3. Cliquez sur «Copier piste(s) sélectionnée(s)…».
- 4. La boîte de dialogue «Importer projet» s'affiche. Ici vous pouvez déterminer le nom du fichier et l'index de destination.
- 5. Le document audio sera désormais copié du lecteur de CD vers le disque dur. Un écran de progression vous tiendra informé.
- 6. Au terme de la lecture, les boîtes de dialogue sont fermées et les pistes sont insérées sous forme de simples objets sur la piste maître.

#### **2. Combinaison**

Il n'est pas nécessaire de charger les morceaux en respectant leur ordre de gravure sur le CD. Il est parfois plus simple d'enregistrer tous les morceaux d'une source, par exemple des morceaux issus d'enregistrements sur vinyles, puis les enregistrements sur bande, les pistes de CD audio et enfin les fichiers son.

Par la suite, il est facile de modifier l'ordre des morceaux sur la piste : il suffit de faire glisser le marqueur de piste d'un morceau, qui doit être placé avant un autre, en face du marqueur de piste de ce morceau. Le morceau sera placé à cet endroit.

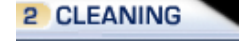

Les objets qui ne seront pas utilisés peuvent être supprimés de la piste avec l'outil Gomme.

#### **3. Effets de nettoyage et de mastering pour de simples objets**

Lorsque vous combinez plusieurs objets issus de différentes sources dans le même projet, nous vous suggérons d'appliquer pareillement les effets de nettoyage et de mastering à tous les objets. En général, les enregistrements sur bande analogiques génèrent plus de bruits indésirables que les enregistrements sur disques.

C'est la raison pour laquelle il existe deux modes d'effets : Master FX et Object FX. Dans les effets master prédéfinis, l'effet s'appliquera à tout le document de la piste et sous le mode Object FX, il s'appliquera uniquement à l'objet sélectionné. Chaque objet de la piste a son propre bouton Object FX. Ainsi, il est possible de définir le son de chaque objet pour obtenir un son global homogène.

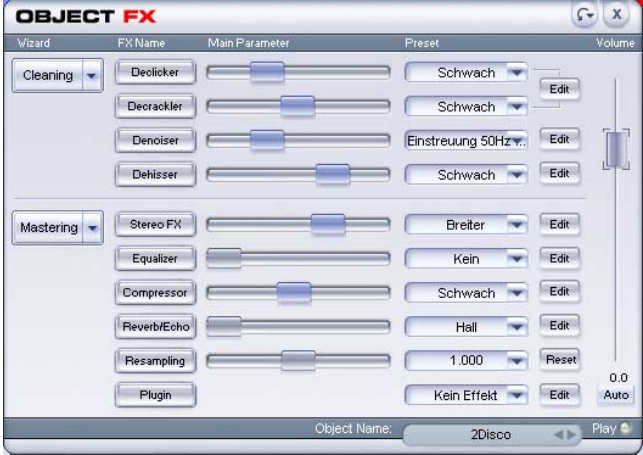

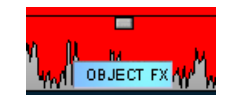

#### **4. Edition d'autres objets**

Il est parfois nécessaire de déplacer non seulement les marqueurs de piste, mais également d'éditer des objets simples dans la piste. Par exemple, si des éléments particulièrement bruyants apparaissent sur l'objet, il est souhaitable de couper les passages en question afin de les traiter avec des effets spéciaux sous le mode Object FX.

Découpe d'objets : voici à quoi servent les ciseaux. Vous pouvez les sélectionner par un clic de souris dans la fenêtre supérieure droite ou via le menu Options (Mode souris «Ciseaux»). Si vous placez la souris au sein de la fenêtre de piste, le pointeur se transforme en ciseau. Le pointeur de la souris fait glisser la ligne de position de telle sorte

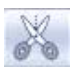

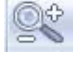

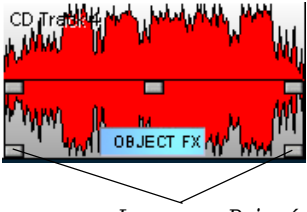

*Longueur Poignée*

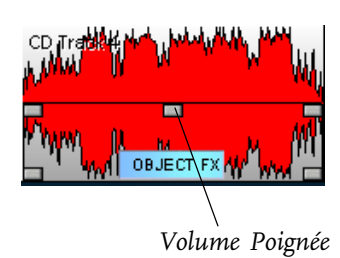

que vous pouvez déterminer le point de coupure. Si vous cliquez sur la piste avec le bouton gauche de la souris, l'objet sera coupé en deux au niveau de ce point.

Agrandissement : pour vos découpes, nous vous recommandons de travailler avec un zoom important sur la forme d'onde. Sélectionnez l'outil Loupe (mode souris Zoom). Cliquez ensuite sur la zone que vous souhaitez agrandir. Cliquez gauche pour faire un zoom avant et cliquez droit pour faire un zoom arrière.

Si vous souhaitez afficher la piste entière dans la présentation, appuyez sur la touche «a» du clavier.

Modifier la longueur de l'objet : lorsque vous découpez des morceaux ,l'objet démarre parfois sur une pause. Vous pouvez remédier à cela de façon simple et rapide avec les poignées d'objets. Si vous placez le pointeur de la souris sur une des poignées du bas, il se transforme en symbole d'étirement. Vous pouvez dès lors joindre les deux extrêmes en maintenant le bouton de la souris enfoncé. En conséquence ,vous ne devez pas appliquer l'outil Ciseaux chaque fois que vous modifiez la longueur d'un objet.

#### **5. Régler le volume**

Objet-volume: avant de graver le CD, vous devez égaliser les niveaux des différentes pistes afin de ne pas utiliser le contrôle de volume de votre amplificateur après chaque morceau.

Pour cela, vous disposez des poignées de puissance spéciales au milieu de chaque objet. Vous pouvez modifier la puissance acoustique du morceau dans la piste.

Pour définir le volume d'un objet sur le niveau le plus élevé possible, sans créer de distorsion, activez le bouton Object FX d'accompagnement puis cliquez sur le bouton Auto (sous le régulateur de volume) dans la fenêtre Object FX.

Le programme détecte la partie de la chanson dont le volume est plus fort. Comme le volume "ressenti" dépend aussi du niveau moyen, le menu Effet contient la fonction «Ajustement du volume», qui adapte automatiquement le volume de tous les objets d'après leur volume combiné.

Puissance acoustique Master : dès que vous avez défini la puissance acoustique générale des morceaux, vous devez maximiser la puissance acoustique du document en entier. Pour cela, entrez dans le mode Master FX, recherchez la partie la plus forte et jouez-la. Ensuite, appuyez

# **Didacticiel**

sur le bouton Auto sous le contrôle de puissance acoustique. Les parties les plus fortes seront définies sur  $\circ$  dB (= paramètre maximum) et toutes les autres parties seront ajustées. Mais soyez sûr de sélectionner la partie la plus forte car vous risquez de perdre les éléments ayant des niveaux plus élevés.

#### **6. Gravure de CD, exportation des fichiers ou sauvegarde des projets**

La fin du processus n'implique pas nécessairement la production d'un CD audio. Vous avez la possibilité de sauvegarder le projet sur votre disque dur sous forme de de fichier son. Cliquez sur le bouton «WAV.MP3» dans la section d'exportation.

Vous pouvez également sauvegarder le projet avec le menu Fichier. Tous les objets et paramètres d'effets seront sauvegardés et vous pourrez les éditer ultérieurement.

Si vous souhaitez graver un CD, nous vous recommandons d'examiner la longueur du projet, particulièrement avec des projets «mixtes» et si vous utilisez différents documents sonores. Un disque peut toujours être gravé sur un CD vierge, mais avec un projet mixte vous dépasserez rapidement la limite des 75 minutes.

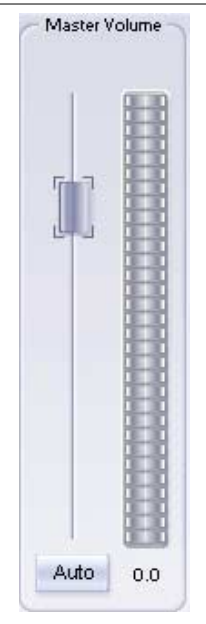

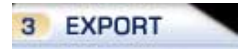

### <span id="page-33-0"></span>Bureau du programme

#### «Import»

Ici vous pouvez charger de nouveaux documents sonores dans le projet : des fichiers son à partir du disque dur, des disques vinyles, des bandes ( via la fonction d'enregistrement) ou des morceaux extraits d'un CD audio.

#### «Cleaning»

Editez le document sonore dans la piste maître à l'aide des différents effets de nettoyage et de mastering.

#### «Export»

Cette fonction vous permet d'exporter le matériel audio, sous forme de fichier audio, ou de le graver directement sur un CD ou un DVD.

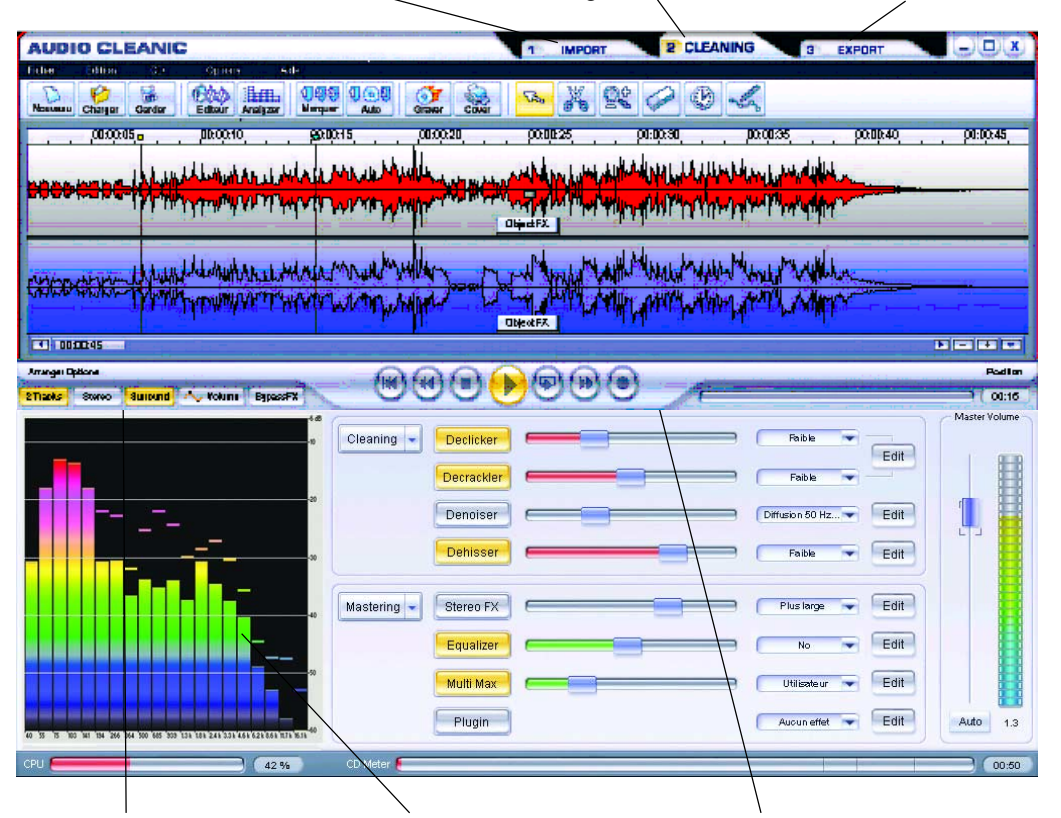

#### Piste maître

Permet d'afficher le document audio sous sa forme d'onde. La règle temporelle avec la position de lecture et les marqueurs de piste se trouvent en haut de la piste. Vous pouvez définir les unités de mesure dans le menu Options.

#### Smart Assistant

L'assistant Smart se trouve dans la partie gauche de la section Cleaning. Sélectionnez la tâche de votre choix pour que MAGIX audio cleanic prenne automatiquement en charge la configuration des effets

#### Modes souris

Cette fonction vous permet de sélectionner l'instrument approprié : une flèche (mode par défaut), un ciseau (mode Couper), une loupe (mode Zoom), une gomme (mode Effacer), une montre (mode Rééchantillonnage), un crayon (mode volume - dessin).

# <span id="page-34-0"></span>Présentation de l'édition

Ce chapitre vous présente les méthodes d'édition sous MAGIX audio cleanic 2005 deLuxe ainsi que les termes et outils les plus importants dans un bref récapitulatif.

#### Projets

Le travail sur des projets MAGIX audio cleanic 2005 deLuxe passe toujours par trois étapes simples :

- 1. Chargement du document audio sur un projet avec la section Importation
- 2. Edition du document avec les fonctions de nettoyage et de mastering ou dans la fenêtre de piste directement
- 3. Exportation du projet sous forme de fichiers son ou gravure directe sur un CD audio via la section d'exportation.

MAGIX audio cleanic 2005 deLuxe se compose de trois sections. Le haut de l'écran contient trois boutons, permettant de passer d'une section à l'autre : " $\mu$ . « Import », 2. « Cleaning » et 3. « Export ». Les touches de raccourci CTRL + 1, 2, 3 vous permettent de passer d'une section à l'autre.

Avec le menu Fichier, sauvegardez ou chargez les projets sous forme de fichiers VIP.

#### **Section Importation : chargement de document audio**

La section d'importation vous permet de charger le matériel audio dans MAGIX audio cleanic 2005 deLuxe (« Importer »).

Il peut s'agir d'enregistrements dans leur intégralité (vinyles, cassettes, CD audio), de simples extraits, de morceaux MP3 ou d'autres fichiers son.

Les enregistrements analogiques issus de disques vinyles ou de bandes sont chargés avec la fonction d'enregistrement, les pistes de CD audio avec la fonction «Rip CD» et les fichiers son avec le bouton gauche «Import audio».

Pour plus d'informations sur l'importation, veuillez lire la section d'importation !

#### **Section Cleaning : Retoucher**

Tous les enregistrements importés s'affichent dans la fenêtre de piste sous une forme d'onde. La piste dans laquelle vous visualisez le document est votre «piste maître». C'est à cet endroit que vous assemblez les morceaux, supervisez l'édition des sons et «masterisez» votre CD

1 IMPORT

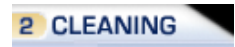

<span id="page-35-0"></span>L'édition dans la fenêtre de piste inclut le nettoyage et l'optimisation du son, l'arrangement du document sur la piste et sa préparation pour la gravure de CD.

Vous travaillez sur le son avec les fonctions de nettoyage et de mastering de la section des effets. Vous pouvez éditer le document entier avec tous les morceaux et les objets («Master FX») ou uniquement une certaine partie («Object FX»).

L'arrangement dans la piste maître permet de réaliser le choix des morceaux, leur assemblage, l'ajustement de leur tonalité et la puissance acoustique entre les morceaux, les parties ainsi que la définition des marqueurs de piste pour la gravure du CD.

Vous avez la possibilité d'agrandir la fenêtre de pistes jusqu'à ce qu'elle occupe la totalité de l'écran.

L'assistant Smart se trouve dans la partie gauche de la section Cleaning. Cette section permet de sélectionner les tâches les plus fréquentes, sur simple clic de souris. L'appareil d'effets correspondant s'ouvre alors avec des réglages de qualité – idéal non seulement pour obtenir très rapidement des résultats professionnels, mais également pour apprendre les meilleures possibilités d'application des nombreux appareils d'effet.

#### **Section d'exportation : gravure de CD ou sauvegarde des fichiers son**

Quand le son est correct et si tous les marqueurs de piste sont définis au bon endroit, vous pouvez graver directement un CD/DVD à partir du projet directement. Le son du CD sera identique à celui obtenu lors de la lecture de l'enregistrement dans MAGIX audio cleanic 2005 deLuxe. Vous pouvez encore exporter le projet vers un fichier son. Vous pouvez choisir entre plusieurs formats de fichier et paramètres de format. Par exemple, vous pouvez placer votre projet sur le disque dur comme un fichier MP3 en vue de gagner de la place.

#### Contrôles

#### **Transport**

La barre de lecture s'utilise avec le contrôle de transport. Il s'agit d'une ligne verticale fine dans la fenêtre de piste qui affiche la position de lecture en cours

Avec le contrôle de transport, vous pouvez lancer et interrompre la lecture, vous pouvez faire une avance et un retour rapides et replacer la barre de lecture au début de la piste maître.

Un clic droit sur la playlist lance la lecture en boucle. La touche Loop (boucle) lance une lecture en boucle (Loop).

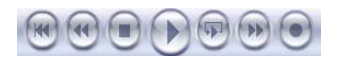
La zone de boucle peut être allongée ou réduite dans la beatline avec la souris, ou numériquement dans la fenêtre des paramètres de lecture (menu Options ou simplement la touche «p»).

Un second clic sur la playlist active la fonction de pause.

### **Modes Souris**

Les «modes Souris» sont vos outils pour la majorité des activités dans la fenêtre de pistes MAGIX audio cleanic 2005 deLuxe. Le curseur de la souris change d'apparence et de fonction quand vous cliquez dessus, selon le type de mode choisi. Vous disposez de ciseaux (pour couper), d'une loupe (pour zoomer), d'une gomme (pour effacer), d'une flèche (pour les opérations standard), d'une montre (pour modifier la vitesse de lecture) et d'un crayon (pour dessiner la courbe d'intensité sonore).

### **Assistants**

Les «assistants» organisent les fonctions MAGIX audio cleanic 2005 deLuxe dans une séquence appropriée.

L'Assistant Nettoyage et l'Assistant Mastering s'activent dans la section de nettoyage, tandis que l'Assistant Piste et l'Assistant CD se trouvent dans la section d'exportation.

### Arrangement avec des marqueurs de piste et des objets

### **Marqueur de piste**

Avant de graver un CD audio, vous devez segmenter le document sonore dans la fenêtre de piste avec les marqueurs correspondants à l'index des pistes du CD. Vous pouvez accéder directement aux pistes de CD à partir du lecteur de CD et celles-ci s'affichent à l'écran. Sans les marqueurs de piste, le CD serait joué comme une piste unique. Dans MAGIX audio cleanic 2005 deLuxe, vous pouvez définir manuellement ou automatiquement les marqueurs de piste, les sélectionner avec la souris, les déplacer ou les supprimer.

### **Objets**

Les objets sont importants pour l'édition individuelle des sons ou des parties de morceaux. Les objets sont des parties du document sonore que vous pouvez éditer séparément, les pistes elles sont de simples repères sur un CD audio. Il est possible de fractionner les objets en plusieurs objets de moindre taille, puis de les déplacer ou de les supprimer. Si vous déplacez ou supprimez un objet sur la piste, tous les objets suivants et leurs marqueurs de piste

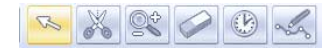

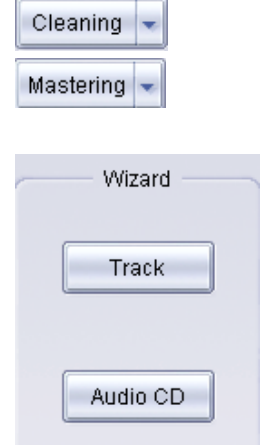

se déplaceront de telle sorte à conserver les pauses entre les morceaux.

Il n'est pas nécessaire de déplacer l'objet proprement dit pour modifier l'ordre des morceaux. Il est plus simple de faire glisser le marqueur de piste correspondant et de le placer avant ou après un autre marqueur. Cela modifie l'ordre des objets dans la piste.

### Edition du son

### **Object FX ou Master FX ?**

Les effets master de la section de nettoyage se trouvent au milieu de l'écran. Si un enregistrement ou une cassette doit simplement être nettoyé puis gravé sur CD, il est généralement inutile de travailler sur chaque chanson car le document possède le même type de bruits parasites indésirables.

Les fonctions peuvent également être appelées pour chaque objet individuel sur la fenêtre Object FX respective. Cliquez simplement sur le bouton «Object FX» de l'objet approprié.

Si vous devez en supprimer une partie, (ex : scratch) il est recommandé de «découper» la partie de l'enregistrement et de la considérer comme un objet spécial à nettoyer sous le mode «Object FX».

### **Nettoyage**

Les fonctions de nettoyage sont les quatre modules supérieurs de la section d'effets : Declicker, Decrackler, Denoiser et Dehisser. Le Declicker s'applique aux grésillements et cliquetis comme on peut les trouver sur les anciens vinyles. Le Decrackler est spécialisé dans les bruits et scratchs des disques vinyles usés et sales. Le Denoiser est utile pour le ronflement, les bruits d'à-coup et bien d'autres bruits parasites. Le Dehisser est spécialisé dans la suppression de bruits de fonds des bandes et tout autre bruit intitulé «bruits blancs».

Il est parfois difficile de déterminer la fonction de nettoyage la plus adaptée à un certain type de bruits. Les bruits possibles étant trop nombreux, il est judicieux d'appliquer plusieurs fonctions de nettoyage simultanément et d'essayer différentes combinaisons. Fiez -vous à vos oreilles .

### **Mastering**

Les fonctions de mastering sont les trois modules dans le bas de la section des effets : le processeurs d'effets stéréo, l'Equaliseur et le Processeur de dynamiques.

Le Processeur d'effets stéréo sert à éditer les panorami-

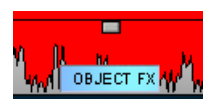

*Bouton «Object FX»*

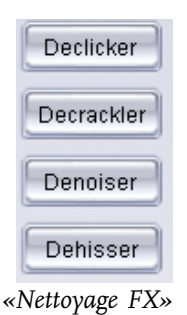

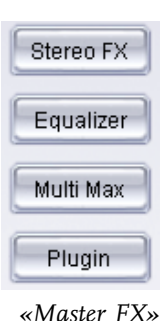

ques stéréo. Il vous permet d'élargir (ou de réduire) les caractéristiques stéréo du document et de contrôler les deux canaux stéréo séparément. L'égaliseur peut intelligemment élever ou baisser une ou plusieurs bandes de fréquence (aigus, médiums et basses). Cela rafraîchit les chansons indistinctes ou ravive les lignes de basse monotones... L'optimiseur de brillance connecté rajoute au document des hautes tonalités nouvelles qui sont calculées à partir du spectre de fréquences existant. Le MultiMax est en fait un régulateur de volume anticipatoire automatisé. Le niveau regroupe ou sépare des champs de fréquences différents (dans ce cas, les basses, médiums et aigus). La compression crée ensuite un son plus dense, plus puissant et plus fort.

# Smart Assistent

Il vous suffit de sélectionner dans la liste le type de retouche que vous souhaitez – Smart Assistent s'occupe du reste. Vous apprendrez également comment exploiter le plus efficacement les nombreuses possibilités de MAGIX audio cleanic 2005 deLuxe, en les essayant et en les regardant. Tous les paramètres proposés par Smart Assistent peuvent être ensuite réglés de manière plus précise « à la main », si nécessaire.

### Restauration /Cleaning

#### **Suppression de la surcharge (DeClipper)**

Les enregistrements dont le volume est trop fort entraînent une surcharge. Tandis que la surcharge analogique est souvent utilisée volontairement afin de conférer plus de punch et de dynamisme à l'enregistrement, la surcharge numérique génère des bruits parasites très désagréables. Le DeClipper réduit les effets négatifs de la surcharge jusqu'à une valeur à déterminer.

#### **Suppression des bruits sourds (Denoiser)**

Les vieux tourne-disques en particulier génèrent souvent des bruits parasites, liés à des manques mécaniques (moteur, chargement du plateau, pick-up, etc.). Le DeRumbler réduit ces bruits.

#### **Suppression des « S » (MultiMax)**

En particulier dans le cas des enregistrements de discours, la faible puissance du microphone ou le taux réduit de bits (mauvaise qualité d'enregistrement) peuvent entraîner un surcroît de « S ». Le DeEsser réduit ces « S ». Le discours devient alors plus compréhensible.

#### **Suppression des craquements des disques vinyle (DeCrackler)**

Les vieux disques vinyle présentent souvent des marques d'usure, également dues à un manque de soin. L'effet du DeCrackler supprime les crépitements que cela génère.

#### **Suppression des bruits de cassettes enregistrées (DeNoiser)**

Les cassettes enregistrées présentent souvent des bruits de fond importants (dus à des raccordements de mauvaise qualité, à des têtes de lecture encrassées ou à un trop grand nombre d'enregistrements). L'effet DeNoiser réduit ce bruit de bande au minimum.

#### **Suppression des perturbations acoustiques entre les titres (NoiseGate)**

C'est surtout dans les passages où le volume est bas ou pendant les pauses entre deux morceaux que les perturbations acoustiques s'entendent le plus. L'effet NoiseGate fonctionne comme un filtre qui ne transmet à l'amplificateur que les passages dont le volume sonore est supérieur à une certaine valeur (seuil, « threshold »).

### **Prise en compte de la réduction des bruits de cassettes (décodeur NR-B pour cassettes)**

Les cassettes enregistrées avec réduction des bruits ont été modifiées par un processus analogique spécial et doivent être redécodées pour la lecture. Sans décodage, on entend un bruit de pompage semblable à une trop forte compression. Cet effet (décodeur NR-B pour cassettes) revalorise les cassettes enregistrées avec réduction de bruit analogique.

### **Réparation d'un schéma stéréo défectueux (séparation des canaux stéréo et extension avec Stereo FX)**

Il est possible de récupérer l'effet stéréo d'un enregistrement effectué si l'un des deux côtés stéréo est endommagé. Pour ce faire, supprimez le côté défectueux et traitez le côté restant avec StereoFX (moyen à élevé).

### **Suppression manuelle des raclements (music editor 2.0)**

Les raclements sont généralement signalés par une forte amplitude et sont facilement reconnaissables par leur représentation ondulée. Pour réduire l'amplitude de l'ondulation, il vous suffit d'utiliser le mode de dessin WAV. Une amplitude moins forte correspond à une réduction du volume. Si nécessaire, augmentez le facteur de zoom à l'aide de +/-, afin de retrouver le raclement plus facilement.

### **Suppression manuelle des irrégularités de bande / Réglage de la vitesse (éditeur d'objets, VariSpeed).**

Coupez en petites sections les morceaux de la bande faisant l'objet d'irrégularités et ajustez les objets ainsi obtenus avec VariSpeed. Plus les sections sont petites, plus l'effet est précis. VariSpeed peut également être utilisé pour régler la vitesse des vieux disques, au cas où votre tournedisque actuel ne prend pas en charge ce nombre de tours.

#### **Inversement de phase (StereoFX)**

Si votre cassette ou votre disque n'a pas été enregistré avec le sens de phase adapté (ex. : câble inversé ou mauvaise position de la tête de lecture), cela entraîne parfois des superpositions et donc des suppressions de phases. La fonction « PhaseInvert-Presets » permet d'inverser le sens des phases du canal gauche, droit ou des deux canaux.

# **Enregistrement direct à partir du tourne-disque**

**(préamplification de disques vinyle et correction RIAA)** Cet effet permet de supprimer les déformations de fréquence générées par l'enregistrement direct de disques vinyle. Cependant, vous obtiendrez de meilleurs résultats en enregistrant via un pré-amplificateur de disques vinyle ou votre chaîne stéréo : il ne vous sera alors plus nécessaire d'utiliser cet effet.

#### **Edition de titres (éditeur d'objets)**

Vous avez la possibilité de doter individuellement chaque morceau de musique ou passage musical d'effets. L'éditeur d'objets permet, par exemple, d'éditer deux morceaux avec une compression différente ou d'affecter un effet de résonance ou d'écho à des parties d'un morceau.

### Optimisation / matriçage

#### **Optimisation du volume (normalize)**

Un enregistrement numérique est toujours effectué endessous du volume possible absolu, afin d'éviter le désagrément des surcharges digitales. L'effet Normalize augmente le volume à son seuil maximum.

#### **Pression maximale (Multi Max)**

Un compresseur élève l'ensemble du signal selon un certain pourcentage (taux), en fonction du volume Les passages dont le volume est plus faible sont plus amplifiés que les autres. Cela rend l'enregistrement plus présent et plus puissant. Cet effet est plus spécifiquement utilisé dans les enregistrements publicitaires, afin d'augmenter au maximum le volume du message publicitaire. MultiMax est un compresseur multibandes : l'effet est appliqué sur trois niveaux de fréquence différents (basse / moyenne / haute), ce qui rend son utilisation plus efficace.

#### **Volume constant (Leveler)**

Le « Leveler » permet d'amplifier les passages dont le volume est faible, sans trop influencer le schéma sonore (comme pour le compresseur). Vous pouvez utiliser cet

effet pour les musiques à grande portée dynamique (ex. : la musique classique, le jazz, la musique de films, etc.)

#### **Effet de brillance sur sons sourds (rafraîchissement MP3) (« brillance »)**

Lors de la conversion de fichiers MP3 à des taux de bit très peu élevés ou lors d'enregistrements de disques vinyle ou de cassettes, les hautes fréquences ont tendance à disparaître. L'effet de brillance, « Brilliance Enhancer » ajoute des tons plus élevés aux enregistrements, permettant ainsi d'obtenir un son plus frais et brillant (à la différence de l'équaliseur qui ne fait que modifier le volume de chaque fréquence).

#### **Augmentation des basses et des aigus (EQ)**

La configuration de base de la plupart des haut-parleurs (baffles) rend un son trop plat. L'effet loudness (amplifiant les fréquences basses et aiguës) est donc le moyen le plus rapide d'optimiser les morceaux issus de tendances musicales telles que la techno, la dance, le rock&pop ou d'un auto-radio.

### **Extension du schéma stéréo (Stereo FX)**

Cet effet permet d'étendre l'amplitude stéréo d'un enregistrement, afin de donner l'impression que l'espace sonore est plus important. De la même manière, il est possible de restreindre cette amplitude jusqu'à obtenir un effet mono (Stereo FX ne fonctionne qu'avec des enregistrements stéréo).

#### **Copie des caractéristiques sonores sur un enregistrement (Sound Cloner)**

Cet effet permet de copier les caractéristiques sonores (pièce) de n'importe quel enregistrement et de les reporter sur un autre (ex. : report d'un enregistrement studio sur un enregistrement live). Positionnez le curseur de lecture (Play) sur le morceau à copier. « GetSound » vous permet de copier le son d'une pièce et de générer un nouveau « Preset » que vous pourrez utiliser comme effet pour les morceaux de votre choix.

### **Extension de la dynamique (Expander/Multi Max)**

Une compression trop importante entraîne des effets secondaires audibles (généralement désignés sous le nom de « bruit de pompage »). Les enregistrements radio, en particulier, se caractérisent par des taux de compression très élevés, permettant d'augmenter le volume perçu. Malheureusement, cette compression se fait au détriment de

la dynamique (intervalle entre la plus basse et la plus haute fréquence). L'expander étend cette dynamique de l'enregistrement.

#### **Génération d'un son en quadriphonie (Surround)**

Ajoute à l'enregistrement des parties à phase décalées avec réverbération du son dans l'espace, qui simulent un son surround. Même après gravure d'un simple CD ou DVD stéréo, il est possible d'obtenir cette impression d'extension de l'espace sonore avec une chaîne compatible surround.

#### **Libération de mémoire vive (resampling/bouncing)**

Si le nombre des effets en temps réel surcharge la capacité de calcul de votre système ou que vous souhaitez utiliser plusieurs pré-réglages pour un seul et même effet, il est possible de calculer tous les effets en temps réel dans l'enregistrement. Vous pourrez ensuite disposer à nouveau de tous les effets et de toute la puissance de calcul de votre PC.

# Enregistrement

Ce chapitre décrit le transfert d'un document analogique ou numérique sur la carte son.

Pour les options d'enregistrement, consultez le achapitre «Section d'importation»!

### Enregistrement sur le disque dur

Le périphérique utilisé pour numériser des signaux audio est déjà inclus sur la carte son et s'intitule Convertisseur analogique/numérique (A/N). Pour enregistrer, le convertisseur A/N collecte, dans un laps de temps déterminé, des samples du signal qui doivent être numérisés en mesurant sa fréquence. Ce taux s'intitule «Taux d'échantillonnage» et se situe habituellement dans les bandes de kHz, autrement dit plusieurs milliers de fois par seconde. Plus ce taux est élevé, plus le convertisseur A/N prélèvera de samples et plus la transformation numérique du son sera naturelle.

La précision avec laquelle le convertisseur A/N mesure le signal analogique est déterminée par la résolution d'échantillonnage. A nouveau, plus la résolution est fine, plus la conversion numérique est riche.

Les enregistrements sonores de qualité CD sont enregistrés avec un taux d'échantillonnage de 44,1 kHz et une résolution de 16 bits.

### Source d'enregistrement

Avant tout, la source d'enregistrement doit être connectée à la carte son. Plusieurs possibilités vous sont offertes selon votre matériel.

Vous devez en général transférer le document à partir d'un système stéréo.

Si l'amplicateur de votre système stéréo a des sorties lignes séparées de type auxiliaire-out-sockets, vous devez utiliser toutes ces prises pour vos enregistrements. Vous devez les connecter à l'entrée de la carte son (normalement rouge). En général, l'amplificateur hi-fi a des prises jack et la carte son des mini-jack stéréo. Vous devez avoir le câble correspondant.

Si l'amplificateur n'a pas de sorties distinctes (autre que les haut-parleurs), vous pouvez utiliser la prise casque pour l'enregistrement. Vous aurez ainsi besoin d'un câble avec deux mini-jacks stéréo. Ce processus présente un avantage : vous pouvez contrôler le niveau de signal via l'entrée casque. L'inconvénient est que les sorties casque ne sont généralement pas très satisfaisantes. Avec les enregistrements sur cassette, vous devez toujours utiliser la Ligne sortie des consoles d'enregistrement. Avec les transferts d'enregistrement, vous n'avez souvent pas le choix. Vous ne devez jamais brancher les sorties de votre platine directement sur la carte son car le signal phono doit d'abord être pré-amplifié. Si vous n'avez pas de pré-amplificateur, il ne vous reste plus qu'à utiliser la sortie casque ou un amplificateur externe.

### Egalisation du signal

Les enregistrements numériques via la carte son nécessitent également un contrôle optimal afin d'obtenir la meilleure qualité sonore possible.

Quand la source d'enregistrement est connectée à la carte son, ouvrez la boîte de dialogue d'enregistrement avec le bouton d'enregistrement et lancez la source d'enregistrement.

Vous pouvez surveiller le contrôle sur les écrans lumineux de la boîte de dialogue d'enregistrement.

Si le niveau est trop élevé, réduisez le signal entrant. Si la source est connectée au moyen des connecteurs Line-out de l'amplificateur ou de la console d'enregistrement, vous pourrez uniquement le réduire au moyen des cartes son de la fenêtre de console de mixage. Elle se trouve dans la boîte de dialogue d'enregistrement, sous l'onglet «Contrôle de niveau».

Si vous réduisez la sensibilité de l'entrée avec la règle du fader, vous réduisez également sur de nombreuses cartes son la précision de la résolution avec laquelle le signal analogique est numérisé. C'est la raison pour laquelle ces contrôles doivent être conservés sur le paramètre le plus élevé possible !

Le standard pour l'égalisation optimale est naturellement la section la plus forte du document. Il doit être défini sur le paramètre maximum.

### Transfert numérique

Grâce à la fonction d'enregistrement, vous pouvez transférer les données audio-numériques vers le disque dur au moyen d'une interface numérique (S/PDIF ou ADAT par exemple).

Les enregistreurs ADAT ou DAT produisent en général des données avec un taux d'échantillonnage de 48 kHz. Pour un projet de CD avec 44,1 kHz, vous devez convertir le taux d'échantillonnage. MAGIX audio cleanic 2005 deLuxe y pourvoit en temps réel. Le signal numérique est lu à 48 kHz mais il est automatiquement converti et inséré dans le projet comme un fichier son à 44,1 kHz. Cependant, vous devez d'abord définir le taux d'échantillonnage du signal entrant dans la boîte de dialogue d'enregistrement. Cliquez sur le bouton «Dev.» dans la boîte de dialogue d'enregistrement.

Tout ce qu'il vous reste à faire est de connecter la sortie numérique de votre enregistreur à l'entrée numérique de votre carte son et de lancer l'enregistrement.

### Support audio 24 bits

Les fichiers audio dans MAGIX audio cleanic 2005 deLuxe peuvent non seulement être enregistrés en qualité 16 bits, mais également à une résolution qualitativement supérieure de 24 bits. Il vous suffit de sélectionner la résolution 24 bit comme votre format d'enregistrement dans la boîte de dialogue Enregistrement.

Les enregistrements 24 bits nécessitent une carte son de qualité supérieure, dotée de convertisseurs 20 ou 24 bits et d'un pilote compatible NME 24 bits. Vous pouvez également transmettre vos documents audio 24 bits au moyen de cartes son dotées d'interfaces numériques SPDIF.

Nous avons mené des expériences concluantes avec les cartes son 24 bits manufacturées par Marian, RME, SEKD et Terratec.

Les fichiers audio haute résolution sont stockés et édités au format de fichier 32 bits «virgule flottante» par MAGIX audio cleanic 2005 deLuxe. Cela assure la qualité 24 bits indépendamment de la jauge. Les dynamiques peuvent s'élever jusqu'à 140 dB, alors que la transmission d'interférences de l'enregistrement baisse jusqu'à 110 dB, voire plus selon le type de carte audio. Grâce au traitement en virgule flottante, vous n'avez plus à craindre la distorsion lors de l'édition interne. Le calcul en virgule flottante démarre uniquement pour distordre à environ 1 500 dB au dessus de zéro, par contraste avec un signal 16 bits qui distord dès que le niveau zéro dB a été traversé.

Même si les documents sonores doivent être gravés sur un CD 16 bits, il est intéressant de sélectionner un enregistrement 24 bits car tous les calculs d'effets sont réalisés dans une qualité supérieure et donc aucune erreur d'arrondi ne peut être détectée dans la plage de 16 bits audible.

Le stockage des enregistrements 24 bits (via le stockage sous fichiers virgule flottante 32 bits) occupe deux fois plus d'espace sur le disque dur que les enregistrements 16 bits. Toutefois, avec les capacités de stockage sur disque dur actuelles, c'est un bon compromis si l'on considère le gain de qualité qui en découle.

Les fichiers audio haute résolution peuvent être importés

et exportés sous forme de fichiers WAV 24 bits, ce qui permet d'échanger aisément des fichiers avec d'autres systèmes audio de haute qualité, tels que MAGIX samplitude.

# Arrangement dans la piste maître

Ce chapitre vous informe sur l'édition des objets et des marqueurs de piste.

### Que sont les objets ?

Les objets produisent une représentation du document sonore sous forme d'onde. Le point de départ d'un objet se voit attribuer un point déterminé dans le document sonore. La longueur de l'objet détermine la longueur de la partie du fichier son. Un objet ne contient pas le document sonore proprement dit, il s'agit seulement d'une instruction de lecture. Quand vous éditez un objet, vous définissez uniquement les nouvelles instructions qui sont ensuite exécutées en temps réel durant la lecture. Le document sonore original ne sera pas modifié, mais les paramètres restent disponibles. Cela s'intitule «édition non destructive».

Comme les objets sont des instructions de lecture et se réfèrent uniquement au document sonore, il est possible de les déplacer n'importe où dans la fenêtre de piste, voire de les supprimer sans que rien ne soit modifié dans le fichier son.

### Suppression ou déplacement d'objets

Chaque objet peut être supprimé de la piste avec l'outil Gomme (ou avec la touche Suppr ou Del). Cela ne génère pas de vide dans la piste maître, mais les objets qui suivent seront déplacés d'un cran.

Si vous déplacez un objet, tous les objets qui suivent seront décalés.

### Changement de l'ordre des morceaux

Vous ne devez pas modifier l'ordre des morceaux pour déplacer les objets. Il est plus simple de faire glisser le marqueur de piste correspondant en face ou derrière un autre marqueur de piste. Cela déplace également tous les objets correspondants sur la piste.

### Objets couper

Si un objet contient un certain nombre de morceaux et si vous souhaitez en supprimer un, vous devez «couper» au début et à la fin de ce morceau. Utilisez l'outil Ciseaux dans la fenêtre Outils. Cliquez sur les points de l'onde où le morceau commence et se termine. Cela produit des objets distincts.

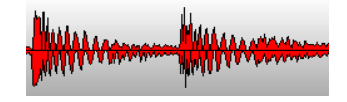

# Arrangement dans la piste maître

Chaque morceau doit être scindé en autant d'objets nécessaires de moindre taille avec l'outil Ciseaux.

Lorsque le morceau (ou une partie du morceau) s'affiche dans la fenêtre de piste comme un objet indépendant, vous pouvez le supprimer avec la Gomme ou avec la touche de suppression.

C'est ainsi que vous pouvez occuper tous les extraits indésirables tels que des longues pauses ou des applaudissements dans un concert, etc.

Lorsque vous coupez des objets, un fondu court sera automatiquement défini à l'endroit de la coupe afin d' éviter le craquement généré par la coupure.

Si vous coupez le document en plusieurs objets plus petits, vous pouvez modifier totalement l'ordre et le réarranger. Pour ce type d'opération, nous vous conseillons d'utiliser la seconde piste qui peut servir de «parking» pour les objets.

Nous vous recommandons vivement de travailler sur une forme d'onde agrandie pour déterminer les meilleurs endroits de coupure. L'outil adéquat vous est fourni à cet effet : la Loupe. Il vous suffit de cliquer sur cet outil, sur l'écran de la forme d'onde, pour l'agrandir et d'utiliser le bouton droit de la souris pour faire un zoom arrière.

### Pauses automatiques entre les objets

Quand vous importez des morceaux (ou d'autres documents sonores) séparément, ils s'affichent sur la piste comme des objets séquentiels. Une pause de 2 secondes sera créée entre les objets.

### Plusieurs objets dans un seul objet long

Si, par exemple, vous enregistrez une face complète d'un disque, l'enregistrement s'affichera comme un seul objet long dans la fenêtre de piste. Si vous souhaitez scinder un tel objet en plusieurs objets de morceau distincts, vous devrez rechercher les transitions dans la forme d'onde puis procédez à un découpage manuel.

En général, il n'est pas nécessaire de définir chaque morceau comme un objet distinct. Il vous suffit de placer les marqueurs de piste au début des morceaux.

### FX-Object

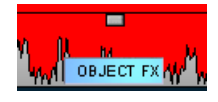

Vous pouvez éditer chaque objet séparément avec tous les effets. Coupez l'objet en plusieurs petits objets et éditez chaque objet proprement dit sous le mode Object FX. Pour cela, cliquez sur le bouton «Object FX» et assurezvous qu'il est mis en surbrillance.

*Vous trouverez d'autres informations sur la fenêtre Object FX dans le chapitre «Effets de nettoyage».*

### Réduire ou augmenter la longueur des objets

Il est possible de réduire tous les objets. Placez le pointeur de la souris dans le coin inférieur de l'objet et il se transformera en symbole d'étirement. Vous pouvez alors réduire l'objet. C'est ainsi que vous pouvez raccourcir des morceaux ou des enregistrements sans les couper.

Si vous souhaitez rallonger l'objet, faites glisser la poignée vers l'extrême droite. Vous avez atteint la limite du fichier son. Si vous ne parvenez pas à déplacer les limites de l'objet, cela signifie qu'il n'y a plus de document sonore disponible.

Si quelques secondes de silence ont été générées au début d'un morceau, vous pouvez les supprimer en déplaçant simplement la poignée gauche. Si vous avez supprimé une trop grande partie du document, vous pouvez la récupérer en déplaçant la limite de l'objet dans la direction inverse.

### Fondus d'objet en ouverture et en fermeture (fade-in/out)

Les deux coins supérieurs ont deux poignées de fondu que vous pouvez déplacer vers l'intérieur pour réaliser un fondu de l'objet. C'est particulièrement utile quand vous coupez des extraits d'un enregistrement afin d'éviter des transitions sonores trop brutales.

## Définition du volume de l'objet

Avec la poignée supérieure du milieu, vous pouvez modifier la puissance acoustique de l'objet. Cette poignée est très importante pour régler le volume sonore des différentes sources. Les CD audio ont souvent différents niveaux de volume. Si vous souhaitez obtenir un mix uniforme à partir de titres issus de différents CD, utilisez la poignée de puissance acoustique des objets. Utilisez ensuite les poignés de volume de l'objet ou la fonction «Ajustement du Volume».

### Tracé des courbes de volume

Avec le bouton «Volume», vous activez une courbe de volume. Vous pouvez modifier le tracé d'une courbe de volume pour votre document sonore (par exemple pour niveler des variations de volume dans un enregistrement ou pour augmenter le volume durant les passages silencieux).

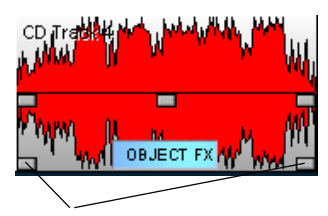

*Réduire ou augmenter la longueur*

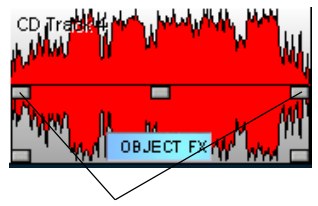

*Fondus d'objet en ouverture et en fermeture*

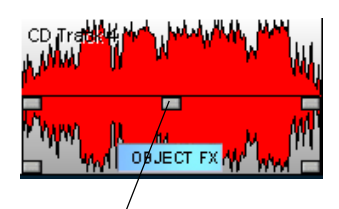

*Définition du volume de l'objet*

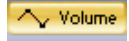

# Arrangement dans la piste maître

00:09:30 00:10:00 00:09:00

*«Capteurs»*

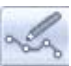

Les modifications de volume sont immédiatement représentées sous forme d'onde, ce qui permet de comparer aisément des tracés de volume entre différents passages. Il existe en fait deux méthodes grâce auxquelles éditer des courbes de volume :

- 1. En cliquant sur une courbe, une «ancre» ou un «capteur» sont appelés. Vous pouvez les déplacer avec la souris pour produire des fondus linéaires. Ces fondus sont calculés précisément en vue de correspondre à l'échantillon, supprimant ainsi les cliquetis ou autres bruits indésirables. Cette méthode est recommandée pour les passages plus longs qui exigent une modification progressive du volume.
- 2. En outre, le mode de dessin du volume est disponible. Cela vous permet de «tracer» des courbes de volume avec la souris. Cette méthode permet de créer rapidement des courbes légères (par exemple en vue de faire disparaître des coupures nettes en fondu ou de modifier uniquement certaines plages auditives).

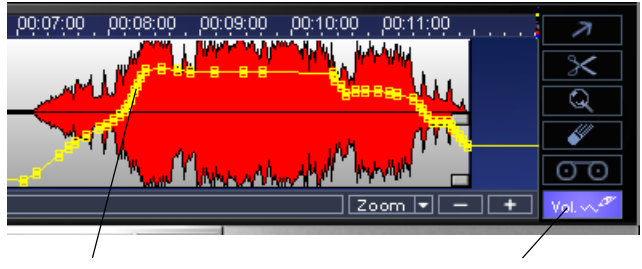

*Courbe Bouton «Volume»*

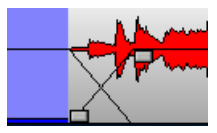

*Crossfade*

### Fitting et mix des objets

Si vous déplacez un objet de la droite sur un objet reposant sur la gauche, il couvre ce dernier (tout comme une feuille de papier en couvre une autre complètement ou partiellement). La partie invisible de l'objet ne sera pas lue.

Tous les objets recouverts seront automatiquement enchaînés lorsque la poignée d'atténuation sera déplacée vers la droite ainsi vous supprimerez les craquements.

Un fondu est représenté par l'icône Crossfade sur l'objet sélectionné. En cliquant sur cette icône, vous pouvez modifier la forme d'onde du fondu. En outre, vous pouvez utiliser les transitions surround.

En déplaçant l'objet recouvert vers la droite les parties cachées seront à nouveau visibles et lisibles.

Utilisez la seconde piste pour insérer un second morceaux

dans un autre. Les parties qui résident sur deux pistes se superposant sont lues en même temps . Vous pouvez alors obtenir le meilleur mix à l'aide des poignées de fade, des poignées de longueur, d'écrêtage et de déplacement.

### Zoom rapide

De nombreux travaux nécessitent une représentation agrandie de la forme d'onde.

Pour zoomer rapidement, il suffit de cliquer avec la souris sur la ligne de temps, de la maintenir appuyée, puis de descendre ou remonter. Cela vous permet d'agrandir ou de réduire rapidement la position de votre choix, sans quitter la souris.

### Définition des marqueurs de piste

Lorsque vous enregistrez la face complète d'un vinyle sur CD les objets simples résultant de cette opération n'ont pas d'ordre particulier. Pour y remédier, placez les marqueurs de piste au début des morceaux. Les marqueurs de piste peuvent être supprimés durant l'enregistrement avec la boîte de dialogue d'enregistrement, manuellement ou automatiquement avec la fonction de reconnaissance de piste automatique.

Vous pouvez également définir directement des marqueurs de piste dans la piste maître. Placez la ligne de position au début d'un morceau puis appuyez sur la touche M du clavier (ou sélectionnez l'option «Définir marqueur de piste» dans le menu CD). Le marqueur de piste s'affiche sur la ligne de position dans la règle des pistes.

### Reconnaissance des pistes automatique

Il existe plusieurs moyens de segmenter automatiquement le document en pistes de CD :

- 1. durant l'enregistrement directement dans la boîte de dialogue d'enregistrement
- 2. avec l'option «Définir marqueurs de piste automatiquement (Menu CD)»
- 3. avec l'aide des Assistants Piste

Première étape : MAGIX audio cleanic 2005 deLuxe recherche les endroits où démarre un nouveau titre, autrement dit à la fin d'une pause. En général, ces pauses durent à 3 secondes. Parfois, cette pause n'est pas complètement silencieuse. Pensez aux bruissements et aux craquements d'un disque vinyle ou au bourdonnement d'une cassette. Cependant, MAGIX audio cleanic 2005 deLuxe ne reconnaît que les pauses pour lesquelles un certain ni-

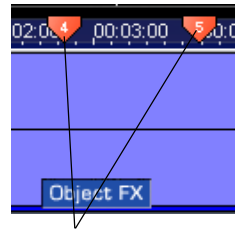

*Marqueurs de piste*

## Arrangement dans la piste maître

veau sonore n'est pas atteint durant un délai prédéfini. Plus ce niveau est faible (Seuil), plus le nombre de pauses reconnues sera élevé. Ceci est valable, quand le volume de la musique est très faible. En revanche, si le niveau défini est trop élevé, il est possible que certaines pauses ne soient pas reconnues comme telles si elles contiennent des bruits ou des craquements et bruissements.

Seconde étape : le système contrôlera désormais si les pauses sont suffisamment longues. Il est rare que les titres durent moins d'une minute. Le cas échéant, le marqueur de la seconde pause sera supprimé.

Troisième étape : La pose et le retrait du diamant sur le vinyle génèrent des bruits, MAGIX audio cleanic 2005 deLuxe détecte et analyse ces endroits et déplace les marqueurs vers l'intérieur de l'objet .

Vous pouvez utiliser deux ou trois marqueurs manuellement et scinder les objets à cet endroit avec la touche «T», en particulier si le différentiel de volume est très important. MAGIX audio cleanic 2005 deLuxe analyse ensuite chaque objet séparément.

MAGIX audio cleanic 2005 deLuxe ne parvient pas à trouver les bons marqueurs de piste dans tous les cas (par exemple dans les écrêtages en live ou dans la musique classique). Si vous avez essayé plusieurs fois avec les paramètres généraux sans obtenir le bon résultat, vous devrez définir les marqueurs de piste manuellement. Vous pouvez modifier les presets pour la reconnaissance automatique des pistes dans le menu Options.

### Test et déplacement des marqueurs de piste

Avant de graver le document sonore sur un CD, vous devez vérifier que tous les marqueurs sont définis aux bons endroits. Le marqueur de piste affiche une liste claire de tous les marqueurs de piste auxquels vous pouvez accéder et que vous pouvez déplacer ou supprimer individuellement.

Pour accéder aux marqueurs de piste dans la fenêtre de piste, déplacez la ligne de position d'un marqueur à l'autre en maintenant enfoncées la touche Alt + touche de curseur (touches directionnelles sur le pavé numérique) et lisez le document à partir de cet endroit. Si le marqueur est superflu ou s'il est défini sur un emplacement incorrect, vous pouvez cliquer dessus et l'effacer ou le déplacer en maintenant le bouton de la souris enfoncé.

# Gravure des CD audio

### Gravure

Pour unifier la structure de données des CD et les harmoniser avec les lecteurs de CD, différents standards ont été définis pour les différents types de CD. Leurs noms furent attribués en fonction de la couleur des ouvrages dans lesquels ils ont été spécifiés. Outre le RedBook (Livre rouge) pour les CD audio, on trouve aussi le YellowBook (Livre jaune) pour les CD-ROMs ou le WhiteBook (Libre blanc) pour les Vidéo-CD au format MPEG. Le terme «Red Book» (Livre rouge) correspond à l'appellation «Compact Disc Digital Audio Standard».

Le RedBook prévoit, entre autres choses, que les lecteurs de CD doivent prendre en charge un taux d'échantillonage de 44,1 kHz et une résolution de 16 bits, ce qui est également valable pour les CD audio. Ces derniers doivent également se composer de 1 à 99 pistes auxquelles les lecteurs de CD peuvent directement accéder. Les informations sur le nombre et la longueur des pistes ainsi que les pauses sont transférées du CD au lecteur par des souscanaux spéciaux.

### Transfert de données

La gravure de CD présente des contraintes en matière de transfert des données du disque dur vers l'enregistreur de CD. Les données doivent parvenir à l'enregistreur dans un flux continu. Si aucune donnée n'est disponible durant l'écriture sur la RAM des enregistreurs, un message d'erreur «Buffer Underrun» s'affiche et le CD n'est plus utilisable. Il est donc recommandé d'utiliser un disque dur SCSI ou IDE. Le temps d'accès moyen doit être de 15 ms maximum et le débit de transfert des données constant ne doit pas être inférieur à 800 KO par seconde. C'est le cas avec tous les disques durs actuels.

### Support «Burn proof»

Les nouvelles routines de gravure de CD de MAGIX audio cleanic 2005 deLuxe prennent en charge presque tous les graveurs de CD actuellement disponibles sur le marché. Vous trouverez une liste détaillée du matériel pris en charge dans le fichier «CDR\_Readme.txt» ainsi que sur le site Web MAGIX.

Si votre graveur de CD prend en charge la technologie «burn proof», cela signifie que même durant les charges de traitement élevées, aucun «buffer underruns» ne se produira en cours de gravure. Le support «Burn proof» permet d'assurer une gravure de CD plus rapide et plus fiable. Dans les cas où le processeur est surchargé, les systèmes plus anciens interrompaient le processus de gravure et comme le cache de fichiers était vide («Buffer underrun»), le CD était dès lors inutilisable. Cependant, le processus «burn proof» met en attente les données, de sorte à pouvoir continuer sans erreur car chaque nouvelle donnée sera lue. Grâce au support «Burn proof», bénéficiez d'un processus de gravure plus rapide et plus fiable !

### La fonction de gravure

Le document sonore est présent sur le CD audio sous la forme de données numériques qui sont lues par le lecteur et transformées en analogique. Les marqueurs de piste indiquent au lecteur l'endroit où démarre le morceau correspondant. MAGIX audio cleanic 2005 deLuxe peut graver directement un CD audio à partir du programme. Les marqueurs de piste sont placés dans la fenêtre de piste avant que le processus de gravure ne commence. Ensuite, MAGIX audio cleanic 2005 deLuxe transmet tous les paramètres (stéréo, marqueurs…) au graveur de CD. Au moyen d'un laser, le lecteur de CD-R modifie une couche donnée du support de telle sorte qu'un lecteur de CD audio puisse ultérieurement lire ces informations comme des données audio-numériques.

### Production d'un CD audio

- 1. Pour graver un CD audio, un document sonore doit figurer dans la fenêtre de piste. Editez le document sonore avec les fonctions en temps réel de MAGIX audio cleanic 2005 deLuxe. Le rendu sonore du nouveau CD sera identique à celui perçu avec votre carte son stéréo. Tous les paramètres de nettoyage et de mastering seront également entendus sur le CD.
- 2. Définissez ou déplacez (si nécessaire) les marqueurs de piste sur les positions de départ des morceaux. Tous les marqueurs de piste peuvent être déplacés avec la souris ou édités avec l'Assistant Piste.
- 3. Cliquez sur le bouton «CD audio» dans la section d'exportation. Dans la boîte de dialogue «Créer CD», vous pouvez choisir de graver le CD directement ou de produire un fichier image sur le disque dur. Les fichiers image sont des copies directes du CD. Nous vous recommandons de produire un fichier image si la capacité du système ne satisfait pas les contraintes de gravure «à la volée».
- 4. Le CD peut dès lors être gravé. Un lecteur de CD-R pris en charge par MAGIX audio cleanic 2005 deLuxe

doit être connecté à l'ordinateur et un CD-R vierge doit se trouver dans le lecteur. Un clic sur l'onglet «Graver CD» lancera la procédure de démarrage. Si vous avez plusieurs lecteurs de CD-R connectés, vous serez invité à en sélectionner un.

#### **Longueur de piste**

Selon les normes du Red-Book (Livre rouge), la distance minimale entre deux pistes est de 4 secondes. Comme les marqueurs de piste affichent normalement le début d'un morceau, aucun problème ne devrait se produire. Si vous essayez de définir les marqueurs de piste sur une distance inférieure, un message d'erreur s'affiche.

#### **Ecran système**

Les performances système jouent un rôle important pour la gravure de CD en temps réel. Une fois que la procédure de gravure démarre, il est impossible de l'interrompre. Si un break se produit car le système n'est pas assez rapide, le CD entier sera inutilisable. En cas de gravure «à la volée», l'ordinateur doit calculer la lecture avec toutes les fonctions en temps réel et, simultanément, graver les données sur le CD.

L'écran système MAGIX audio cleanic 2005 deLuxe est un bon support pour évaluer d'éventuels problèmes durant la gravure.

Si le système est surchargé, sélectionnez l'option «Créer avant gravure un fichier image du CD» dans la boîte de dialogue «Créer CD». Un fichier stéréo sera créé et servira de base pour la procédure de gravure. Ce fichier image inclut tous les paramètres d'effets et d'objets, les pistes, les marqueurs de piste, etc. Ainsi, le traitement en temps réel ne s'effectuera pas durant la procédure de gravure.

### **Assistant CD**

L'utilisation de l'Assistant CD pour graver un CD audio vous simplifiera la vie. Il teste la capacité du CD vierge, la compare avec la longueur de l'objet et établit la meilleure procédure de gravure en fonction de la charge de travail du système.

#### **Pistes de CD sous forme de fichiers WAV distincts**

Pour pouvoir créer ultérieurement d'autres CD, sans devoir produire un nouveau fichier image, vous pouvez exporter toutes les pistes de CD comme de simples fichiers WAV. Sélectionnez l'option «Chaque piste CD dans un fichier» dans la boîte de dialogue d'exportation. Ensuite, vous pouvez charger les pistes puis les graver directement.

Toute exportation induit la création d'un fichier de playlist avec l'extension «m3u». Si, au lieu d'ouvrir chaque fichier Wav, vous ouvrez le fichier de Playlist, toutes les pistes du projet seront chargées dans l'ordre approprié. Mais une pause standard de deux secondes sera insérée entre les morceaux. Toutes les éditions d'effets sont incluses dans les fichiers son et vous pouvez graver le CD «à la volée» car les effets en temps réel n'ont pas besoin d'être calcu $l$ és.

#### **Vérification des CD audio**

Il est recommandé d'activer l'option « Vérifier et comparer CD après gravure » (boîte de dialogue de gravure), afin de vérifier le taux d'erreur. Si ce dernier est trop élevé, vous devez ralentir la vitesse de gravure. En effet, même les graveurs CD et DVD modernes génèrent des erreurs lors de la gravure.

# Section d'importation

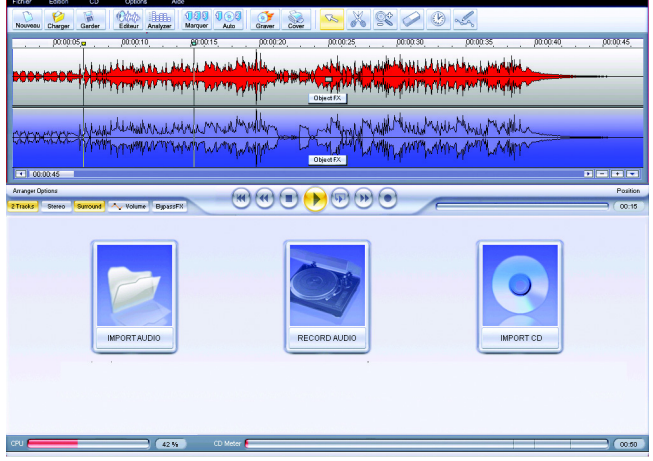

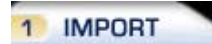

### Import Audio

MAGIX audio cleanic 2005 deLuxe importe des fichiers audio aux formats WAV, WMA et MP3. Pour cela, cliquez sur le bouton supérieur de la section d'importation «Import Audio». La boîte de dialogue Importer projet s'affiche. C'est là que vous pouvez accéder à tous les index avec les fichiers audio. Chaque fichier affiché peut être pré-écouté et chargé sur un projet MAGIX audio cleanic 2005 deLuxe.

En faisant une pause de deux secondes, le fichier sélectionné est attaché au dernier objet du projet actuel et équipé d'un marqueur de piste. Vous pouvez éditer la longueur de la pause dans le menu CD > "Pauses ajustées automatiquement".

Vous pouvez charger différents fichiers en même temps. Comme dans L'Explorateur Windows, vous pouvez agrandir votre sélection en pressant la touche Ctrl et sélectionner un certain nombre de fichiers avec la touche MAJ.

*Note: Vous pouvez charger différents fichiers en même temps. Comme dans L'Explorateur Windows, vous pouvez agrandir votre sélection en pressant la touche Ctrl et sélectionner un certain nombre de fichiers avec la touche MAJ.*

*À cause d'une caractéristique de l'Explorateur Windows, la sélection des fichiers de la boîte de dialogue est structurée depuis l'arrière. Si vous cliquez, par exemple, Morceau 1, Morceau 2, et Morceau 3 (avec Ctrl), vous verrez d'abord «Morceau 3", puis «Morceau 2" et ensuite «Morceau 1" sur la ligne d'entrée. C'est dans cette séquence qu'ils sont chargés dans MAGIX* *audio cleanic 2005 deLuxe. Si vous voulez charger plusieurs titres individuels, sélectionnez-les dans l'ordre inverse à celui dans lequel ils seront organisés dans le projet par la suite. Si d'autre part vous voulez sélectionner une zone dans l'Explorateur (avec MAJ + clic), par exemple tout un répertoire, mettez le dernier titre de la liste en surbrillance puis pressez MAJ et mettez ensuite le premier titre de la liste en surbrillance. Cliquez ensuite «ouvrir», et les morceaux apparaissent dans l'ordre correct dans le VIP.*

#### **Fichiers Wave**

Le format de fichier Wave est le format audio le plus important et qui offre la meilleure qualité. Un fichier Wave de qualité CD nécessite une résolution stéréo de 16 bits et un taux d'échantillonnage de 44,1 kHz.

#### **Fichiers MP3**

Le MP3 a bouleversé l'univers de la musique. L'ordinateur constitue désormais un système de lecture, un support sonore et de stockage et Internet est devenu un marché musical mondial où vous pouvez télécharger un nombre infini de fichiers audio MP3. Les fichiers audio MP3 sont si petits qu'ils se faufilent dans tous les «embouteillages» de données et peuvent être stockés en grand nombre sur le disque dur. En outre, leur qualité est si élevée qu'il est difficile de les distinguer des véritables enregistrements sur CD audio.

#### **Fichiers OGG VORBIS**

Les fichiers OGG VORBIS possèdent toutes les caractéristiques importantes des fichiers MP3, sans les droits d'auteur pour les codec. Ils peuvent être encodés ou décodés gratuitement.

#### **Fichiers WMA**

Il s'agit de fichiers audio de streaming qui garantissent la transmission audio en temps réel car ils sont utilisés sur Internet. La qualité du son n'est bien entendu pas si élevée de par la petite taille des fichiers.

#### **Fichiers HDP**

HDP est un format audio utilisé par les produits MAGIX. Les fichiers HDP sont des «Conteneurs de fichiers», qui combinent les fichiers Wave avec les informations graphiques des objets virtuels.

## **Playlists (.m3u)**

Une playlist ne contient pas vraiment de données audio. Il s'agit d'un fichier texte qui contient les noms des fichiers audio à charger. Ils sont produits par de nombreux programmes d'édition sonore et d'encodeurs MP3 tels que MAGIX audio cleanic 2005 deLuxe et permettent de charger plusieurs fichiers audio dans l'ordre approprié.

### *Touche : w*

# Record Audio (Enregistrer)

Le bouton d'enregistrement de MAGIX audio cleanic 2005 deLuxe ouvre la boîte de dialogue d'enregistrement. Avant cela, la source d'enregistrement doit être connectée à l'entrée de la carte son au moyen d'un câble approprié.

### *Reportez-vous au chapitre «Enregistrement» !*

Niveau d'enregistrement : affiche et défini le niveau de signal qui sera numérisé. Lit la partie la plus forte du document à enregistrer et observe l'écran.

L'underdrive induit une perte de qualité sonore et l'overdrive induit des écrêtages indésirables.

Vous pouvez définir le niveau d'enregistrement dans la source sonore directement ou dans la fenêtre de console de mixage de votre carte son. Accédez à cette fenêtre en cliquant sur l'onglet «Contrôle de niveau». Pour obtenir les meilleurs résultats, le contrôleur de niveau de votre carte son doit être défini sur le niveau le plus élevé possible.

Format d'enregistrement: Vous pouvez ici spécifier le taux d'échantillonnage des fichiers audio enregistrés, et s'il faut enregistrer en mono ou en stéréo. Vous avez aussi la possibilité d'enregistrer directement avec des formats de fichiers compressés comme mp3 ou OGG VORBIS. Sélectionnez le format de fichier à utiliser dans la zone de liste. Les «options format «, vous permettent de spécifier des détails comme le débit binaire et la méthode de compression.

CARTE AUDIO: ce bouton vous informe sur la carte son couramment utilisée. Le nom de la carte son utilisée s'affiche en regard du bouton Dev.

Vous pouvez également activer l'option «24 bits». Les enregistrements 24 bits nécessitent une carte audio haute qualité avec des convertisseurs 20 ou 24 bits ainsi qu'un

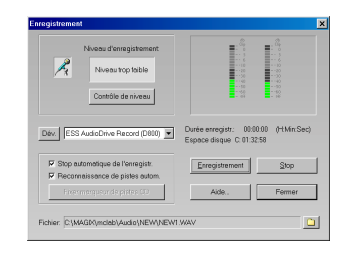

pilote MME compatible 24 bits. Des documents sonores 24 bits peuvent également être transmis via des cartes audio dotées d'interfaces numériques SPDIF.

Fichier/Chemin d'accès au fichier : le nom du fichier son à produire et le chemin d'accès aux index prédéfini s'affichent en bas de la fenêtre d'enregistrement. Vous pouvez les modifier en cliquant sur le bouton Fichier.

Fixer marqueur de pistes CD : lorsque l'enregistrement est en cours, vous pouvez déjà définir les marqueurs de piste en cliquant sur l'onglet «Définir marqueur de piste CD» dans la boîte de dialogue d'enregistrement.

Démarrer l'enregistrement: Règle le temps de démarrage de l'enregistrement. Si «actif» est en surbrillance, l'enregistrement ne commence pas quand vous pressez le bouton «Enregistrer», mais seulement au moment définit par le réglage. Il est possible d'effectuer des enregistrements différés (par exemple la nuit ou quand vous êtes absent). Bien sûr l'horloge du système doit être réglée correctement.

Durée d'enregistrement: Si «actif» est en surbrillance, l'enregistrement s'effectue automatiquement au moment ou le temps pré-réglé est terminé.

Enregistrement : ce bouton lance l'enregistrement. Durant l'enregistrement, la durée d'enregistrement et la mémoire restante sur le disque dur s'affiche. Vous pouvez suivre le niveau d'enregistrement sur l'affichage lumineux. Si les voyants lumineux supérieurs sont allumés, un overdrive s'est produit. Le cas échéant, vous devez vérifier les écrêtages de l'enregistrement et, dans les cas extrêmes, refaire l'enregistrement avec un niveau d'enregistrement inférieur.

Stop de l'enregistrement automatique : quand ce champ est activé, l'enregistrement se termine automatiquement après 16 secondes de silence environ. Cela vous permet par exemple de réaliser un enregistrement sans vous soucier de l'interrompre à la fin.

Reconnaissance de pistes de CD automatique : si ce champ est activé, les marqueurs de piste seront automatiquement définis à la fin des pauses entre les morceaux. Pour que la reconnaissance de pause fonctionne correctement, vous devez sélectionner la bonne source dans la liste de sélection (disque vinyle, cassette ou CD).

Stop : ce bouton met fin à l'enregistrement. Le document enregistré s'affichera dans la fenêtre de piste sous forme d'objet et sera muni d'un marqueur de piste. Si des objets se trouvent dans la piste, l'enregistrement sera lié au dernier après une pause de 2 secondes.

Aide : l'Aide en ligne pour la boîte de dialogue d'enregistrement sera appelée.

Fermer : la boîte de dialogue d'enregistrement sera fermée.

*Touche: r*

### Import CD

Vous pouvez importer des CD audio complets ou des pistes de CD individuelles dans le projet. Les CD audio, contrairement aux CD de données, doivent toujours être importés individuellement (saisis ou rippés). L'importation de données est complète en qualité numérique, autrement dit sans perte de son.

A l'aide du bouton «CD audio» de la section d'importation, vous pouvez ouvrir un gestionnaire de CD où les pistes de CD audio peuvent être sélectionnées et chargées. Si vous avez plus d'un lecteur, vous pouvez sélectionner et configurer le lecteur de CD-ROM. Le gestionnaire de CD vous permet d'importer des fichiers son avec la plupart des lecteurs de CD-ROM SCSI et ATAPI et des graveurs de CD. Si nécessaire, demandez au support technique quels sont les lecteurs adaptés. Si l'importation de pistes audio cause des problèmes, vous pouvez choisir plusieurs procédures dans les boîtes de dialogue d'options pour importer ou «ripper» des pistes. Pour importer des pistes de CD audio, franchissez ces simples étapes :

- 1. Insérez un CD audio dans le lecteur de CD-ROM puis cliquez sur le bouton «audio CD». Si vous avez plusieurs lecteurs, vous devrez choisir où se situe le CD dans la boîte de dialogue «Options lecteur CD».
- 2. Sélectionnez le(s) titre(s) souhaité(s) (avec Shift + clic ou Alt + touches de curseur).
- 3. Cliquez sur «Copier piste(s) sélectionnée(s)…».
- 4. La boîte de dialogue «Charger fichier audio» s'affiche. Vous pouvez déterminer le nom de fichier et l'index de destination.

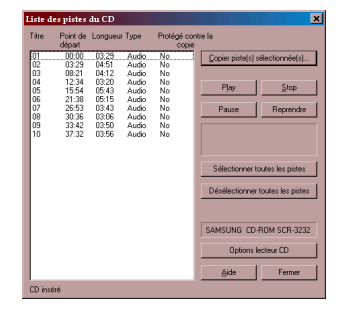

- 5. Le document audio sera dès lors copié du lecteur de CD vers le disque dur. Une barre d'état vous informe de la progression de la tâche.
- 6. Quand l'importation est terminée, les boîtes de dialogue sont fermées et les pistes seront insérées sous forme d'objets simples dans la piste Maître.

*Touche : d*

#### **Boîte de dialogue Liste des pistes**

Copier piste(s) sélectionnée(s) : ce bouton ouvre la boîte de dialogue «Importer projet» afin de copier les pistes de CD sélectionnées sur le disque dur.

Play : lance la lecture audio des premières pistes de la liste sélectionnée (pour tests).

Stop : interrompt la lecture.

Pause : interrompt la lecture que vous pourrez reprendre ultérieurement.

Reprendre : relance la lecture précédemment interrompue avec Pause.

Contrôle du défilement : vous permet, comme sur le lecteur CD réel, de lancer la lecture, de l'arrêter, de la mettre sur pause et de passer d'un titre à un autre, en avant ou en arrière.

Infos : sous le contrôle de défilement se trouvent des informations relatives à l'ensemble de l'installation et à l'espace disque nécessaire aux titres sélectionnés.

Sélectionner tous les titres : sélectionne tous les titres pour copier la totalité du CD, par exemple. Pour sélectionner plusieurs titres à la suite, vous pouvez également utiliser Maj et les touches de déplacement ; pour sélectionner des titres séparés les uns des autres, appuyez sur Ctrl et cliquez sur la souris.

Vitesse / mode : vous pouvez sélectionner la vitesse de lecture dans la liste de droite, et le mode de lecture dans la liste de gauche (voir « Boîte de dialogue de configuration CD-ROM »)

OPTIONS LECTEUR CD : ouvre la boîte de dialogue «Options lecteur CD», pour ajouter ou configurer des lecteurs de CD.

#### **Boîte de dialogue «Importer audio»**

La boîte de dialogue «Importer audio» s'affiche après sélection de l'option «Copier piste(s) sélectionnée(s)». C'est ici que vous pouvez déterminer le nom et l'index de destination du fichier son.

Les pistes audio (fichiers CDA) seront importées dans les presets sous forme de fichiers WAV. Toutefois, selon le Codec installé, celles-ci peuvent changer durant la phase d'importation en un format compressé tel que le MP3. Cliquez sur le bouton «Paramètres de format» dans la boîte de dialogue «Importer projet».

#### **La boîte de dialogue «Options lecteur CD»**

CONFIGURATION : ce bouton ouvre la boîte de dialogue de configuration où vous pouvez définir plusieurs paramètres d'ID SCSI spéciaux.

REDÉFINIR : redéfinit tous les paramètres standard de lecteurs.

LECTEUR SUPP. : crée une nouvelle entrée de lecteur dans la liste qui doit être complétée avec des paramètres spéciaux.

Effacer : supprime tous les lecteurs sélectionnés.

Charger configuration : charge la liste des lecteurs courants et toutes les données de configuration d'un fichier \*.cfg.

Mémoriser configuration : sauvegarde la liste des lecteurs courants et toutes les données de configuration dans un fichier \*.cfg.

#### **La boîte de dialogue «Configuration de CD-ROM»**

Nom de LECTEUR : c'est ici que vous pouvez saisir le nom du lecteur. C'est utile s'il existe plusieurs entrées pour le même lecteur physique.

Numéro carte hôte : c'est ici que vous pouvez entrer le numéro de la carte hôte SCSI, en général 0.

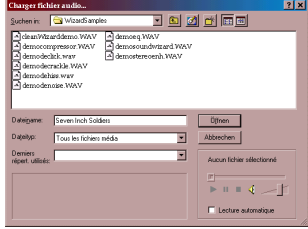

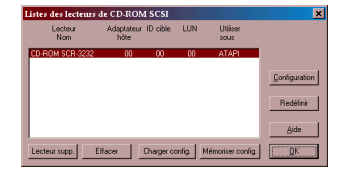

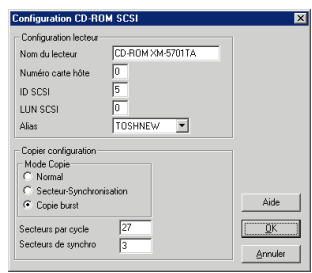

### Section d'importation

ID SCSI : c'est ici que vous pouvez entrer l'ID SCSI de votre lecteur de CD-ROM. Faites attention à entrer l'ID approprié, car il n'y a pas de contrôle d'erreur.

LUN SCSI : définit le paramètre LUN SCSI, en général 0.

Alias : c'est ici que vous pouvez saisir le fabricant du lecteur de CD.

Mode Copie normal : copie les données audio sans correction logicielle.

Mode Copie Secteur-synchronisation : copie les données audio avec un algorithme de correction spécial. Celui-ci est particulièrement utile car de nombreux lecteurs de CD ont des difficultés pour accéder à une position donnée, ce qui peut générer des craquements.

Mode Copie Burst : optimise la vitesse du processus de copie (sans correction logicielle).

Secteurs par cycle : définit le nombre de secteurs audio qui doivent être lus sur un CD audio dans un cycle de lecture. Plus ce nombre est élevé, plus la vitesse du processus de copie est grande. Cependant, la plupart des systèmes SCSI ont des difficultés avec plus de 27 secteurs.

Secteurs de synchronisation : définit le nombre de secteurs audio qui seront utilisés pour la correction logicielle. Plus ce nombre est élevé, plus le travail de correction sera fiable mais également plus lent.

### CD audio protégés contre la copie

Selon les lois de copyright, il est interdit de copier un CD audio avec ou sans protection contre la copie. Cependant, le propriétaire d'un CD peut créer une copie de sauvegarde pour lui-même, même de CD protégés contre la copie. Le problème est qu'il est impossible de créer une copie de CD protégés contre la copie, ces derniers ne pouvant être lus avec un lecteur PC normal. Pour créer une copie de sauvegarde de CD protégés en copie, vous devez les passer sur votre lecteur CD audio et les enregistrer comme des enregistrements analogiques « tout à fait normaux », via une carte son.

# Fenêtre de piste

### Piste maître

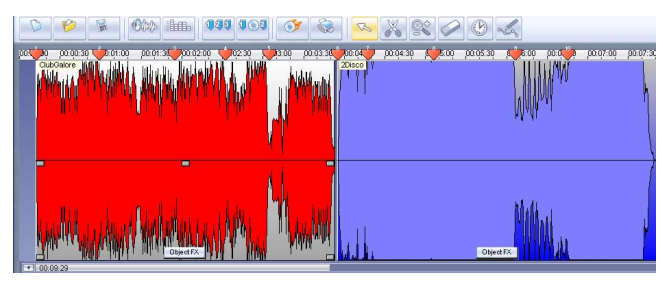

#### **Présentation du document sonore**

Le document sonore d'un projet s'affichera sous une forme d'onde dans la piste maître de la fenêtre de piste. La forme d'onde correspond aux caractéristiques acoustiques des documents. Autrement dit, il n'y a rien à voir, rien à entendre et les ondes élevées se traduisent par un volume très élevé. La visualisation des ondes de piste permet la localisation de points précis.

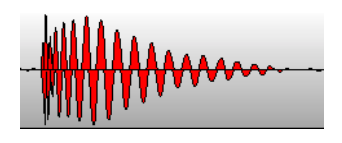

#### **Affichage stéréo**

Dans le menu Options, vous pouvez définir un affichage d'ondes stéréo. La forme d'onde sera divisée en deux canaux en fonction des caractéristiques stéréo du document sonore. Cet affichage est utile pour contrôler visuellement la progression du document dans le panoramique stéréo ou pour rechercher les points zéro lors des découpes.

#### **Ligne de position/barre de lecture**

Lors de la lecture, une ligne de position verticale jaune défile de gauche à droite sur la piste maître, affichant le point de l'onde en cours de lecture.

La dernière position de lecture s'affiche avec un petit triangle jaune sur la piste maître. La barre de lecture revient dans sa position si le processus de lecture est interrompu.

#### **Règle temporelle**

La règle temporelle se trouve en haut de la piste. La progression temporelle du projet se structure ici. Vous pouvez sélectionner les unités de mesure dans le menu Options. Vous pouvez choisir entre Samples Millisecondes, Heures/Minutes/Secondes et Trames de CD.

Vous trouverez également les marqueurs de piste dans la règle des temps. Vous pouvez les sélectionner, les déplacer ou les supprimer avec un clic de souris.

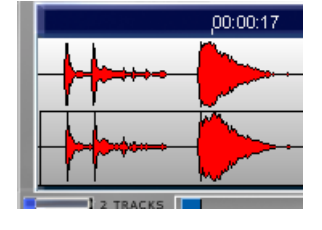

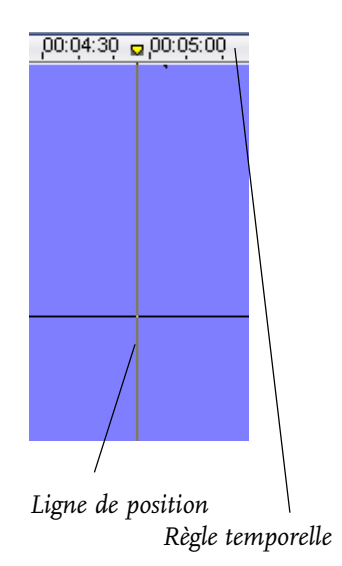

#### **Zone de boucle**

Dans le mode Lire la boucle (voir Contrôleur de transport) la gamme de boucle est indiquée dans une ligne de mesure. Vous pouvez aussi changer la gamme de boucle en déplaçant la fin de la gamme tout en tenant le bouton de la souris pressé.

#### **Navigation**

Il existe un contrôle de transport distinct pour naviguer dans le document sonore sur la piste maître. A nouveau, vous trouverez des fonctions déjà présentes sur vos magnétophones. Le moyen le plus simple de naviguer consiste, bien sûr, à naviguer directement dans la piste. Un simple clic déplace la position de lecture (également durant la lecture !), la barre d'espace lance et interrompt le processus de lecture.

#### **Deux pistes**

Avec le bouton «2 tracks» (2 pistes), vous pouvez créer une seconde piste stéréo. Vous pourrez l'utiliser, par exemple, pour créer des crossfades entre deux morceaux parallèles ou pour «stocker» temporairement un morceau sur la seconde piste. La piste supplémentaire donne un meilleur aperçu si de nombreux objets se trouvent sur la piste principale.

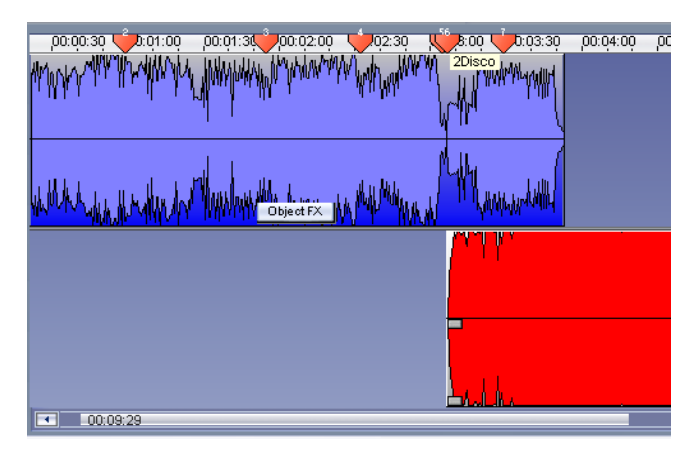

Vous pouvez déplacer tous les objets entre les pistes.

Si, lorsque vous vous déplacez entre les pistes, vous appuyez sur la touche Shift, la position horizontale sera conservée, autrement dit seule la piste sera modifiée.

Sur la piste «navette» inférieure, les objets peuvent être déplacés vers la piste suivante simultanément. Sur la piste «navette» inférieure, les objets peuvent être déplacés sans déplacer la piste suivante simultanément.

2 Tracks

En général : le document qui repose derrière un autre sera joué en même temps et aussi gravé sur le CD. Si c'est votre choix, vous devez faire attention au niveau de puissance acoustique sur ce point car les objets lus simultanément sont plus forts.

### **Stéréo**

Les propriétés stéréo du document audio s'affichent sous formes d'onde dans deux canaux distincts. Cet affichage est utile pour le contrôle optique du document dans le panoramique stéréo, ou pour rechercher le point zéro durant les opérations de coupure.

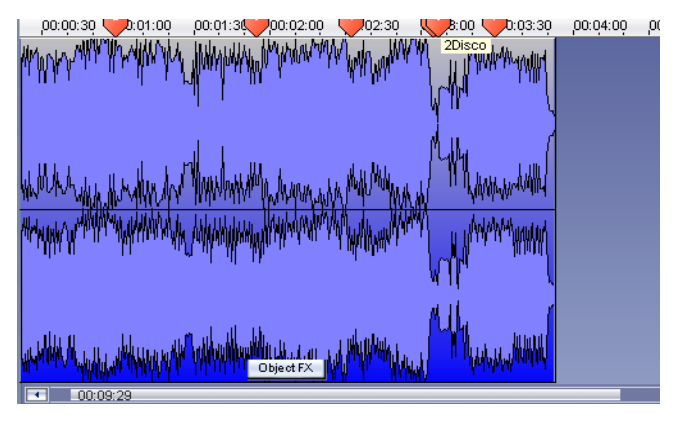

# **Bouton Surround**

Ouvre l'éditeur Surround.

*Veuillez lire le chapitre «Effets sonores» !*

### **Bouton «Volume»**

Avec le bouton «Volume», vous activez une courbe de volume.

## **Bypass FX**

Ce bouton permet d'activer et de désactiver simultanément tous les effets, afin d'effectuer une comparaison directe avec l'original.

*Veuillez lire le chapitre «Arrangement dans la piste maître» !*

# **Configuration de l'écran**

Vous pouvez agrandir la fenêtre de piste jusqu'à ce qu'elle occupe la largeur totale du moniteur. Cliquez simplement sur le bouton respectif sur le côté droit !

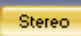

Surround

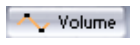

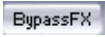

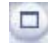

## Fenêtre de piste

Object FX

#### **Bouton Object FX**

La fenêtre Object FX s'ouvre directement sur l'objet dans la fenêtre de piste quand le bouton Object FX est activé. Tandis que l'effet de l'écran de nettoyage s'applique à tous les objets de la piste master, les paramètres de la fenêtre Object FX s'appliquent uniquement à l'objet individuel. En règle générale, le bouton Object FX allumé dans la piste master indique à quel objet la fenêtre Object FX courante se réfère !

### Contrôle de transport

Avec les fonctions du contrôle de transport, vous contrôlez la barre de lecture dans le projet. Il s'agit d'une ligne verticale fine qui affiche la position de lecture actuelle dans la fenêtre de piste.

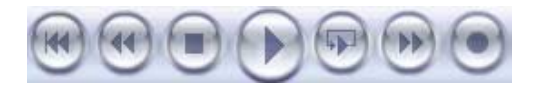

Indicateur de position : affiche la position de lecture courante (selon l'unité de mesure définie dans l'option > unités de mesure).

Au début : définit la ligne de position au début du projet.

Avance ou Retour : au départ la vitesse est lente puis elle s'accélère, pareillement aux magnétophones pour lesquels un certain temps est nécessaire avant d'atteindre une vitesse maximale.

Stop : interrompt la lecture. La barre de lecture passe à la position de début de lecture précédente.

Play : lance la lecture. Un clic droit sur la souris lance la lecture en boucle. Cette fonction est pratique pour écouter des objets ou passages spécifiques, et particulièrement utile pour garder un œil (et une oreille !) sur les cross-fades ou effets dans les passages critiques. Cliquez avec le bouton droit de la souris sur le bouton Play pour ouvrir un petit menu contenant les options « Lecture unique », « Relecture (Loop) » et « Paramètres de lecture ».

Loop: La longueur de la boucle peut être définie dans les paramètres de lecture (la touche «p» ou clic droit sur la playlist). Le preset est de 2 secondes.

La boucle s'affiche également visuellement dans la beatline où elle peut être rallongée ou réduite avec la souris.

Enregistrer: Ici, la boîte de dialogue de la section import peut aussi être appelée. Veuillez lire le chapitre «section import» pour plus de détails.

## Raccourcis

Vous contrôlerez plus rapidement la barre de lecture avec le clavier et la souris :

- La barre d'espace lance et interrompt la lecture.
- Le «0» sur le pavé numérique met en pause la lecture (Fonction Pause).
- Un simple clic sur la règle temporelle au-dessus de la piste positionne la barre de lecture sur le point correspondant (il fonctionne également durant la lecture !).
- La touche Pos 1 définit la ligne de position au début du projet.
- Si vous appuyez sur la touche Flèche droite (gauche) du pavé numérique, tout en appuyant sur la touche Alt, la ligne de position se déplace vers le marqueur de piste suivant (précédent).

### Boutons de raccourci

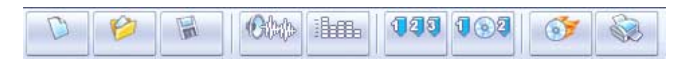

### **Nouveau projet**

Cette option vous permet de créer un projet MAGIX audio cleanic 2005 deLuxe.

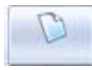

*Touche : e*

### **Charger projet**

Cette option vous permet de charger des projets que vous avez précédemment stockés. Les fichiers projet MAGIX audio cleanic 2005 deLuxe ont le suffixe de fichier «VIP» ( «projet virtuel»).

*Touche : o*

### **Sauvegarder projet**

Le projet courant est stocké sous le nom donné. En l'absence de nom, le programme ouvre une fenêtre où vous pouvez déterminer le chemin d'accès et le nom du fichier.

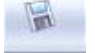

*Touche : s*

# Fenêtre de piste

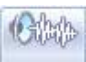

### **MAGIX music editor 2.0**

Ouvre le programme de retouche audio MAGIX music editor 2.0.

*Pour plus d'informations à ce sujet, reportez-vous au manuel PDF fourni, relatif à MAGIX music editor !*

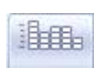

#### **Analyzer**

Le document audio en cours de lecture est graphiquement illustré dans le visualiseur. Vous pouvez choisir entre les options d'affichage suivantes : Peak Meter (Crête-mètre), Oscilloscope, Phase Correlation (Corrélation de phase), Spectroscope et Spectrogram (Spectogramme).

Vous pouvez modifier le visualiseur à votre guise. Cliquez sur «setup» et dans le menu contextuel, choisissez entre plusieurs options, y compris la vitesse de mise à jour, la couleur, etc.

PEAK METER (CRÊTE-MÈTRE):

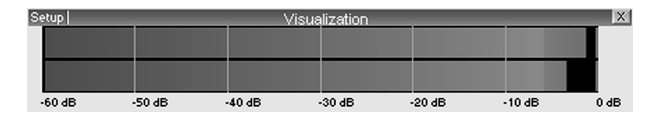

Oscilloscope:

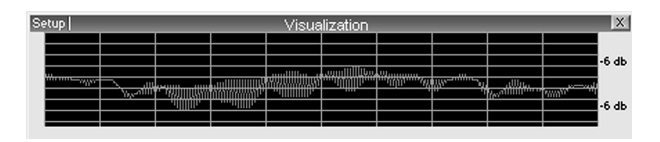

Phase Correlation (Corrélation de phase):

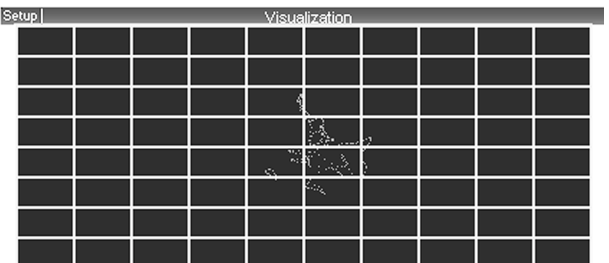
# Fenêtre de piste

### Spectroscope:

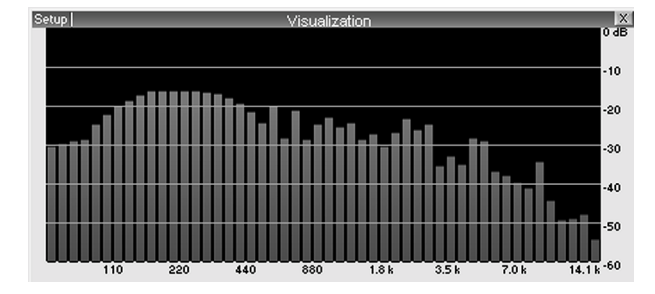

#### Spectrogramme:

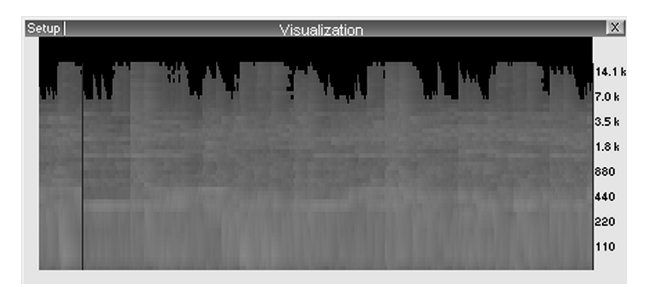

#### **Marqueur**

Place un marqueur de piste sur la position de lecture actuelle.

#### **Auto**

Affecte automatiquement un marqueur de piste aux extrémités d'objets.

### **Gravure**

Grave le projet sur un CD audio.

*Pour plus d'informations à ce sujet, reportez-vous à la section correspondante, dans le chapitre « Section Exportation » !*

### **MAGIX print center**

Ouvre le programme MAGIX print center permettant de créer et d'imprimer une jaquette.

*Pour plus d'informations à ce sujet, reportez-vous au chapitre « MAGIX print center » !*

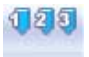

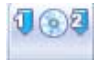

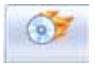

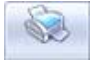

### Outils

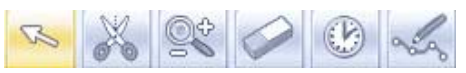

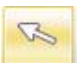

#### **Mode Déplacer**

Le mode Déplacer est prédéfini. Il vous permet de réaliser toutes les tâches importantes.

Avec un clic gauche de la souris, vous pouvez sélectionner, déplacer ou supprimer des objets dans la fenêtre de piste.

Avec les 5 poignées, vous pouvez réaliser des fondus d'ouverture et de fermeture, raccourcir et définir le niveau général des objets.

Avec un clic droit sur l'objet, vous appelez le menu contextuel où vous pouvez sélectionner des fonctions d'édition importantes pour la section correspondante.

*Une fois les courbes activées, le curseur de la souris apparaît sous la forme d'un doigt lorsque vous le placez sur la courbe. Par simple clic, une «ancre» peut être placée sur une courbe puis manipulée. Il est ainsi possible de régler dynamiquement le volume de la piste entière.*

*Touche : v*

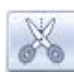

### **Mode Couper (Ciseaux)**

Sous le mode Couper, le pointeur de la souris se transformera en ciseaux. Sous ce mode, vous pouvez couper n'importe quel objet au niveau de la position de souris. Vous aurez deux objets que vous pouvez éditer séparément.

Si vous tirez la souris sur la forme d'onde du document sonore, vous faites glisser la ligne de position simultanément. Vous pouvez de la sorte contrôler le point précis où vous souhaitez couper. Pour obtenir des coupures exactes, nous vous recommandons d'utiliser la Loupe pour agrandir l'onde (zoom).

Le menu contextuel s'affichera quand vous cliquez droit sur un objet. Vous trouverez ici des outils importants pour l'édition des objets.

L'outil Ciseaux peut servir à scinder un morceau en plusieurs sections afin de les éditer séparément sous le mode Object FX.

*Touche : h*

### **Mode Zoom (Loupe)**

Sous le mode Zoom, le pointeur se transforme en loupe. Cliquez gauche pour faire un zoom avant jusqu'à ce que la forme d'onde soit au niveau du sample.

Cliquez droit (ou clic gauche + touche Alt) pour faire un zoom arrière.

Vous pouvez aussi faire un zoom avant ou arrière avec les boutons +/- dans le coin inférieur droit de la fenêtre de piste (dans tous les modes Souris !). Dans ce cas, c'est la partie centrale de la fenêtre qui doit être agrandie. Par contre, sous le mode Zoom, vous pouvez agrandir des parties spécifiques de l'onde.

La touche «a» définit le retour vers le projet général.

*Touche : z*

## **Mode Effacer (gomme)**

Sous le mode «Effacer objets», le pointeur se transforme en gomme. Sous ce mode, vous pouvez supprimer des objets du projet. Tous les objets suivants, y compris leurs marqueurs de piste, seront automatiquement déplacés à la place de l'objet supprimé.

Sous le mode Déplacer, vous pouvez sélectionner un objet et l'effacer en appuyant sur la touche Suppr du clavier.

*Touche : f*

## **Mode Resampling (Montre)**

Dans ce mode, la vitesse de lecture des objets peut être modifiée avec la souris. Un mode souris spécial permet d'égaliser des tempos de chansons différents en plaçant la souris sur un objet directement (resampling).

## **Crayon (Mode Dessin volume)**

Ce mode souris permet de tracer la courbe de volume. Une fois activé, vous pouvez tracer l'évolution d'une courbe (tout en maintenant enfoncé le bouton gauche de la souris) afin de régler le niveau de volume.

## Zoom

La visualisation de la forme d'onde permet de localiser certaines parties du document. Pour une édition précise, et pour couper avec l'outil Ciseaux, plusieurs possibilités de zoom vous sont offertes :

– Les boutons de zoom +/- dans le coin inférieur droit de la fenêtre de piste zoom avant (+) ou arrière (-) de l'affichage. La section du milieu de la fenêtre de piste sera agrandie.

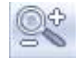

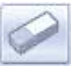

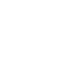

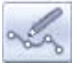

- La barre de défilement sous la piste peut servir à zoomer. Placez le pointeur sur le bord de la barre jusqu'à ce qu'il se transforme en double flèche. Vous pouvez désormais étirer ou compresser la barre pour faire un zoom.
- Sous le mode souris Zoom, vous pouvez agrandir des objets spécifiques. Utilisez la loupe pour cliquer sur le secteur qui doit être agrandi ou réduit. Cliquez gauche pour agrandir l'affichage (Zoom avant), ou cliquez droit pour le réduire (Zoom arrière).
- Avec la touche «a», vous pouvez redéfinir rapidement la présentation générale de l'objet.

## Menu Zoom

Le menu Zoom s'ouvre en cliquant sur le bouton Zoom. Ici vous pouvez appeler différentes commandes de Zoom et de navigation. Pour plus de détails, veuillez utiliser l'aide en ligne (touche F1)

## Contrôle de puissance acoustique avec le bouton «Auto»

Le contrôle de volume définit la puissance acoustique des projets.

Avant de graver un CD, le projet doit être sur le niveau le plus fort possible pour obtenir un CD parfaitement modulé.

Auto : MAGIX audio cleanic 2005 deLuxe offre deux possibilités d'optimiser automatiquement la puissance acoustique :

- 1. Pour définir la puissance acoustique des projets sur le niveau maximum, définissez la ligne de position quelques secondes avant le point le plus fort du projet et lancez la lecture à partir de ce point. Cliquez ensuite sur le bouton «Auto», sous le contrôle de volume maître. MAGIX audio cleanic 2005 deLuxe définira désormais le volume général de telle sorte que la partie la plus forte corresponde précisément à 0 dB – Volume maximum.
- 2. Il est possible de moduler individuellement les objets simples sur le maximum («normalisés»). Activez le bouton Object-FX de l'objet puis cliquez sur le bouton «Auto» sous le contrôle de volume. La puissance acoustique de l'objet sera automatiquement optimisée. Il n'est pas nécessaire de jouer au préalable cette partie car elle était sous le mode Master FX.

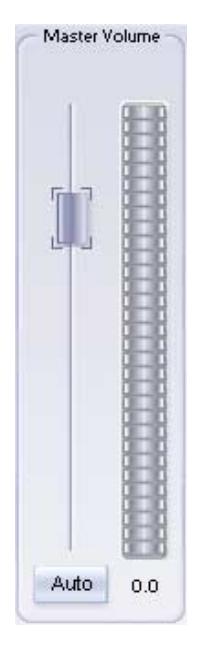

*Important : le contrôle de volume définit la puissance acoustique des projets. C'est le volume qui sera utilisé pour graver le projet sur le CD. Nous vous recommandons de définir le volume de lecture sur votre système (cases du moniteur) et de laisser le contrôle de volume dans la position proposée par le bouton Auto.*

# Affichages

## **Affichages lumineux**

L'affichage lumineux à gauche du contrôle de puissance acoustique est un instrument de modulation (crête-mètre) et montre le niveau de crête du document sonore sur la piste durant la lecture. Avec les pistes stéréo, la chaîne lumineuse gauche montre le canal gauche et celle de droite montre le canal droit. Avec les pistes mono, les deux chaînes réagissent ensemble.

Le bas de l'écran contient un mètre CD, qui compare l'occupation de la piste maître avec la capacité d'un CD audio.

## **Ecran système**

L'écran système MAGIX audio cleanic 2005 deLuxe est un bon support pour évaluer d'éventuels problèmes durant la gravure.

Si le système est surchargé, sélectionnez l'option «Créer avant gravure un fichier image du CD» dans la boîte de dialogue «Créer CD».

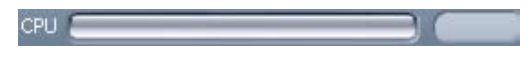

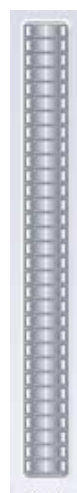

 $0.0$ 

# Effets de nettoyage

La plupart des fonctions de nettoyage s'activent dans la section supérieure des effets de nettoyage, soit sous forme d'effets master dans l'écran principal, soit en rapport à un objet sur une fenêtre Object FX distincte.

La plupart des fonctions de nettoyage sont activées via la section d'effets (FX) supérieure au milieu de l'écran. Tous les effets de la section FX opèrent en temps réel. Vous pouvez donc les activer ou les désactiver et modifier leurs paramètres durant la lecture afin que les résultats de leurs actions soient immédiatement audibles. Vous trouverez deux autres fonctions de nettoyage dans le menu Edition.

## Sauvegarde et chargement des presets

Un clic droit sur le bouton de nettoyage ouvre le menu contextuel pour les effets de nettoyage. Ici (tout comme dans le menu d'édition), vous pouvez sauvegarder et charger des presets d'effets sous «Cleaning FX presets» (Preset FX Nettoyage) afin de les utiliser dans d'autres projets ou pour d'autres objets.

Différents presets (par exemple «Restaurer des enregistrements en mauvais état») sont inclus et peuvent être testés directement.

Les presets Cleaning FX peuvent s'appliquer depuis la fenêtre Object FX à des objets individuels ainsi que dans la fenêtre Master FX au son entier (dans l'écran principal).

## Section de nettoyage

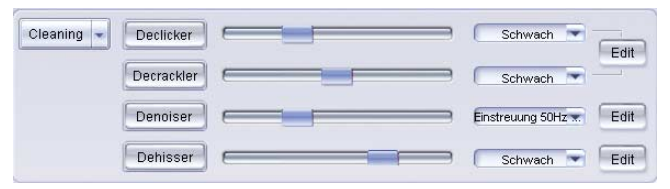

On/Off : vous pouvez activer les fonctions de la section de nettoyage avec les boutons gauche du module d'effets. Dans le mode prédéfini «Master FX», les paramètres s'appliqueront à tous les objets dans la fenêtre de piste.

Si le mode «Object FX» est sélectionné pour un objet dans la fenêtre de piste, tous les paramètres s'appliqueront uniquement à l'objet sélectionné.

CONTRÔLE DE GRAVURE : chaque fonction a une règle de défilement permettant de contrôler l'intensité des effets de nettoyage.

Presets : les effets de la section de nettoyage sur l'écran principal ont plusieurs Presets que vous pouvez sélectionner dans un menu déroulant.

Dans la plupart des cas, vous devrez seulement choisir un preset pour obtenir de bons résultats.

BOUTON EDITION : les effets sonores peuvent avoir des paramètres spéciaux pour certains effets dans la section de nettoyage (Denoiser et Dehisser). Pour cela, ouvrez la «machine à effets» avec le bouton situé à droite du module. Vous pouvez alors éditer l'effet de nettoyage.

Vous pouvez activer ou désactiver les périphériques d'effets avec un bouton distinct. Les paramètres sont repris en cliquant sur OK, et si vous cliquez sur ON, vous fermez la «Machine à effets» sans reprendre les paramètres.

## Fenêtre Object FX

La fenêtre Object FX s'ouvre directement sur l'objet dans la fenêtre de piste si le bouton Object FX est activé. Alors que l'effet de l'écran de nettoyage agit sur tous les objets de la piste master, les paramètres de la fenêtre Object FX s'appliquent uniquement à un objet individuel.

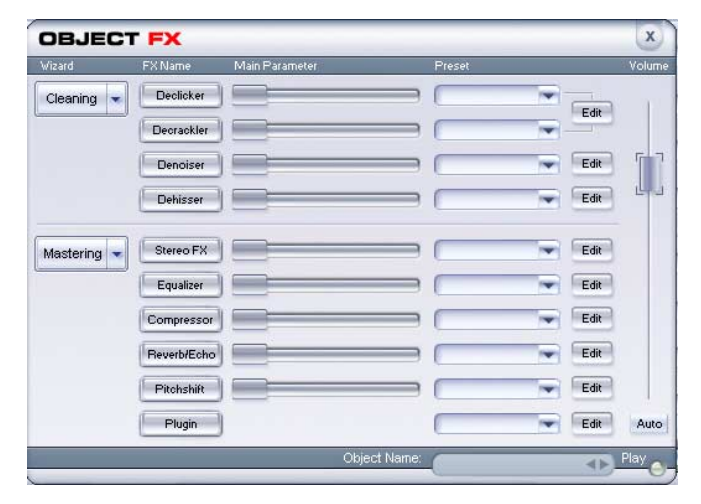

Play : la fenêtre Object FX offre un bouton de lecture spécial qui lit l'objet.

Boutons Forwards/Backwards (Avant/Arrière) : vous permettent de basculer d'un objet à l'autre dans la piste master. Les paramètres de la fenêtre Object FX s'ajustent automatiquement aux objets sélectionnés. En cliquant à nouveau sur le bouton, l'écran commence à clignoter pour montrer que la fenêtre Object FX se réfère à un autre objet dans la piste.

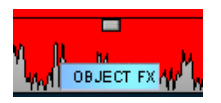

*En règle générale, le bouton Object FX allumé dans la piste master indique à quel objet la fenêtre Object FX courante se réfère !*

La boîte de dialogue d'effets d'objet à la même fonction que la section de nettoyage pour la piste master, avec une ou deux différences et éléments de commande additionnels.

- Le MultiMax est remplacé par un Compresseur normal
- Une réverbe/délai est disponible.
- La boîte de dialogue d'effets d'objets est non-modale, c'est-à-dire qu'elle peut rester ouverte à tout moment. Les éléments de commande de la fenêtre principale et de l'affichage de piste reste disponible. Vous pouvez cliquer sur les objets individuels et exécuter les ajustements appropriés. Quoi qu'il en soit, il est encore plus facile d'utiliser les boutons < < / > >. Dans le champ de nom, le nom du morceau auquel l'objet actif appartient est affiché.

## Resampling

*Rééchantillonnage pour les problèmes de vitesse des tournedisques*

Si vous souhaitez enregistrer un disque 78 tours, par exemple, vous rencontrerez normalement le problème suivant : ces anciennes normes de disques ne sont pas prises en charge par la plupart des tourne-disques. La technique de rééchantillonnage (« resampling ») permet de passer le disque à la mauvaise vitesse, de l'enregistrer, puis de l' « extrapoler » à la bonne vitesse.

Pour cela, des paramètres prédéfinis sont disponibles. Le premier chiffre correspond à la vitesse à laquelle le disque a été lu et le second à la vitesse avec laquelle il aurait dû être lu. Par exemple, si vous avez lu un vieux disque 78 tours sur 33 tours, utilisez le paramètre prédéfini 33/78 pour le rééchantillonnage.

Un second groupe de paramètres prédéfinis sert à adapter les fichiers wave avec un taux d'échantillonnage différent au projet. Ces paramètres prédéfinis sont automatiquement sélectionnés lors du chargement des fichiers wave. Ici aussi, le premier chiffre correspond au taux d'échantillonnage du projet (de la lecture), le second chiffre correspond à celui du fichier wave (avec lequel la lecture aurait dû se produire).

## Declicker / Decrackler

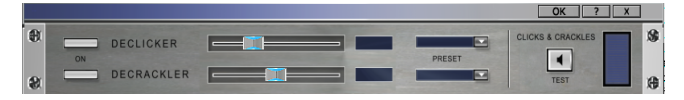

### **Declicker**

Le Declicker supprime les craquements et cliquetis que l'on trouve généralement sur les vinyles rayés.

Cette fonction est utilisée sous le mode «Object FX» quand les cliquetis ne sont pas régulièrement répartis sur le document et apparaissent de façon sporadique.

Recherchez les bruits dans la fenêtre de piste. Quand vous trouvez un point bruyant, prenez les ciseaux et coupez avant et après le bruit, afin de dégager un objet simple.

Activez ensuite le bouton «Object FX» du petit objet afin que le Declicker ne s'applique qu'à la section contenant le bruit.

### **Test de Clics & Craquements**

Ce bouton affiche seulement les clics et craquements supprimés. Cela vous permet de contrôler si d'autre matériel audio a aussi été supprimé par inadvertance. Si vous entendez plus que des clics et craquements, réduisez à la valeur appropriée.

### **Marker Declicker**

Lorsque vous écoutez un disque rayé, vous entendez des crépitements « normaux » mais aussi des craquements plus forts. Si l'on augmente la puissance du Deklicker pour agir sur ces craquements, certains composants du signal utile peuvent être éliminés par le Deklicker lorsqu'ils présentent les même propriétés que le craquement. Pour éviter cela, il est recommandé de régler le Declicker sur une position plus basse et d'éliminer les craquements forts à l'aide du Marker-Declicker. Les craquements sont alors marqués par un Click Marker (Set Click Marker). Dans ces positions marqués, le Marker-Declicker spécial (lorsqu'il est activé) agit fortement dans le matériel audio. Dans les autres positions, le Declicker « normal » produit un effet plus atténué tout en préservant le matériel audio.

### **Decrackler**

Le Decrackler a été spécialement conçu pour éliminer les «tapis de bruissements» réguliers des vieux enregistrements. Il est préférable d'éliminer les craquements simples et forts avec le Declicker.

### Dehisser

Le Dehisser supprime les bruits «blancs» réguliers généralement présents sur les enregistrements sur bande analogique, les préamplis de microphones ou les transformateurs.

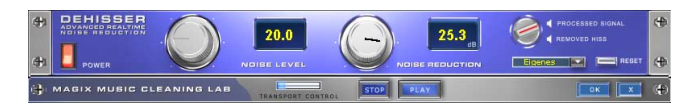

Noise level (Niveau de bruit) : le seuil de déclenchement d'entrée du Dehisser doit être défini aussi précisément que possible. Des paramètres faibles se traduisent par une suppression incomplète du sifflement qui est à éviter car cela produit des artefacts. Des paramètres élevés produisent des résultats ternes ; des signaux utiles (par exemple le souffle d'un instrument à vent) qui sont identiques au sifflement sont également supprimés au moyen d'un filtrage.

Si le niveau de sifflement est faible, le paramètre ne pose aucun problème.

Audiotype: définissez ici le type de matériel audio édité, l'algorithme s'adapte automatiquement

Noise reduction (Réduction du bruit) : ici vous pouvez définir l'atténuation du sifflement en décibels. Il est souvent judicieux de réduire le sifflement de -3 à -6 dB uniquement afin de préserver le caractère naturel de l'enregistrement.

Removed Hiss (Sifflement supprimé) : pour faire un test, vous pouvez procéder à une pré-écoute de l'extrait du morceau filtré.

Quality : La qualité du calcul est réglable en deux étapes. Vous pouvez choisir précisément le niveau de qualité standard dans la boîte de dialogue sans interrompre la lecture et sélectionner la qualité optimale pour la gravure finale.

ADAPTIVE: Le niveau de bruit est automatiquement défini en déterminant le niveau du bruit de fond du signal. Si le niveau de bruit est modifié, il sera relatif, c'est-à-dire que la valeur obtenue provient de la fonction automatique et du réglage du niveau de bruit.

L'avantage est qu'il n'est plus nécessaire de régler le niveau de bruit manuellement. De même, ce niveau est réglé en cas de perturbation variable, par ex. si vous utilisez des morceaux avec des bruits de fond à intensité variable dans un projet.

Lorsque le volume du bruit est constant, le réglage manuel (sauf adaptive) peut donner de meilleurs résultats. Le niveau de bruit doit alors être défini de manière très précise.

## Denoiser

Le denoiser est particulièrement utile pour supprimer les bruits parasites durables, par exemple le bourdonnement de la connexion principale, le sifflement, les bruits des cartes son, les bruits parasites des circuits électriques, les interférences issues du matériel audio avec les sorties highmic (platines), les bruits d'impact ou le ronflement des disques.

Le denoiser nécessite un sample du bruit parasite pur. Certains sons standard sont à votre disposition. Une autre possibilité consiste à créer vous-même un sample de bruit. Vous aurez besoin d'une courte séquence musicale où seul le bruit parasite sera entendu.

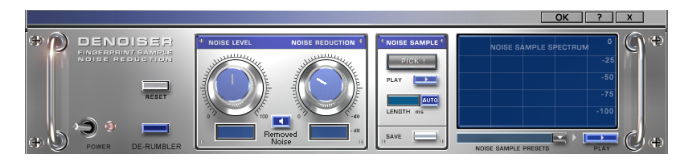

## **Section Processing**

Quality : La qualité du calcul est réglable en deux étapes. Vous pouvez choisir précisément le niveau de qualité standard dans la boîte de dialogue sans interrompre la lecture et sélectionner la qualité optimale pour la gravure finale.

DeRumble : Active un filtre spécial pour les bruits de craquement de basse fréquence, comme ceux d'un ancien tourne disque ou les souffles durant les enregistrements par microphone.

Noise Level (Niveau de bruit) : réglez très précisément le seuil de déclenchement de la fonction de suppression de bruit parasite. Si les valeurs sont trop faibles, la réduction de bruit sera insuffisante et il contiendra des artefacts tels que des bruits parasites ou de la «fragmentation». Si les valeurs sont trop élevées, le résultat sera trop atténué. Prenez le temps de bien régler ce niveau ! Il est recommandé de rechercher le réglage optimal ou d'utiliser le réglage automatique (adaptive) Si l'option

« Adaptive » est active, le réglage du niveau de bruit est relatif et s'ajoute donc à la fonction automatique.

Noise Reduction (Réduction de bruit) : réglez une balance entre le signal original et le signal supprimé. C'est souvent utile si vous ne supprimez pas complètement le signal parasite, mais seulement 3 à 6 décibels environ afin de préserver le son naturel du document. En cas de bourdonnement, nous vous recommandons un nettoyage complet.

Adaptive : Le niveau de bruit est automatiquement défini en déterminant le niveau de la perturbation du signal. L'avantage est que lorsque le signal de perturbation varie, le niveau de bruit s'adapte toujours au signal de perturbation actuel. Si l'échantillon de bruit n'est pas obtenu à partir du signal à modifier, mais qu'un paramètre prédéfini est utilisé, l'écart entre l'intensité du signal de perturbation dans le matériel audio et dans l'échantillon de bruit est automatiquement compensé. Si l'échantillon de bruit est obtenu à partir du signal à modifier et que la perturbation est constante, « adaptive » ne doit pas être utilisé.

Removed Noise (Bruit supprimé) : permet de tester si vous pouvez lire l'extrait du morceau supprimé par le denoiser.

Preset : Les paramètres du Denoiser, c'est-à-dire l'échantillon de bruit utilisé et les paramètres de la section processing, peuvent être enregistrés sous forme de paramètre prédéfini pour une utilisation ultérieure.

#### **Section des samples de bruits**

Pick ! Ici, un NoisePrint est généré. Un court sample est extrait à partir de la position de lecture courante comme un sample de bruit.

Le sample de bruit ne doit pas contenir de musique ou tout autre morceau du signal souhaité mais uniquement le signal parasite pur. La position de lecture peut également être déplacée grâce à la barre de transport pour rechercher une position adéquate alors que le module est ouvert.

Quand la position de lecture se trouve entre deux objets, il est imposible de générer une impression du bruit.

Play : vous pouvez écouter le sample de bruit pour le tester.

Auto : quand ce commutateur est activé, la durée du sample de bruit est automatiquement ajustée.

LENGTH (LONGUEUR) : la durée peut être ajustée en ms quand le bouton «Auto» est désactivé.

Save (Sauvegarder) : le sample de bruit créé peut être stocké dans le répertoire «NoisePrintSample». Ensuite, il sera disponible comme nouveau sample de bruit dans la liste de sélection des presets de sample de bruit.

Noise Sample Presets (Presets de sample de bruit) : ici vous pouvez choisir un sample de bruit. Les samples de bruit se trouvent dans le répertoire NoisePrintSample. Quand le sample de bruit a été créé par la fonction «Pick», l'option «NoisePrint» s'affiche dans le répertoire.

Play (Preset) : vous pouvez pré-écouter le sample de bruit choisi.

Wizard : un assistant s'ouvre pour vous aider à créer l'échantillon de bruit. L'assistant est équipé d'une fonction de recherche d'échantillon dans le matériel audio. Vous pouvez sélectionner divers types de perturbations acoustiques.

AUDIOTYPE : Définissez ici le type de matériel audio édité, l'algorithme s'adapte automatiquement

### **Affichage spectral**

L'affichage spectral par défaut représente le spectre de l'échantillon de bruit. Un simple clic suffit pour basculer vers la partie droite du spectrogramme. Le matériel audio lu s'affiche sous forme de spectrogramme. Les sections spectrales supprimées par Denoising sont représentées en rouge.

#### **Mode**

*Anti Noise* La perturbation acoustique est complètement éliminée.

#### *Hum-Modus (mode bourdonnement)*

Ce mode permet d'éliminer le bourdonnement, sans supprimer un sifflement simultané eventuel. L'avantage est que le signal utile n'est modifié que légèrement comparé au mode Anti Noise.

Dans le cas d'une perturbation contenant les deux éléments (bourdonnement et sifflement), il vaut mieux éliminer le

bourdonnement avec le Denoiser en mode Hum et le bruit de fond avec le Dehisser ou utiliser le Denoiser deux fois avec des paramètres différents, par ex. une fois en tant que effet master et une fois en tant qu'effet d'objet.)

#### *Caméscope*

Seul le bruit du caméscope est éliminé comme dans le mode Hum. Il est bien plus gênant que le bruit de fond et s'élimine plus efficacement !

#### **Artefacts sur les effets de nettoyage**

Si vous réglez trop haut le denoiser, cela peut se traduire par un bruit de fragmentation métallique ou par un son artificiel. Son caractère «synthétique» aura un impact sensible sur votre écoute. Généralement, cela se produit uniquement dans les cas particulièrement difficiles.

Afin d'obtenir les meilleurs résultats, vous devez observer les remarques suivantes :

- Choisissez d'abord un preset dans le menu de sélection. Vous y trouverez plusieurs types de bruit parasite. Dans la plupart des cas, le résultat sera satisfaisant.
- Procédez à un «dosage» calculé de l'effet : moins signifie parfois plus. Réglez-le jusqu'à ce que vous n'entendiez aucun bruit parasite, sinon des artefacts peuvent apparaître.
- Nous vous recommandons de nettoyer votre enregistrement avant d'appliquer des composants directs. Sélectionnez les objets parasites et choisissez «Supprimer bruits électriques» dans le menu Edition.

### Supprimer les bruits électriques

Cette fonction peut uniquement être activée dans le menu Edition et s'applique aux objets sélectionnés seulement. Cliquez d'abord sur un objet dans la fenêtre de piste qui doit être traitée avec cette fonction (la souris doit être en mode Déplacer). Ensuite, choisissez «Supprimer bruits électriques» dans le menu Edition.

Cette fonction de nettoyage est utile, par exemple, quand la carte son fournit le sample avec un bruit de courant continu durant l'enregistrement. Cela produira des craquements durant la lecture ou le découpage.

Options : Une valeur minimum de voltage de composante continue peut être indiquée, si une sélection de voltage composante continue doit être effectuée. Sinon, les canaux stéréos peuvent être manipulés ensemble. Cela aide à optimiser le temps de calcul, en particulier pour les longs fichiers.

## Supprimer l'overdrive (Désécrêter)

Les distorsions numériques produisent des «écrêtages». Sur les points écrêtés, vous pouvez entendre des craquements et grésillements types. MAGIX audio cleanic 2005 deLuxe contient une fonction spéciale permettant de supprimer l'écrêtage numérique et les distorsions analogiques que vous pouvez activer avec le menu Edition («Supprimer signaux trop élèves»).

Les passages écrêtés sont détectés et filtrés en fonction de l'enregistrement de l'objet sélectionné.

L'algorithme de désécrêtage est particulièrement utile quand vous pouvez clairement entendre l'écrêtage/saturation, par exemple un piano ou des voix distordus. Toutefois, les battements de batteries affectés ne seront pas grandement améliorés après utilisation de cette fonction.

Niveau minimum d'échantillons écrêtés : sélectionnez le niveau de l'algorithme qui détermine les samples dont les niveaux sont trop forts et corrigez les si nécessaire. C'est important car les cartes sons ont des comportements d'écrêtage distincts.

Avec une entrée de -6 décibels, par exemple, tous les samples situés au-dessus de la moitié du réglage maximal de l'enregistrement sont considérés comme des signaux trop forts et seront retraités.

## MAGIX Spectral Cleaning

## **Principes de base**

MAGIX Spectral Cleaning élimine les perturbations acoustiques (comme les toussotements, les sifflements ou les applaudissements) d'un enregistrement sans affecter le signal utile.

La représentation de la musique s'effectue dans l'éditeur Spectral Cleaning via un spectrogramme (également appelé sonagramme). Celui-ci représente les parts de fréquences en fonction du temps (voir l'illustration). Le volume des fréquences est représenté avec un code de couleur ou la luminosité.

Les perturbations acoustiques audibles sont souvent plus fortes que le signal utile et se limitent à un certain spectre de fréquence. Par ce fait, elles s'affichent marquées de couleur dans le spectrogramme et il suffit de les encercler avec la souris pour les supprimer.

Par exemple, on reconnaît le modèle typique d'un son long constitué de lignes horizontales correspondant aux composants (harmoniques supérieurs) du son (voir l'illustration à gauche). Une perturbation de type impulsion est représentée par une ligne verticale. L'illustration de droite représente la superposition d'un son avec une brève perturbation.

Dans MAGIX Spectral Cleaning Editor, vous pouvez sélectionner les perturbations avec la souris puis les éliminer. Pour qu'il n'y ait pas d'écart audible, les composants perdus du spectre de fréquences original du signal utile entourant la perturbation son recalculés puis ajoutés.

MAGIX Spectral Cleaning convient aux perturbations brèves mais claires, comme les crépitements, les toussotements ou les courtes interruptions (« drop-outs »). Il ne doit PAS être utilisé pour les perturbations durables comme les bourdonnements ou les bruits de fond avec lesquels il vaut mieux utiliser le Dehisser ou le Denoiser.

#### **Utilisation**

Sélectionnez l'objet et placez le curseur de lecture à la position de la perturbation. Ouvrez l'éditeur Spectral Cleaning avec le bouton de la barre d'outils ou via le menu « Édition » -> « Spectral Cleaning ».

Pour éliminer la perturbation, vous devez d'abord la sélectionner. {bmc spectro\_malen\_button.bmp} Pour cela, utilisez l'outil de sélection. Vous pouvez sélectionner plusieurs perturbations dans la fenêtre d'édition puis les éliminer d'un seul coup.

Trois petits boutons apparaissent sur la sélection.

Effacer : la sélection est de nouveau enlevée .

Afficher la perturbation : Normalement, c'est le résultat de l'élimination de la perturbation acoustique qui s'affiche dans la sélection. Si vous appuyez sur ce bouton, par contre, le signal d'origine qui contient la perturbation s'affiche.

Contournement : Lors de la lecture dans l'éditeur Spectral Cleaning, le résultat de l'élimination de la perturbation acoustique est lu. Si vous appuyez sur ce bouton, le signal d'origine est lu.

Pour perfectionner le résultat, placez le curseur de lecture avant les perturbations sélectionnées et écoutez avec attention (voir la section de lecture). Modifiez la sélection de la perturbation en cas de besoin. Si possible elle doit être très petite (donc précise).

Il sera parfois nécessaire de modifier les paramètres d'effet (voir Éléments de commande, Modifier la sélection). Lorsque vous êtes satisfait du résultat, appuyez sur le bouton {bmc spectro\_berechnen\_button.bmp}.

Le résultat de Spectral Cleaning est enregistré à ce moment dans le fichier audio original et l'éditeur est fermé.

### **Éléments de commande**

#### *Barre d'outils*

Vous pouvez assigner divers outils aux deux boutons de la souris en cliquant sur la barre d'outils. Les outils sélectionnés apparaissent en bleu pour la touche de gauche et en rouge pour celle de droite.

OUTIL DE SÉLECTION : Cet outil permet de modifier la sélection.

OUTIL DE TRACÉ : Cet outil permet de sélectionner les perturbations ou de modifier la sélection. En double-cliquant sur une sélection, celle-ci s'étend à toute la zone de fréquences.

OUTIL DE NAVIGATION : En appuyant sur la touche de la souris, vous pouvez déplacer la zone affichée.

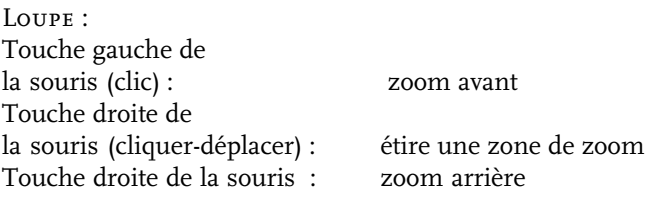

### *Modifier la sélection*

Ce paramètre permet de définir le mode de suppression de la perturbation. Toutes les perturbations sélectionnées sont modifiées de la même manière. Si vous souhaitez utiliser plusieurs méthodes d'édition dans un fichier audio, vous devez le faire en plusieurs étapes. Les méthodes suivantes sont possibles :

- 1. Fondu On essaie de remplacer la perturbation à l'aide des sections de musique adjacentes à la sélection
- 2. Fondu (brut) Effet de fondu renforcé. Les perturbations plus fortes sont mieux éliminées mais doivent être sélectionnées de manière plus précise.
- 3. Écarts Ce mode doit être utilisé pour les interruptions de très courte durée (drop-outs).
- 4. Atténuation La perturbation sélectionnée est seulement atténuée, sans insertion de matériel audio environnant. Il n'y aura donc pas de bruit parasite, mais on obtient parfois un silence gênant ou une interruption.

Utilisez ce mode si la perturbation est présente dans une zone de fréquences très mince ou si les bruits environnants sont légers.

- 5. Insertion Similaire à l'atténuation, sauf qu' à la fin de la sélection, la musique est insérée de nouveau et devient plus forte. Ce mode convient lorsqu'une perturbation de type impulsion est présente au début d'un morceau.
- 6. Masquer Similaire à l'insertion mais dans le sens chronologique inverse, c'est-à-dire que ce mode convient aux perturbations situées à la fin d'un morceau.

Puissance : Ce paramètre vous permet de doser la modification. Si le curseur est déplacé au maximum, la modification est faite à 100 % .

CANAL GAUCHE /DROITE : Affiche et calcule chaque canal. Si la perturbation est uniquement audible d'un côté, désactivez l'autre canal.

#### *Affichage*

Le menu Affichage permet de sélectionner divers types d'affichage. Les types d'affichage comprennent différentes gammes de couleur mais aussi divers espacements de fréquence et résolutions temporelles.

Afficher grille : Affiche une grille de fréquences et de temps.

#### **Section de lecture**

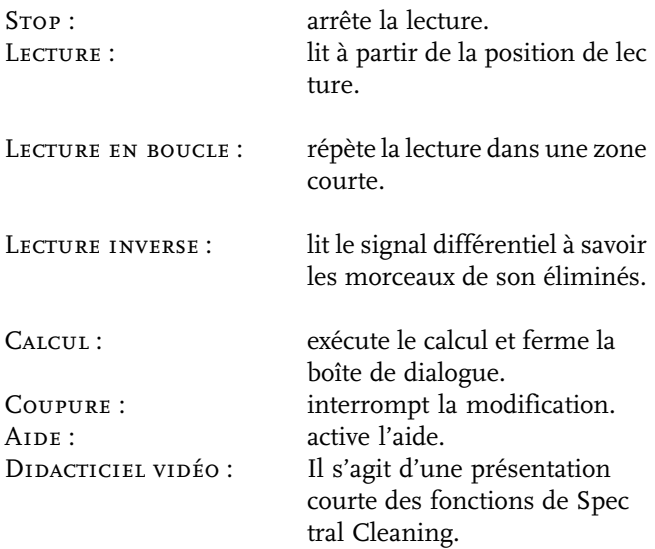

## Clean Wizard (Assistant Nettoyage)

L'Assistant Nettoyage sert à éliminer les bruits. Il applique plusieurs fonctions de nettoyage. Par exemple, dans un enregistrement, l'action des effets sera présentée et dès lors appliquée au document dans la fenêtre de piste.

Quand le mode Object-FX est activé, il vous sera demandé si l'Assistant doit s'appliquer au document entier dans la fenêtre de piste ou uniquement à l'objet actif.

L'Assistant de nettoyage peut servir d'une ou deux façons :

Analyse automatique : analyse automatiquement le document audio, sélectionne les effets appropriés et applique des paramètres. Dans la boîte de dialogue de l'assistant, vous pouvez décider si les objets audio doivent être analysés individuellement (recommandé pour les documents audio issus de différentes sources ou média) ou si tous les objets doivent être analysés ensemble (recommandé, par exemple, pour un enregistrement de vinyle avec les mêmes bruits de fond parasites).

Manuel : L'Assistant Nettoyage propose les effets suivants dans cet ordre :

- 1. Dehisser pour le traitement des bandes analogiques (bruit blanc)
- 2. Denoiser pour les bruits réguliers (bourdonnement)
- 3. Declicker pour les craquements ou les vinyles rayés
- 4. Decrackler pour les bruits de fond

Chaque effet peut être utilisé avec plusieurs paramètres ou bien ignoré.

# Effets de mastering

La fonction de mastering s'active dans la section FX inférieure, soit sous forme d'effets de mastering sur l'écran principal soit en rapport à un objet sur une fenêtre Object FX distincte.

Les effets de mastering sont activés via la section inférieure des effets (FX), au centre de l'écran. Tous les effets s'appliquent en temps réel.

## Sauvegarde et chargement des presets

Un clic droit de la souris sur le bouton de mastering ouvre le menu contextuel où vous trouverez des effets de mastering. Ici (tout comme dans le menu d'édition), vous pouvez sauvegarder et charger des presets d'effets comme des «Mastering FX presets» afin de les utiliser dans d'autres projets ou pour d'autres objets.

Différents presets (par exemple «rafraîchir un enregistrement sur bande sans intérêt») sont inclus et vous pouvez les tester directement.

Les presets Mastering FX peuvent s'appliquer depuis la fenêtre Object FX à des objets individuels et depuis l'ensemble FX Master au son entier (dans l'écran principal).

Comme les effets d'objet disponibles sont distincts des effets master, vous pouvez ignorer certains paramètres. Par exemple, le paramètre d'écho/réverbération est ignoré si le preset FX est chargé comme un Master FX depuis l'écran principal, car il n'y a pas de matériel d'écho ni de réverbération dans la section Master FX.

## Section de mastering

On/Off : activez ou désactivez les fonctions de la section mastering en appuyant sur les boutons situés à gauche du module d'effets. Sous le mode prédéfini «Master FX», vous pouvez appliquer les réglages sur tous les objets dans la fenêtre de piste.

Si le mode «Object FX» est choisi pour un objet, tous les réglages s'appliqueront uniquement à l'objet choisi.

Presets : les effets incluent une sélection de presets utiles que vous pouvez sélectionner dans un menu déroulant de l'écran principal.

CONTRÔLE À MOLETTE : vous pouvez contrôler l'intensité de tous les effets au moyen d'un contrôle à molette.

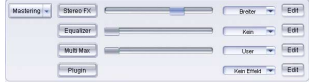

Bouton Edition : ouvre les effets sonores. Vous pouvez activer et désactiver les effets sonores de la section de mastering (effets stéréo, équaliseur et dynamiques) avec le bouton d'alimentation situé sur le bord gauche de la section. Si vous appuyez sur le bouton «OK», tous les réglages seront acceptés. Si vous appuyez sur le bouton «X», vous fermez les effets sonores sans accepter les réglages (annuler).

## Fenêtre Object FX

*Pour plus d'informations, reportez-vous au chapitre «Effets de nettoyage».*

## Stéréo FX

Avec le processeur d'effets stéréo, traitez l'ajustement du document sonore dans la balance stéréo. Si le rendu sonore des enregistrements stéréo est sourd et médiocre, une extension de la largeur de base stéréophonique offre souvent une meilleure transparence.

CONTRÔLE DE LARGEUR DE BANDE : vous avez le choix entre plusieurs réglages de largeur de bande : mono (à l'extrême gauche), inchangé (centre) et maximale («large», à l'extrême droite).

La réduction de la largeur de bande peut produire l'augmentation du niveau. Dans les cas extrêmes, quand les canaux gauches et droits intègrent des documents identiques et quand vous poussez le contrôle de largeur de bande vers l'extrême gauche sur «mono», vous obtiendrez une augmentation pouvant aller jusqu'à 3 décibels.

L'augmentation de la largeur de bande (valeurs de 100) réduit la compatibilité mono.

CONTRÔLE DE PEAK/VOLUME: réglez le volume de chaque canal et ainsi optimiser la balance générale. L'atténuation de gauche et de droite s'affiche sous les boutons de contrôle.

De cette façon, un enregistrement centré peut être déplacé ultérieurement vers la gauche ou vers la droite de la balance stéréo.

Stéréo-mètre : affichage graphique de la relation de phase du signal audio. Utilisez le pour analyser l'orientation du signal dans la balance stéréo et l'effet de l'optimiseur stéréo.

Pour parvenir à une compatibilité stéréo maximale, le graphisme à l'écran doit être proche d'une diagonale. Sinon,

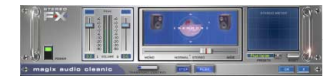

certaines gammes de fréquences s'élimineront si le signal stéréo est joué sur un lecteur mono.

Karaoké-Preset : vous pouvez choisir la fonction karaoké dans les presets du processeur d'effets stéréo. Toutes les bandes de fréquence où se placent généralement les voix seront masquées. De cette façon, vous pouvez créer votre propre CD de karaoké et chantez au rythme du morceau !

## Compressor (Object FX uniquement)

Le Compressor (compresseur) est principalement un contrôle de volume dynamique automatisé. La dynamique est limitée, les passages forts restent forts et les passages faibles sont accentués. On utilise souvent la compression pour donner plus de puissance à votre document. Le degré de compression se règle avec le contrôle de ratio, et le «Seuil de déclenchement» détermine le seuil d'entrée. L'augmentation et la réduction de la durée peuvent être influencées par l'attaque et le relâchement.

Le traitement est réalisé «en avance» comme c'est le cas pour l'équipement audio studio haut de gamme. Autrement dit, il n'y aura pas de crêtes «écrêtées» ou d'autres artefacts, car l'algorithme n'est jamais surpris par des niveaux de crête.

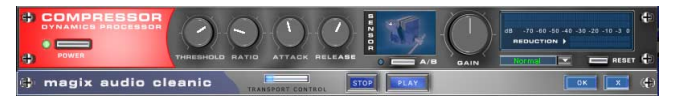

Sensor (Champ Capteur) : le champ capteur du compresseur peut être manipulé de façon intuitive, par simples déplacements de souris, selon la couleur du graphique et le réglage des effets.

Ratio : ce paramètre contrôle l'intensité de compression.

Threshold (Seuil) : ajustez ici le seuil d'entrée, au-dessus ou au-dessous de la compression.

Attaque : ajuste la durée durant laquelle l'algorithme réagit à l'augmentation des niveaux. Des délais d'attaque rapides peuvent produire un son «vigoureux», car le volume sera élevé ou baissé très rapidement.

Release (Relâchement) : cette valeur contrôle la durée durant laquelle l'algorithme réagit à la baisse des niveaux.

A/B : si vous avez choisi une valeur de preset pour l'effet puis que vous la modifiez manuellement, vous pourrez

comparer les paramètres de son initiaux avec les nouveaux en appuyant sur les boutons A/B.

Reset : rétablit les valeurs initiales de l'effet sonore ; aucune ressource système n'est utilisée et aucun effet n'est ajouté au son original.

Load/Save (Charger/Sauvegarder) : cette option vous permet de sauvegarder les paramètres courants sous un fichier d'effets afin de les utiliser pour d'autres projets.

## MultiMax (Master FX uniquement)

Le MultiMax est un compresseur doté de trois bandes de fréquences indépendantes. Le traitement dynamique se produit séparément pour chaque bande.

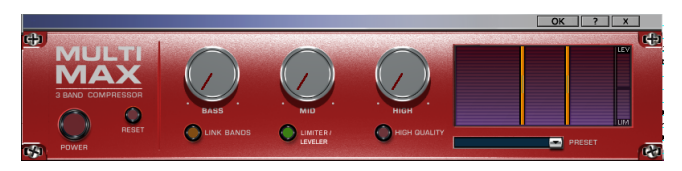

L'avantage principal d'un compresseur multi-bandes sur un compresseur «normal» est que les effets secondaires de voile et autres effets ennuyeux sont considérablement réduits par le traitement dynamique. Autrement dit, par exemple, un niveau de crête unique dans la section des basses ne rabaissera pas le niveau du signal d'ensemble. Sinon, la technologie multi-bandes permet de traiter précisément chaque bande de fréquence.

PARAMÈTRES DE BANDES DE FRÉQUENCE : Effectués directement dans l'affichage du graphique. Cliquez simplement sur les lignes de division pour les déplacer.

Basses/Demi/Hautes : Règle le degré de compression pour chaque bande de fréquence.

## **Préréglages**

Trois fonctions spéciales peuvent être appelées en utilisant les préréglages dans MultiMAX.

Limiter (Limiteur) : le MultiMax contient un limiteur qui harmonise les niveaux de sorte que, par exemple, un niveau trop haut est automatiquement réduit, et les passages faibles ne sont pas affectés.

*Astuce : vous pouvez également utiliser le limiteur indépendamment du MultiMax !*

Noise Gate: Cette fonction de nettoyage permet d'étouffer les bruits en-dessous d'un certain volume. Cela permet, par exemple de générer des fondus parfaits, sans aucune perturbation acoustique.

Niveleur : Cette fonction donne automatiquement un volume uniforme au matériel complet. La poignée de contrôle du volume est annulée. Des grandes différences de volume peuvent être, de cette manière, adaptées à l'intérieur de la chanson. Pour équilibrer les différences de volume entre différentes chansons, utilisez aussi la fonction «Ajustement du volume» dans le menu Effets.

DeEsser : Ces préréglages spéciaux suppriment les sons «s" trop prononcés dans les enregistrements de discours.

LIMITER : limite uniquement les passages dont le volume est le plus élevé (au-dessus du seuil limite). Les passages dont le volume est plus faible restent non traités. Le système utilise des limitateurs pour contenir les pics de niveau sonore, sans trop modifier la dynamique d'ensemble. Après la phase de limitation, il est possible d'élever l'ensemble du niveau sonore, sans avoir à craindre de surcharge.

## Brilliance / EQ

L'équaliseur 10 bandes décompose le spectre de fréquences en 10 bandes (pistes) et leur fournit des contrôles de volume distincts, qui vous permettent de réaliser des effets impressionants, d'une simple amplification des basses à une saturation complète de votre son. Toutefois, une augmentation excessive des basses fréquences via le niveau général peut générer des distorsions. Dans ce cas, vous devez réduire le niveau de son principal à l'aide des contrôleurs de volume maître du menu principal.

CONTRÔLES DE VOLUME : VOUS pouvez élever ou réduire les 10 zones de fréquence séparément à l'aide des 10 contrôles de volume correspondants

LINK BANDS (LIER BANDES) : ce bouton permet de lier aisément les différentes bandes de fréquences pour éviter de trop accentuer les bandes de fréquences isolées, ce qui se traduirait par un son artificiel.

A/B : si vous avez choisi une valeur de preset pour un effet et que vous souhaitez la modifier manuellement, vous

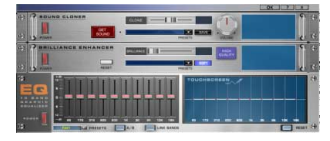

pouvez comparer le son au preset initial avec les nouveaux paramètres en appuyant sur le bouton A/B.

Reset : rétablit les paramètres initiaux (neutres) de l'équaliseur ; aucune ressource système n'est utilisée et aucun effet n'est ajouté au son.

Touchscreen (section droite de l'EQ) : c'est le «champ capteur» de l'EQ . Utilisez votre souris pour tracer une courbe de fréquences qui sera immédiatement transférée dans le réglage de contrôle de l'EQ correspondant.

### **Brilliance Enhancer (Optimiseur de brillance)**

L'optimiseur de brillance de création récente est connecté à l'égaliseur. C'est un outil audio haut de gamme qui peut, par exemple, rétablir des pertes qui se sont produites sur les hautes fréquences durant la compression MP3 ou sur des enregistrements anciens. Contrairement à l'égaliseur, qui fonctionne uniquement sur la fréquence couramment disponible, l'optimiseur de brillance calcule les nouvelles harmoniques et revitalise de façon remarquable le son à partir du document résiduel.

SOFT : activez cette option en fonction de votre perception du son. Si vous souhaitez produire un son plus criard (grunge par exemple), vous devez désactiver l'option «soft». Cette option réduit toutefois toute distorsion éventuelle.

High Quality : cette option améliore les résultats des effets tout en sollicitant davantage votre ordinateur. Comme avec l'option «soft», votre propre notion du son doit se jouer quand vous choisissez cette option.

### **Cloneur de son**

Le Cloneur de son se trouve attachés à l'Équaliseur. Il vous aide à déterminer les caractéristiques du son d'une chanson et à les transférer à d'autres chansons. Si des chansons individuelles dans une collection musicale semble dépareillée vous pouvez les traiter (par exemple un tube des années 80 peut être traité avec les sons des années 60).

Chargez une chanson que vous aimez et placez la position de lecture à l'intérieur. Tous les éléments du son pouvant être clonés doivent être présents, mais pas les intros ou les breaks. Tous les instruments impliqués doivent être joués. Pressez le bouton «Prendre son" dans le Cloneur de son. Maintenant les caractéristiques du son sont réglées, créant ainsi une «Empreinte digitale» que vous pou-

vez appliquer à toute autre chanson. Elle peut être stockée via le bouton Enregistrer. En chargeant le «Clone» depuis le menu Prédéfinir vous l'appliquez au matériel audio. Avec le fader, vous pouvez régler l'intensité de la transmission du son.

Le Cloneur de son est une sorte «d'équaliseur à mille bandes». Sa courbe de filtre (cf. la courbe de touché d'écran de l'EQ «normal» au-dessous) est affectée par la moyenne du son cloné et du son original. Au moment ou vous sélectionnez un préréglage, le Cloneur de son analyse le matériel audio à la position actuelle de curseur de lecture et crée une courbe de filtre. Appliqué comme un effet master, elle filtre tout le matériel audio de la même manière, mais n'est à utiliser absolument que pour cette partie spécifique du projet. Ainsi, si votre matériel audio provient de sources de sons différentes, vous devez appliquer le Cloneur de son comme un effet d'objet !

De plus, le menu Préréglage du Cloneur de son contient quelques paramètres de filtre d'utilisation générale (ex. voiture, bruit, salle de classe). Ces préréglages sont indépendants de l'audio original et peuvent être utilisés comme master et comme effets d'objets.

## VariSpeed (Object FX uniquement)

Si vous souhaitez enregistrer un disque 78 tours, par exemple, vous rencontrerez normalement le problème suivant : ces anciennes normes de disques ne sont pas prises en charge par la plupart des tourne-disques. La technique de rééchantillonnage (« Resampling ») permet de passer le disque à la mauvaise vitesse, de l'enregistrer, puis de l' « extrapoler » à la bonne vitesse.

## DirectX

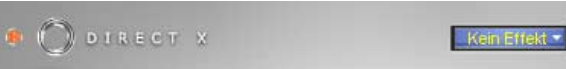

Avec ce module, vous pouvez utiliser des plug-ins DirectX compatibles Microsoft pour y intégrer des nouveaux effets. Cela vous permet d'utiliser, outre les effets intégrés dans MAGIX audio cleanic 2005 deLuxe, mais aussi la plupart des algorithmes d'effets provenant d'autres fabricants. Grâce au menu de sélection à droite du module, vous pouvez choisir le plug-in DirectX si un plug-in est installé sur votre ordinateur.

MAGIX audio cleanic 2005 deLuxe contient un module logiciel «VST adapter» qui permet d'utiliser tous les plugins d'effets audio VST courants. L'adaptateur VST peut s'ouvrir dans le menu Démarrer une fois que MAGIX audio cleanic 2005 deLuxe est installé. Ensuite, tous les effets audio VST existants dans le slot de plug-ins DirectX sont disponibles dans MAGIX audio cleanic 2005 deLuxe. Cela permet de mettre à niveau et d'intégrer parfaitement la plupart des effets audio externes courants par les effets de nettoyage et de mastering présents dans MAGIX audio cleanic 2005 deLuxe. L'édition à virgule flottante est prise en charge par la plupart des effets VST afin de préserver l'excellente qualité sonore.

## Plug-Ins

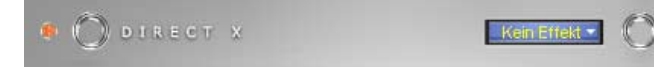

## **Editeur VST Plugin**

L'éditeur VST Plugin est ouvert par un clic de droite sur le nom de l'instrument dans l'éditeur MIDI ou sur le Plugin Slot correspondant dans le Mixer ou via l'inscription « Editeur d'instruments VST » dans la liste des instruments. L'éditeur d'instruments connaît deux vues : la vue dite « GUI » du Plugin (interface d'utilisateur graphique) et la vue des paramètres. Celle-ci est soit activée automatiquement lorsque le Plugin VST n'a pas de propre GUI, soit elle peut être utilisée lorsque la GUI du Plugin n'est pas assez claire ou qu'elle nécessite trop de place à l'écran. 8 Plugin sont représentés sous forme de régleurs coulissants. Dans le menu Fichier, vous pouvez passer d'une vue à l'autre.

Charge/enregistre Patch/Banque : les réglages d'instruments peuvent être enregistrés et chargés dans les formats Patch (\*.fxp) et banque (\*.fxb) usuels pour les Plugin.

PARAMÈTRES ALÉATOIRES : cette fonction peut éventuellement être une source d'inspiration très précieuse. Toutefois, enregistrez le preset actuel que vous venez d'avoir créé avant d'utiliser cette fonction étant donné qu'elle ne dispose pas de message de sécurité.

Menu Programmes : ici, vous pouvez sélectionner les préréglages (preset) insérés dans le Plugin ou chargés via le menu Fichier.

## Simulation de bande magnétique (TapeSim)

La simulation de bande magnétique permet de donner une « touche analogique » à vos enregistrements en recréant les caractéristiques propres à un enregistrement sur bande. Dans de nombreux studios, on utilise encore des enregistreurs sur bande magnétique <sup>1"</sup> et 2" auquels on atteste une « chaleur » et saturation au son, contrairement à la technologie numérique, neutre et analytique.

De nombreux facteurs influencent l'impression du son des enregistrements sur bande. Notamment :

- Les déformations créées lorsque la bande est « chargée » dans la zone saturée
- Les variations de la réponse en fréquence, car les niveaux de filtrage lors de l'enregistrement et de la lecture modifient le signal. En outre, sur toutes les machines, le spectre de fréquences affiche des crêtes plus ou moins prononcées, surtout dans les basses fréquences (« head bumps »)
- Les pertes de hautes dues à la suppression automatique en raison du flux HF (« bias », prémagnétisation) et l'intermodulation entre le signal utile et le signal HF

level : Définition du niveau d'entrée. Vous déterminez le moment où la « bande virtuelle » est saturée et l'intensité de la coloration du son. Vous obtenez en même temps plus de « bruyance ».

eq low/hi : Adaptation de la réponse en fréquence (réglage spectral de la balance). Vous choisissez un signal de sortie riche en basses ou riche en hautes. Ce réglage adapte le pré-filtrage « lors de l'enregistrement » ainsi que la correction lors de la lecture.

Notez que la réponse en fréquence de la simulation sera jamais neutre, même lorsque le réglage « eq low/hi » est en position neutre : il y a toujours une accentuation sélective en fonction de la fréquence.

bias : Déplacement du point de fonctionnement (« bias adjust ») Si vous déplacez le point de fonctionnement dans le sens positif, le niveau de « vocalisation » est plus élevé et la bande est plus rapidement saturée. Vous renforcez également les effets de perte précités et obtenez une réduction (dynamique) de la part des aigus.

Le déplacement du curseur dans le sens opposé (vers la gauche) produit l'effet inverse : les pertes d'aigus diminuent, le signal s'affaiblit. Des harmoniques paires supplémentaires sont créées (déformations). Vous décidez du réglage à appliquer dans chacun des cas.

Avec les déformations issues de l'utilisation de la simulation de bande magnétique, un état de « fatigue acoustique » peut rapidement s'instaurer, surtout avec du matériel riche en aigus. Les différences sont plus facilement

audibles en rapport direct 1:1 avec section de bande désactivée. En général, une légère retouche avec la simulation suffit à apporter une « touche analogique ».

## Master Wizard (Assistant Son)

L'Assistant Son applique les effets de mastering dans un ordre pratique. Les effets sont également présentés dans des exemples d'enregistrements.

- L'Assistant Son propose les effets suivants :
- 1. Equaliseur
- 2. Editeur stéréo
- 3. Processeur dynamique

Chaque effet peut être utilisé avec plusieurs paramètres ou bien ignoré.

# Effets sonores

## Mode Surround

MAGIX audio cleanic 2005 deLuxe offre un mode convivial pour créer du son surround. Pour lire des sons surround, vous devez être équipé d'un système stéréo avec un décodeur compatible Dolby Pro Logic et des hautparleurs placés à l'arrière. Vous pouvez même graver des sons Surround sur CD ou les exporter sous fichiers MP3 ! Quand le bouton «Surround» est activé, une seconde piste stéréo pour le document audio s'affiche.

Surround

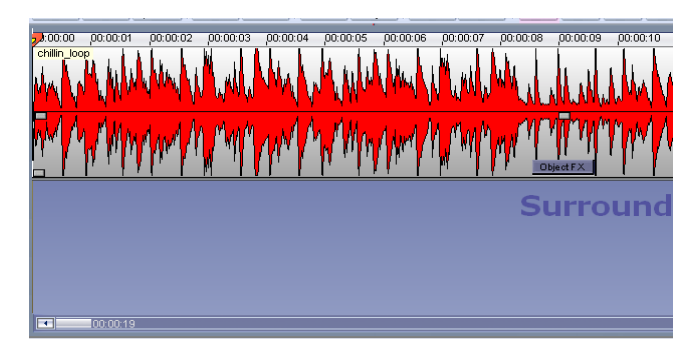

La fenêtre de mode Surround s'ouvre également simultanément.

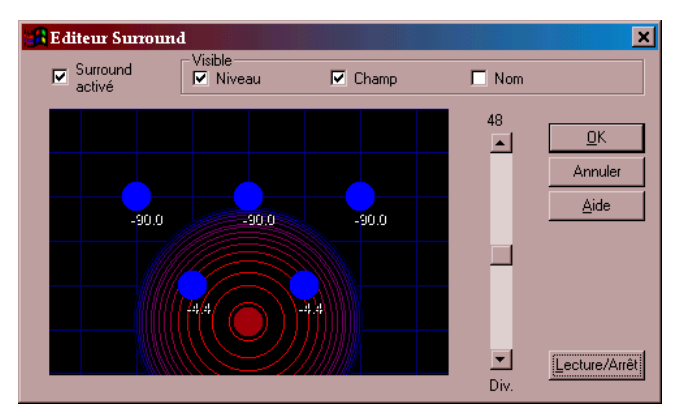

Ici vous pouvez déterminer la position dans l'espace à partir de laquelle le contenu de la piste doit émaner. La position du paramètre par défaut est «Back – Centre».

Il est particulièrement pratique de combiner le mode Surround avec le Simulateur d'espace acoustique dans MAGIX audio cleanic 2005 deLuxe. Ce simulateur offre plusieurs réverbérations surround selon lesquelles l'arrière de la réverbération est automatiquement routée vers la

piste surround. Cela donne une sensation particulière fantastique. Essayez donc vous-même !

*Remarque : les paramètres du Surround Editor s'appliquent uniquement à la seconde piste ! Si vous souhaitez qu'un objet emprunte les caractéristiques d'un objet surround, vous devez d'abord le copier sur la seconde piste. Ainsi, appuyez sur la touche «Ctrl» et faites simplement glisser l'objet de la piste supérieure vers la piste inférieure. Si vous maintenez enfoncé la touche MAJ simultanément, la position horizontale de l'objet reste identique.*

Les cercles bleus représentent les haut-parleurs – trois à l'avant (à droite, à gauche et au centre) et deux à l'arrière (à gauche et à droite). Le cercle rouge représente la position de la source acoustique, comme elle est perçue par l'auditeur. Placez la source acoustique dans l'espace en déplaçant le cercle rouge à l'aide de la souris ; un mouvement vers le bas la place vers l'arrière, un mouvement vers le haut la place vers l'avant. La position prédéfinie est au centre arrière. Ceci est le signal «pur" surround.

SORTIE DB : Niveau relatif en dB aux haut-parleurs individuels ( $\circ$  dB = plein niveau, -9 $\circ$  dB = silence) Nom des haut-parleurs : Nom des haut-parleurs d'après leur position dans l'espace.

CHAMP DE SON : Cercles concentriques autour de la source acoustique clarifiant une baisse du niveau du signal dépendant de la distance par rapport à la source acoustique. Un cercle correspond à une baisse du niveau dB

Divergence : Détermine les dimensions du champ de son. Le champ de son est constitué de cercles concentriques clarifiant une baisse du niveau du signal dépendant de la distance par rapport à la source acoustique. Un cercle correspond à une baisse du niveau de dB. Plus la divergence est petite, plus le champ de son est petit (et plus rapidement le niveau de signal baisse quand la distance part rapport à la source acoustique augmente) par conséquent, l'espace virtuel est perçu comme étend plus grand.

### **Surround Reverb**

Si cette option est activée, un effet « hall » est appliqué au signal surround.

#### **Surround Transitions**

Mis à part le fondu courant de transition de titre ( voir

Simulateur acoustique Type Concert-Hall-far-SURROUND  $\boxed{\mathbf{v}}$  Test - Options Surround I Calculer réverbe avant pour la 1ère piste I |Insérer réverbe Surround sur la 2de piste OK Réverb - Réverb.<br>(%) volume  $\overline{\phantom{a}}$ volume Annuler Aide  $70 - 1$   $\boxed{11}$ 모  $\overline{\mathbf{r}}$ Vue préalable

également Travailler dans l'affichage des pistes , vous pouvez aussi créer des transitions surround avec MAGIX music cleaning lab 2005 deLuxe. Avec ce fondu, le volume est modifié et l'on simule le déplacement des morceaux dans l'espace. L'ancien titre s'efface à l'approche du nouveau titre !

Vous instaurez une transition surround en créant d'abord un fondu normal. Pour cela, déplacez un objet en arrière dans le temps sur le précédent et affichez-le avec le saisisseur supérieur. Le précédent est masqué et le fondu enchaîné est ainsi créé.

En cliquant sur l'icône du fondu enchaîné, vous pouvez sélectionner différents paramètres prédéfinis dans le sousmenu Transitions surround.

Vous pouvez aussi ouvrir l'élément de menu Édition à « Créer des transitions surround ». Une transition surround est appliquée à chaque objet.

## Simulateur d'espace acoustique

Vous pouvez activer le simulateur acoustique depuis la fenêtre d'édition. Toutefois, vous devez d'abord sélectionner l'objet auquel l'effet sera ajouté.

Cet effet haut de gamme le plus efficace est en mesure d'apporter à vos documents audio les propriétés sonores des espaces clos et du matériel d'effets. Quelqu'un reçoit une réponse d'impulsion dans l'«espace original», l'enregistrement d'un crash ou d'un bang initiaux. Il existe un certain nombre de réponses d'impulsion que vous pouvez choisir ; explorez la liste et écoutez-les. Grâce à cette technique, vous pouvez copier des propriétés spatiales telles que la réverbération, les réflections, les échos, l'atténuation et la résonance.

Des algorithmes sophistiqués peuvent désormais calculer votre document sonore dans ces espaces. Des enregistrements de voix «sèches» originales peuvent, par exemple, être traitées pour résonner comme si elles étaient chantées dans une église. La qualité de la réverbération et l'impression spéciale détrônent toutes les techniques de réverbération synthétique actuelles. Vous n'entendez aucun cliquetis ni ronflement inopportun !

Certaines réponses d'impulsion sont même disponibles au format surround, ce qui donne une impression de réverbération dans un espace original provenant de l'avant et de l'arrière. MAGIX audio cleanic 2005 deLuxe vous permet de reproduire de la réverbération surround dans votre document sonore. Activez simplement l'option «Surround» dans la boîte de dialogue !

MAGIX audio cleanic 2005 deLuxe bascule ensuite auto-

matiquement en mode Surround, et le document sonore est placé sur une seconde piste avec la réverbération surround.

Si vous travaillez sur des documents sonores 24 bits, les attributs du Simulateur d'espace acoustique appliquent la résolution la plus élevée pour obtenir une qualité sonore parfaite.

Les éléments opérationnels individuels se présentent comme suit :

Preset : Sélectionne une réponse d'impulsion spatiale qui doit être employée par le Simulateur acoustique spatial. Le bouton «Play» entame la lecture de la réponse d'impulsion à des fins de test. Certains presets intègre le terme de «surround» dans leur nom. Ils contiennent des parties de réponse d'impulsion distincte pour l'avant et l'arrière, ce qui restitue une réverbération surround de haute qualité.

Employ Original Object (Utiliser objet initial) : si cette option est activée, l'objet initial de la première piste est éditable et fourni avec la réverbération.

Surround Reverb (Réverbération surround) : Si cette option est activée, un second objet avec réverbération est créé sur la seconde piste. La seconde piste bascule automatiquement en mode Surround de sorte que la réverbération peut être entendue sur un système stéréo compatible Dolby pro Logic.

RÉVERBÉRATION : Ici vous pouvez modifier le son original selon un taux de réverbération. Pour créer un son surround, désactivez «Use original object» (Utiliser objet original) et activez l'option «Réverbération surround», en paramétrant le régulateur sur 100%.

Réverbération volume : vous pouvez régler ici le volume de réverbération. Ceci est particulièrement utile pour vous débarasser des différents fréquences de réponses d'impulsion.

## Time-stretching/Rééchantillonnage

L'Editeur de Time-stretching/Resampling/Pitch-shifting s'ouvre.

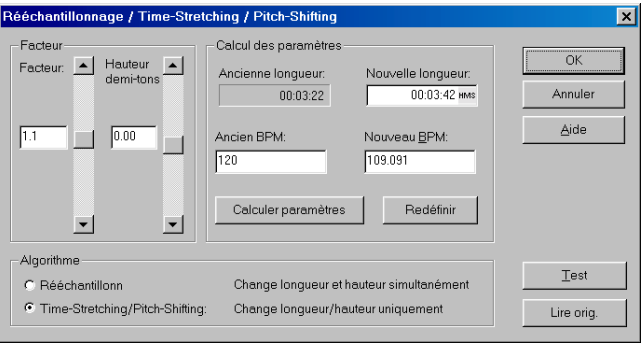

FACTEUR : tous les algorithmes de cette boîte de dialogue utilisent le paramètre «facteur» (en haut et à gauche) comme un paramètre d'entrée. Le seul but des autres options dans le groupe de «paramètres» est d'éditer ce facteur confortablement. A cette fin, vous pouvez utiliser les paramètres suivants : longueur et tempo (BPM). Après saisie de l'une de ces valeurs, il est conseillé de sélectionner «Calculer paramètres» pour rafraîchir tous les autres écrans.

HAUTEUR : la hauteur peut également être ajustée indépendamment du tempo, avec le contrôle de hauteur en regard du contrôle de facteur, en haut et à gauche de la boîte de dialogue.

Test/Lire Orig. : «Test» vous permet de contrôler sur le champ le résultat de l'algorithme. «Lire Orig.» lit le document non traité pour le comparer.

Rééchantillonage : avec un facteur inférieur à 1, la hauteur augmente, le document («Sample») devient plus court et donc plus rapide.

Pour augmenter la hauteur ou pour réduire l'échantillon, le «Rééchantillonnage» est un processus pratiquement sans perte : l'échantillon ne subit aucune perte de qualité sonore.

D'autre part, le «Rééchantillonnage» génère une perte d'harmonique.

Par exemple, en cas de repiquage du son sur la longueur d'un échantillon de 44,1 kHz, la réponse en fréquence se limite à 11,025 kHz.

L'échantillonneur et le synthétiseur PCM utilisent cette

procédure pour transposer des samples. Le même phénomène se produit si vous changez la vitesse de lecture d'une platine ou d'un magnétophone.

PITCH-SHIFTING : la hauteur du sample change et non sa longueur.

Time-stretching : la longueur du sample change et non sa hauteur. Un morceau peut ainsi être adapté à un autre tempo sans modifier la hauteur.

## Reverb / Echo (Echo/Réverbération)

Vous pouvez utiliser cet éditeur pour calculer un effet d'écho. Vous pouvez activer ces effets dans la fenêtre Object FX.

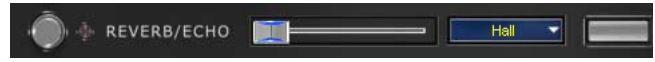

*Pour plus d'informations sur la fenêtre Object FX, reportezvous au chapitre «Effets de nettoyage».*

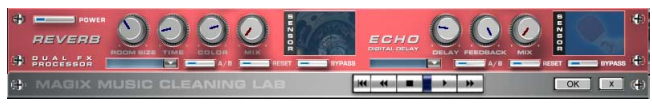

## **Reverb**

Reverb (Réverbération) livre un écho de grande qualité qui peut être défini plus finement avec «Room Size», «Time» et «Color» et mixé au son original avec «Mix».

Room Size: Ce régulateur commande un simulateur de salle qui calcule l'effet écho en fonction de la grandeur de la salle. Si le régulateur est tourné complètement à gauche, cela s'écoute comme si l'objet audio était enregistré dans une petite chambre; tourné complètement à droite comme s'il l'était dans une cathédrale.

Time: Ici on détermine la durée de la réverbération, c'est à dire, «l'extinction» du son.

Color: Ici on règle le type d'écho, plutôt clair ou sourd.

Mix: Ce Bouton règle le rapport du mélange entre le son original non traité (Signal «sec») et la partie écho (Signal «traité» [«wet»] ).

### **Echo**

L'Effet Écho est déterminé par «Delay (retard)» et «Feedback (retour)» et introduit dans le son original avec «Mix».

DELAY (RETARD): Ici on peut fixer l'intervalle entre les échos. Plus le régulateur est tourné vers la gauche et plus les échos se suivent.

FEEDBACK (RETOUR): Ici on fixe le nombre d'échos. À gauche il n'y a pas d´écho, à droite le nombre d'échos est pratiquement infini.

### Chorus

Chorus génère le son typique 'suspendu' connu des guitares ou des synthétiseurs. Par cela, vous pouvez 'épaissir' un instrument acoustiquement, lui donner davantage de volume ou créer l'illusion qu'il existe plusieurs fois.

Speed : la vitesse de modulation. Les tempos lourds génèrent un effet calme et continu : les vitesses élevées donnent lieu à un effet 'Vibrato' ou, dans les cas extrêmes, comme 'sous l'eau'.

Depth : la profondeur de modulation. Elle détermine l'effet exercé par la vitesse sur la modulation de la hauteur de ton.

Mix : ici, vous déterminez le rapport de mélange entre le signal direct et le signal d'effet.

#### MODE:

- 'Normal' correspond à la combinaison du signal direct et le retard désaccordé.
- 'Normal, low cut': est avantageux pour les guitares basses de sorte qu'en 'bas', la sonorité demeure claire et définie et que l'effet s'y ajoute à partir de la gamme centrale
- 'Dual' : par cela, la sonorité demeure plus vive que dans le cas d'une seule 'voix'. De plus, ce mode semble être plus large en raison de la répartition sur la gamme stéréo.
- 'Quad, low cut' : idéal pour poser par ex. des 'tapis Synth' qui doivent toutefois demeurer 'tendus' dans les basses.

*Tuyau : tout comme dans le cas des modèles 'réels', vous pouvez activer et désactiver l'effet pour la comparaison A/B en cliquant*
*sur la surface 'gommée' de la pédale (en dessous de l'écriture). Ceci concerne d'ailleurs tous les effets de cette suite.*

#### Distorsion (uniquement disponible en tant que téléchargement en cas d'enregistrement)

La pédale de distorsion est un générateur de distorsion 'High Gain' pour les sons de guitare Crunch et Lead. Au cas où vous aimeriez des sons d'amplificateur typiquement 'anglais' et que vous désireriez enregistrer une piste de guitare sans beaucoup de travail, cette pédale est ce qu'il vous faudra.

Low : vous permet de déterminer la proportion de basses tant avant qu'après la distorsion. Vous devriez ajuster les régleurs des basses en fonction du son de base de la guitare et de la sonorité envisagée ('grasse' ou 'coupante').

High : ici, vous réglez la proportion des aiguës avant et après la distorsion. Lorsque vous n'utilisez pas de hautparleur de guitare externe, nous vous recommandons de placer le régleur au milieu ou de le tourner même un peu vers la gauche.

Drive : le degré de distorsion. Ainsi, vous réglez l'amplification avec laquelle le 'circuit de tubes virtuel' est exploité 60 dB max.). Pour obtenir des sons à faible distorsion (« crunch »), il suffit de placer le régleur à 10-11 heures au maximum ; au-delà de cette valeur, le circuit modelé délivre la valeur usuelle pour les accords de rock puissant et plus.

# Section d'exportation

Dans la section d'exportation située à gauche de l'écran, vous pouvez stocker le projet comme un fichier son ou l'enregistrer directement sur un CD audio.

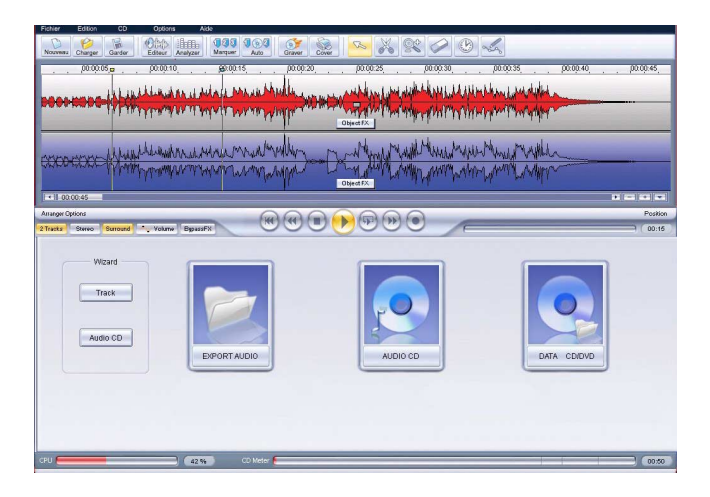

# Wizard Track Audio CD

## Track Wizard (Assistant Piste)

L'Assistant Piste recherche des pauses afin de définir un marqueur de piste à la fin des pauses.

Tous les marqueurs de piste s'affichent sur une liste où il est facile de les contrôler, de les déplacer ou de les supprimer.

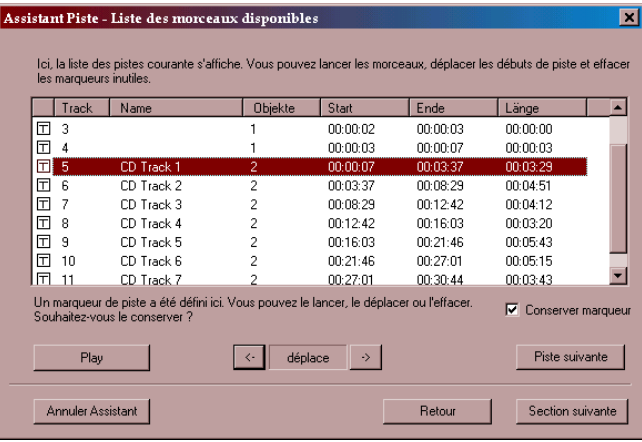

Il est utile d'appliquer l'Assistant Piste si, par exemple, la face d'un vinyle a été enregistrée sans marqueur de piste et qu'il faut donc les définir pour produire un CD audio. Mais vous pouvez aussi utiliser l'Assistant Piste pour contrôler automatiquement les marqueurs de piste. La «Liste des morceaux disponibles» affiche toutes les pistes répertoriées qui sont disponibles sur la fenêtre de piste courante ou qui ont été automatiquement établies par l'Assistant Piste lors de la recherche des pauses.

Play : lit/interrompt la lecture des objets sélectionnés dans la liste. Pour sélectionner une autre piste, il vous suffit de cliquer sur son nom dans la liste.

Piste suivante : sélectionne l'option suivante sur la liste.

Déplace : avec les deux boutons fléchés, permet de déplacer vers l'avant ou l'arrière le début de la piste sélectionnée.

Conserver marqueur : ici vous pouvez supprimer un marqueur de piste inutile. Vous devez désactiver la piste sélectionnée (c'est également possible dans la liste de gauche). Le marqueur appartenant à la piste sera effacé et la piste sera associée au marqueur précédent.

OK : ferme la liste des morceaux disponibles. Une requête de sécurité suivra et l'on vous demandera si les paramètres définis pour le document sonore sur la piste doivent ou non être repris. Si vous sélectionnez «Relais», les marqueurs de piste seront définis dans la fenêtre de piste en fonction de ces paramètres.

## Audio CD Wizard (Assistant CD)

L'Assistant CD vous aide à produire un CD audio. L'Assistant CD peut servir même s'il n'y a pas de CD vierge dans les graveurs de CD.

Si un CD vierge se trouve dans le graveur de CD, l'Assistant CD compare la longueur du projet avec la capacité du CD inséré. Si le projet est trop long, un message d'erreur s'affichera.

Dans une seconde étape, l'Assistant CD vérifie les marqueurs de piste en lisant le début des marqueurs dans l'ordre.

Si vous jugez que les marqueurs de piste sont mal définis, vous pouvez directement appeler l'Assistant Piste à partir de l'Assistant CD pour définir de nouveaux mar-

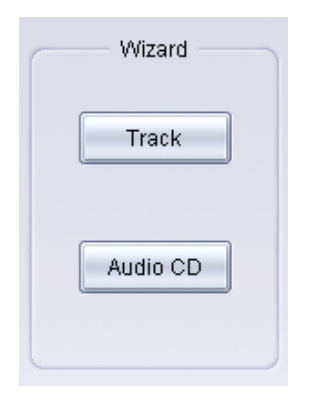

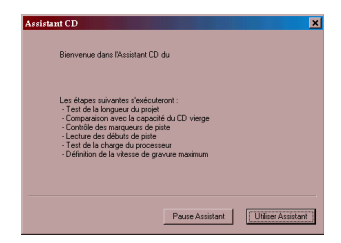

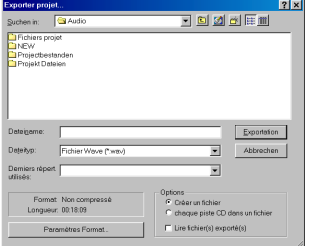

queurs de piste ou pour déplacer ceux que vous avez définis précédemment.

Dans une troisième étape, l'Assistant contrôle la charge de travail de l'ordinateur et définit la vitesse de gravure optimale.

Le CD sera produit directement ou un fichier son sera généré que vous pouvez par la suite graver à une vitesse maximale.

### Exportation de données «Export audio»

Avec le bouton «Export audio», vous stockez les pistes du projet courant sous forme de fichier(s) son. Ouvrez la boîte de dialogue «exporter projet» où vous pouvez déterminer le format du fichier à créer.

OPTIONS : c'est ici que vous pouvez choisir de stocker chaque piste dans la fenêtre de piste sous forme de fichiers distincts ou bien le projet entier sous forme de fichier son.

Paramètres Format : déterminez ici les formats d'exportation et les réglages correspondants.

Dans certains formats compacts tels que MP3 ou MPEG, vous pouvez choisir entre les taux de compression des différents codecs.

*Pour plus de détails, veuillez lire le chapitre «Section import".*

#### **Encodeur MP3**

MAGIX audio cleanic 2005 deLuxe contient un encodeur MP3 rapide de haute qualité qui permet, par exemple, de stocker aisément des vinyles complets (y compris des effets de nettoyage) sous forme de fichiers MP3. Vous pouvez par ailleurs utiliser aisément le stockage sur CD-ROM MP3. Utilisez simplement la fonction de gravure de CD-ROM décrite ci-dessus.

Pour obtenir une qualité sonore satisfaisante, nous vous recommandons un paramètre haute qualité de 128 Kbits, en dépit de la compression de 1:10, vous ne percevrez aucune perte de qualité sonore. Si l'espace de stockage mémoire ne présente aucune contrainte, presque toute la qualité CD peut être assurée avec un paramètre haute qualité de 256 Kbits, à environ 20 % de la mémoire originale. C'est idéal pour concevoir un stockage musical haute qualité sur le disque dur de votre PC.

L'encodeur MP3 est activé via le site Web ou par fax lors de l'engistrement de MAGIX audio cleanic 2005 deLuxe (gratuits pour la version deLuxe). Avant d'être activé, vous disposez de 20 codages gratuits.

*Pour plus d'informations sur l'activation de l'encodeur, reportez-vous au chapitre «Menu Aide».*

## Audio CD

Avec le bouton CD de a section d'exportation, ouvrez la boite de dialogue enregistrement de MAGIX audio cleanic 2005 deLuxe.

 Sous MAGIX audio cleanic 2005 deLuxe, mastérisez et graver vos CD audio dans la norme du Redbook à partir de chaque projet. Outre les pistes, tous les sous-canaux nécessaires et les informations sur les fichiers figureront sur le CD vierge.

Pour plus d'informations, reportez-vous au chapitre «Enregistrement de CD audio».

#### **Boîte de dialogue d'enregistrement**

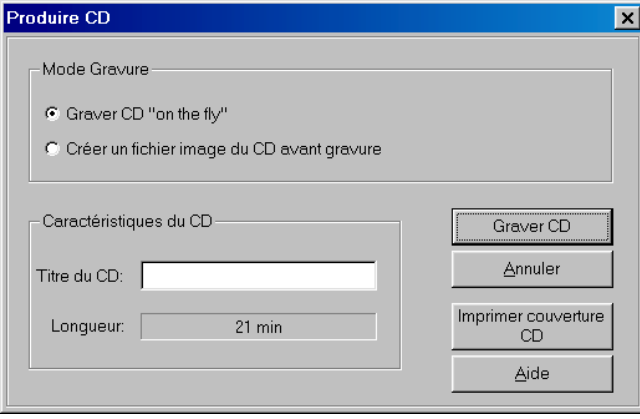

Graver CD «on the fly» : cette option lance le processus d'enregistrement si un CD vierge se trouve dans le lecteur de CD-R. Tous les effets sont calculés en temps réel.

créer un fichier image du CD avant gravure: cette option crée (avant enregistrement) un fichier stéréo contenant tous les réglages d'objet, les fonctions de nettoyage et de mastering, les marqueurs de piste, qui sont recommandés si le système est surchargé ou trop lent pour l'enregistrement en temps réel («A la volée»). Faites attention à l'affichage système sur l'écran principal ! S'il se rapproche trop des 100 %, il est conseillé de créer un fichier image avant l'enregistrement.

Ce fichier sera automatiquement supprimé après l'enregistrement.

## Section d'exportation

Gravure CD/DVD MP3 : cette option permet de graver un CD / DVD au format MP3. Le bouton « Options de format » vous permet d'accéder aux paramètres de l'encodeur MP3.

Titre du CD : ici vous pouvez insérer un titre pour le CD qui s'affichera à l'écran de certains lecteurs de CD.

Liste de pistes : cette option active la liste de pistes (à des fins de contrôle), également accessible via le menu CD. Vous pouvez lire toutes les pistes et déplacer les marqueurs de piste, si nécessaire.

Graver CD : ouvre la boîte de dialogue de gravure. Cette boîte de dialogue vous permet de sélectionner la vitesse de gravure, de graver le texte du CD sur le disque, de simuler la gravure et de créer le CD sous forme de projet distinct.

En outre, le logiciel vous offre la possibilité de comparer le CD avec les données de projet, après gravure, afin de connaître le taux d'erreur. Si ce dernier est trop élevé, vous devez ralentir la vitesse de gravure. En effet, même les graveurs CD et DVD modernes génèrent des erreurs lors de la gravure.

Enregistrer CD : lance le processus d'enregistrement.

Annuler : ferme la boîte de dialogue sans enregistrer.

Impression de la jaquette CD : permet d'ouvrir le programme d'impression fourni, MAGIX print center, pour imprimer une jaquette de CD. Les informations relatives aux pistes sont automatiquement enregistrées sous forme de tableau dans le projet d'impression de MAGIX print center.

AIDE : ouvre le passage correspondant de l'aide en ligne.

Résolution des problèmes : ce bouton permet d'activer le petit utilitaire « Burn Profiler ». Cet utilitaire vous permet de désactiver et de réactiver les pilotes concurrents de différents logiciels de gravure.

Il ne supprime rien et vous pouvez tout retrouver à l'état initial, à l'activation suivante.

Nous ne pouvons cependant pas vous garantir quoi que ce soit.

Vous devez donc veiller à créer préalablement une sauvegarde.

C'est la raison pour laquelle, si après utilisation de Burn-Profiler votre système ne parvenait plus à détecter votre graveur, vous devez vérifier si de nouveaux pilotes de gravure MAGIX sont disponibles en téléchargement gratuit sur le site de MAGIX. Ces derniers sont constamment adaptés aux nouveaux modèles de graveurs du marché. Cliquez sur l'option « Nouveaux pilotes » de cette boîte de dialogue pour résoudre les problèmes.

*Touche : b*

## CD / DVD de données

A l'aide de cette fonction les projets peuvent être gravés en format MP3, OGG Vorbis ou WMA. Il est possible de modifier les ajustements de format de l'encodeur respectif dans la boîte de dialogue.

## Gravure de DVD

Avec MAGIX music cleaning lab 2005, vous pouvez graver des DVD. Deux types de DVD peuvent être créés :

DVD stéréo : Il s'agit de DVD vidéo standard lisibles sur n'importe quel lecteur de DVD. Comme ils ne contiennent pas de données vidéo, vous disposez de plus d'espace pour les données audio. Ces dernières peuvent être enregistrées en qualité CD avec une résolution de 16 bits ou en haute résolution 24 bits.

Les informations surround sont codées en son stéréo bicanal (compatible Dolby-Surround ProLogic)

DVD 4 canaux : Il s'agit de DVD audio qui exigent un lecteur de DVD audio spécial. La musique est enregistrée en surround 4 canaux réel. Ici aussi, des résolutions de 16 ou 24 bits sont possibles.

La gravure de DVD 24 bits est uniquement adaptée lorsque le matériel audio a aussi été enregistré en 24 bits.

Les longueurs de projet maximales varient en fonction du format.

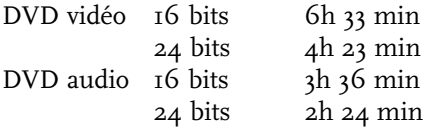

## Menu Fichier

#### Nouveau projet

Cette option vous permet de créer un projet MAGIX audio cleanic 2005 deLuxe.

*Touche : e*

## Charger projet

Cette option vous permet de charger des projets que vous avez précédemment stockés. Les fichiers projet MAGIX audio cleanic 2005 deLuxe ont le suffixe de fichier «VIP» ( «projet virtuel»).

*Touche : o*

## Sauvegarder projet

Le projet courant est stocké sous le nom donné. En l'absence de nom, le programme ouvre une fenêtre où vous pouvez déterminer le chemin d'accès et le nom du fichier.

*Touche : s*

## Sauvegarder projet sous

Ouvre une fenêtre où vous pouvez déterminer le chemin d'accès et le nom du projet sous lesquels il doit être stocké.

*Touche : Shift + s*

#### Gravure de sauvegardes de projet sur CD/DVD de données

MAGIX audio cleanic 2005 deLuxe contient, outre les routines de gravure de CD audio intégrées, un module de gravure de CD qui s'intitule «MXCDR» et qui permet de graver des CD-ROM de données.

Il existe 2 méthodes d'implémentation pertinentes :

1. Sauvegarde de projet : les projets courants (y compris tous les fichiers son intégraux) du menu Fichier de MAGIX audio cleanic 2005 deLuxe peuvent être gravés sur CD-ROM comme une sauvegarde. Des fichiers volumineux ne posent aucun problème car ils sont automatiquement distribués entre plusieurs CD. Le premier CD de sauvegarde contient un programme de restauration qui transfère automatiquement les données du CD vers le disque dur. Bien sûr, d'autres types de données telles que les vidéos assez longues peuvent être gravées sur CD-ROM.

2. Media Manager : ce mode permet de graver n'importe quel type de fichiers audio/vidéo sur CD-ROM. Quand l'option «Media Manager» est activée, MXCDR active le module Media Manager (voir ci-dessous). Dès que ce CD est lu, Media Manager commence à copier automatiquement les données du CD. C'est également un moyen aisé d'archiver des fichiers MP3, MPG, WMA ou WAV pour les lire instantanément sur votre PC. Vous pouvez par exemple exporter un enregistrement «nettoyé» d'un vinyle comme un fichier MP3 unique puis le graver sur un CD Media Manager.

Les types de fichier suivants sont adaptés à un Media Manager CD : Audio : WAV, MP3, MPG, WMA Vidéo : AVI, MPG, WMV, MXV

## Charger fichier audio

Cette option a la même fonction qu'un clic de souris sur le bouton «Import audio» de la section d'importation. MAGIX audio cleanic 2005 deLuxe peut importer des fichiers audio sous plusieurs formats. Une fois sélectionnés, la boîte de dialogue «charger fichier audio» s'ouvre. A partir de là, vous pouvez vous rendre dans n'importe quel répertoire avec des fichiers audio. Vous pouvez préécouter n'importe quel fichier listé puis le charger dans MAGIX audio cleanic 2005 deLuxe. Le fichier sélectionné sera placé derrière le dernier objet du projet courant, ce qui laisse un intervalle de 2 secondes, et il contiendra également un marqueur de piste.

*Touche : w*

## Charger piste(s) CD audio

Cette option réalise la même opération qu'un simple clic de souris sur le bouton «CD audio» de la section d'importation.

Il ouvre un gestionnaire de CD où il est possible de charger et de stocker les pistes de CD audio. Si plusieurs lecteurs sont connectés, vous pouvez sélectionner et configurer le lecteur de CD-ROM. Le gestionnaire de CD vous permet d'importer des données audio avec la plupart des lecteurs de CD-ROM SCSI et ATAPI et des graveurs de CD.

Pour importer des pistes de CD audio, procédez comme suit :

- 1. Insérez un CD audio dans le lecteur de CD-ROM puis sélectionnez l'option «Charger piste(s) CD audio» ou cliquez sur le bouton «CD Audio».
- 2. Sélectionnez le(s) titre(s) souhaité(s) (Shift + clic de souris ou Alt + touche curseur).
- 3. Cliquez sur «Copier piste(s) sélectionnée(s)».
- 4. La boîte de dialogue «Importer projet» s'affiche. Vous pouvez sélectionner les noms de fichier et le répertoire de destination.
- 5. Le document audio est dès lors copié du lecteur de CD vers le disque dur. Un écran vous informe de la progression courante du processus.
- 6. Quand le processus de lecture est terminé, les boîtes de dialogue sont fermées et les pistes sont insérées dans la piste maître sous forme de simples objets.

Pour plus d'informations sur les options des boîtes de dialogue de CD, veuillez lire la section «CD audio» dans le chapitre «Section Importation».

*Touche : d*

#### Traitement par lot

Avec le traitement par lot vous pouvez automatiser le processus de travail. Vous pouvez appliquer un certain processus d'édition à une liste (ou «lot») de fichier de musique, de la même manière.

Les éditions possibles comprennent :

- Normalisation
- Fondus enchaînés linéaires
- Tous les effets de nettoyage et de masterisation
- Sur-réglage et suppression de composante continue du voltage
- Conversion de formats : Résolution de bit (8/16/24 bit), taux d'échantillon, stéréo/mono/gauche/droite
- Stockage dans tous les formats export disponibles.

Vous pouvez, par exemple, normaliser une liste pleine de fichier WAV 24-bit à 96%, possédant chacun, au début et à la fin, un fondu de 5 minutes, compressés par un compresseur à multi-bande, convertis en 16-bit mono change, ré-échantillonnés en 22kHz et stockés en un mp3.

#### **Fichiers source**

Vous pouvez créer ici une liste de fichiers à éditer en les ajoutant à la liste avec «Ajouter fichier". Une sélection multiple est possible. «Charger répertoire" charge tous les répertoires (ainsi que les sous-répertoires suivants) dans

la liste. Tous les formats audio importables dans la Samplitude peuvent être chargés. «Sauvegarder la liste" crée une playlist (dans le format commun \*.m3u) pour une utilisation ultérieure de la sélection de fichier. «Supprimer" supprime toutes les entrées sélectionnées de la liste. «Supprimer tous" supprime toute la liste.

#### **Effets**

Normalisation: Vous pouvez normaliser à une valeur maximum représentée comme un pourcentage ou en décibels. Vous pouvez changer le niveau d'après une valeur donnée. Pour plus de détails, veuillez lire «Normalisation des volumes d'objet" dans le chapitre Effets.

Effets: Application d'effets de nettoyage et de masterisation depuis la section Effets : Vous pouvez appliquer tous les effets de la section effets avec vos réglages courants à tous les fichiers audio en lot. Vous pouvez aussi appliquer «Supprimer la composante continue de voltage" et «Supprimer Clipping".

LES FONDUS AU DÉBUT ET À LA FIN DE PROJETS: Les fichiers dont la longueur peut être sélectionnée librement peuvent être créés au début et/ou à la fin d'un projet avec des fondus linéaires.

#### **Format cible**

Résolution binaire (16/24/32 bit), taux d'échantillonnage, stéréo/mono/gauche/droite et type de stockage de mémoire (avec les options de format pertinentes) peuvent aussi être sélectionnées librement. Plus sur les formats exports: menu fichier -> Exportation Audio.

#### **Fichiers cible**

Il y a plusieurs possibilités de sauvegarde de fichiers édités :

Remplacer les fichiers : Le fichier original est remplacer par le fichier édité. Si le fichier doit être utilisé comme un VIP, le VIP est d'abord fermé.

Sauvegarder les fichiers avec le nom changé dans le fichier source / Sauvegarder le fichier dans le répertoire suivant : Le fichier édité est enregistré dans le répertoire source et/ou dans un répertoire choisi librement. Un préfixe/suffixe est ajouté au nom de fichier. En option, le fichier source peut être supprimé après l'édition.

STRUCTURE DU RÉPERTOIRE SOURCE RETENU: L'option sauvegarde les fichiers et les chemins source. Les structures de répertoire de CD échantillonnées, par exemple, peuvent alors être préservées.

#### Exportation Audio

Cette option réalise la même opération qu'un simple clic de souris sur le bouton «WAV.MP3» dans la section d'exportation. Si vous utilisez ce menu, vous pouvez exporter un projet complet MAGIX audio cleanic 2005 deLuxe sous forme de fichier son.

#### **Wave**

Le document sonore est exporté sous forme de fichier wave standard. C'est le format le plus répandu et utilisé sur les PC Windows. Ces fichiers ne sont pas compressés et conservent une qualité sonore intacte.

#### **MP3**

Cet acronyme signifie codage de données audio MPEG 1 Layer 3. MAGIX audio cleanic 2005 deLuxe fournit une version démo de l'encodeur professionnel MP3 Qdesign pour les conversions particulièrement rapides et fidèles. Cet encodeur peut réaliser 20 conversions et vous pouvez acquérir une mise à niveau.

#### **OGG VORBIS**

Les fichiers OGG VORBIS possèdent toutes les caractéristiques importantes des fichiers MP3, sans les droits d'auteur pour les codec. Ils peuvent être encodés ou décodés gratuitement.

#### **MPEG**

Exporte l'arrangement au format de compression sonore MPEG Layer 2. Vous pouvez régler le taux de compression dans la boîte de dialogue.

#### **Windows Media (WMA)**

Exporte l'arrangement au format de compression WMA (Windows Media Audio).

*Touche : k*

#### Charger des sons vidéo

Vous pouvez éditer des fichiers vidéo comme les fichiers audio dans MAGIX audio cleanic 2005 deLuxe. La boîte de dialogue de sélection de fichiers contient une fenêtre de visualisation de vidéo.

*Touche : j*

Exportation de sons vidéo

Après l'édition de la bande sonore vidéo, vous pouvez réécrire la bande sonore dans un fichier vidéo. Vous avez aussi la possibilité soit de remplacer la bande sonore vidéo originale ou de produire un nouveau fichier vidéo. Mais n'ayez crainte, une nouvelle compression prenant du temps n'est pas nécessaire. Quoi qu'il en soit, vous pouvez changer le format audio, par exemple, dans des formats compressés tels que ADPCM. Tout de même, la compression codecs appropriée doit être installée.

*Touche : g*

## Effacer projet

Cette option sert à remettre en ordre le disque dur après une session de nettoyage MAGIX audio cleanic 2005 deLuxe.

Dans la boîte de dialogue «Effacer projet», sélectionnez les projets sur le disque dur puis supprimez les. Les projets ainsi que les fichiers audio qu'ils utilisent sont, de cette manière, supprimés.

Les fichiers son utilisés par le projet sélectionné sont listés dans la partie inférieure de la boîte de dialogue et peuvent être supprimés séparément.

#### Fin

Ferme MAGIX audio cleanic 2005 deLuxe.

*Touche : Alt + F4*

# Menu Edition

### Annuler

Il est possible d'annuler les dernières éditions, y compris les manipulations d'objet et de curseur de lecture. Cependant, vous pouvez vous risquer à des opérations critiques. Si vous n'êtes pas satisfait du résultat, utilisez simplement la fonction Annuler pour revenir à l'état précédent.

*Touche : Ctrl + z*

## Rétablir

La fonction Rétablir reproduit une commande qui vient d'être annulée.

*Touche : Ctrl + a*

## Listes Annuler

Les 20 dernières étapes d'édition sont listées. Vous pouvez retourner à une étape précise sans complication.

## Séparer

Scinde les objets sur la ligne de position en deux parties distinctes. Cette commande exécute la même opération que l'outil Ciseaux.

*Touche : t*

## Couper

Retire l'objet couramment marqué du projet et le place dans le Presse-papiers Windows. Vous pourrez l'insérer ultérieurement sur une autre position.

*Touche: Shift + Suppr*

## Copier

Copie l'objet couramment marqué et le place dans le Presse-papiers Windows. Vous pourrez l'insérer ultérieurement sur une autre position.

*Touche : c*

## Insérer

Insère le contenu du Presse-papiers Windows sur la ligne de position dans le projet courant.

*Touche : Shift + Inser*

## Effacer

Supprime l'objet marqué du projet courant.

Après suppression d'un objet, les autres projets seront déplacés avec leurs marqueurs de piste afin qu'il n'y ait aucun vide sur la piste. Cette option réalise la même opération que l'outil Gomme.

*Touche : Suppr*

## Séparation de canaux stéréo

Cette option permet de représenter un fichier stéréo sous la forme de deux objets mono. Les deux objets mono, qui sont totalement indépendants l'un de l'autre, se trouvent sur deux voies superposées et peuvent être traités séparément. Cette option est particulièrement adaptée pour supprimer les perturbations acoustiques audibles sur un canal.

## Normaliser volume objet

Cette fonction augmente le volume d'un objet sur le niveau maximum sans écrêter le document. Le niveau de crête est d'abord recherché, puis le volume d'objet est réglé de telle sorte que le niveau de crête atteigne précisément 0 décibel (autrement dit le volume maximum).

Cette commande réalise la même opération qu'un clic sur le bouton Auto situé sous le volume de contrôle, sous le mode object FX.

*Touche : n*

## Ajustement du volume

Cette fonction augmente le volume de tous les objets au niveau maximum sans annuler le matériel. Contrairement à la fonction de normalisation master, chaque objet est normalisé séparément. De cette manière, le volume de la chanson est standardisé.

Pourtant, suivant la production, chaque titre peut avoir un volume différent. En plus du niveau absolu (la partie au son le plus fort de la chanson), le volume moyen de la chanson (RMS) est déterminé et le niveau de l'objet est adapté conformément.

Il est possible que des chansons aux pointes de valeurs élevées, mais au volume général bas, sont normalisées à une valeur au-dessus de 0dB (gamme complète). Afin d'éviter un sur-réglage, le Limiteur (voir Multimax) est activé automatiquement.

*Astuce : Les fluctuations de volume dans une chanson peuvent être supprimées avec les réglages de niveleur MultiMAX.*

#### Supprimer bruits électriques

Cette fonction supprime les bruits de composant continu d'un objet. C'est utile si, par exemple, durant l'enregistrement, la carte sonore produit des bruits électriques continus. Cela peut se traduire par des «à-coups» durant la lecture ou le découpage.

## Supprimer signaux trop forts

MAGIX audio cleanic 2005 deLuxe contient une fonction de suppression de l'écrêtage numérique ou analogique.

*Vous trouverez une description détaillée dans le chapitre «Effets de nettoyage».*

## Editeur FX d'objet

Cette option active la section FX Objet de l'objet sélectionné.

*Pour plus d'informations à ce sujet, reportez-vous au chapitre « Effets de nettoyage » !*

## Timestretching/Rééchantillonnage

L'Editeur de Time-stretching/Resampling/Pitch-shifting s'ouvre.

*Vous trouverez une description détaillée dans le chapitre «Effets sonores». Effets de mastering*

## Plugins

Vous trouverez une description détaillée dans le chapitre «Effets de mastering».

#### Chargement /Sauvegarde des effets en temps réel

Les paramètres d'effets peuvent être sauvegardés ou chargés ici sous les presets d'effets «Mastering» ou «Cleaning» afin de les appliquer à d'autres projets ou objets.

Les presets FX peuvent s'appliquer depuis la fenêtre Object FX aux objets individuels et depuis l'ensemble Master FX au son entier (dans l'écran principal).

Comme les effets d'objet disponibles se distinguent des effets master, vous pouvez ignorer certains paramètres. Par exemple, le paramètre écho/réverbération est ignoré quand le preset FX est chargé sous un Master FX depuis l'écran principal car il n'y a pas d'écho ni de réverbération dans la section Master FX.

## Évaluer tous les effets en temps réel

Si vous perdez une présentation claire de tous les paramètres d'effets, vous risquez de manquer d'espace RAM ou le travail précédent que vous avez réalisé doit être consolidé. Cette fonction place le projet dans un fichier audio. Par la suite, le projet occupe uniquement quelques mégaoctets sur votre disque dur, et s'affiche comme un objet long dans un nouveau projet. Le marqueur de piste reste bien entendu sur la position appropriée.

# Menu CD

## Fixer marqueur de piste

Utilisez cette fonction pour placer un marqueur de piste (marqueur d'index) sur la position effective du curseur de lecture. Tous les marqueurs postérieurs au point d'insertion sont renumérotés en conséquence.

Chaque piste de votre CD nécessite un marqueur de piste, habituellement positionné après une courte pause au début du titre suivant.

Utilisez la fonction «Marqueurs de piste aux limites de l'objet» pour créer des marqueurs automatiquement aux extrémités des objets-sample.

*Touche: m*

## Fixer marqueur de pause

Servez-vous de cette fonction pour positionner un marqueur de pause sur la position effective du curseur de lecture. Ceci provoque la fermeture de la sortie du lecteur CD et par conséquent un silence absolu lors de la lecture jusqu'à ce que le prochain index/marqueur de piste soit atteint.

*Touche: Shift + m*

#### Application automatique du marqueur de pistes

Vous pouvez utiliser cette option pour retrouver automatiquement les pauses entre chaque piste et appliquer le marqueur de piste (Track-Marker). Le système analyse alors les parties du matériel audio, dont le volume est le plus faible.

*Pour obtenir des informations plus précises sur le mode de fonctionnement de la reconnaissance automatique du marqueur de piste, reportez-vous au chapitre « Arrangement de la piste maître » !*

*Touche : Ctrl + m*

#### Appliquer le marqueur de pistes aux extrémités d'objets

Lors de l'enregistrement de cassettes entières ou de disques vinyles sur un CD, vous souhaiterez généralement que les titres apparaissent sur des pistes simples. Bien sûr, vous pouvez définir les marqueurs correspondants manuellement en écoutant et en affichant le document sonore et en marquant le début de chaque piste avec la fonction "Définir marqueur de piste" (touche m).

Vous y parviendrez plus facilement en enregistrant la cassette entière en une seule fois avec la fonction "Définir marqueurs de piste automatiquement".

#### **Comment cela fonctionne t-il ?**

Lors de la première étape, MAGIX audio cleanic 2005 deLuxe analyse le fichier entier qui inclut le document sonore et recherche les points de départ des différents titres (autrement dit les points de fin des breaks). C'est pourquoi MAGIX audio cleanic 2005 deLuxe identifie les breaks comme des laps de temps durant lesquels un certain niveau de bruit persiste au-dessous d'une valeur donnée et durant un certain temps.

En général, ces breaks entre deux titres durent de 0,5 à 3 secondes. Le niveau de son durant la pause est bien moindre que durant un titre (ou le break est bien plus silencieux que la musique ou la voix).

Cependant, les breaks ne sont pas complètement silencieux. Pensez seulement aux grésillements et aux cliquetis des anciens disques vinyles ou au bruit de bande des cassettes.

Pour cette raison, le programme MAGIX audio cleanic 2005 deLuxe identifie les breaks comme des intervalles durant lesquels un certain niveau de bruit reste au-dessous d'une valeur donnée durant un délai minimum.

Plus ce délai est élevé (seuil de déclenchement), plus le programme détecte de breaks, mais il détectera également des séquences très silencieuses dans les titres proprement dit. Si la valeur du seuil de déclenchement est trop élevée, il se peut que certains breaks ne soient pas reconnus, car ils peuvent contenir un certain nombre de bruits de fond ou de craquements. Ce propos s'applique également à la longueur des breaks. Si leur valeur est trop faible, les points peuvent donc être marqués comme un break, même si en fait le titre continue. Si la valeur du seuil de déclenchement est trop élevée, les silences propres à tous les enregistrement de programmes audio ne seront pas reconnus. Nous avons analysé de nombreux disques vinyles et enregistrement sur cassettes et testé différentes valeurs pour la longueur et les seuils de niveau. Les seuils de déclenchement prédéfinis résultent de ces essais et vous permettront d'obtenir les meilleurs résultats dans la majorité des cas.

La seconde étape du programme consiste à vérifier si la distance entre deux breaks est suffisamment importante

pour qu'un titre normal puisse s'y loger. Par exemple, il est peu probable que pour un enregistrement d'une liste de dix morceaux, les titres se suivent à des intervalles inférieurs à 1 minute. Si MAGIX audio cleanic 2005 deLuxe détecte un tel cas, il élimine le marqueur du second break. Dans la troisième étape, le début et la fin du document sonore sont analysés plus en détail. Lors de l'enregistrement d'un disque vinyle, on entend souvent le bruit de la tête de lecture quand elle est posée sur le disque vinyle et à nouveau sur la fin, quand elle est retirée. Lors de l'enregistrement sur cassette, un phénomène semblable se produit. Au début et à la fin de chaque face, il existe des "sauts" de niveau. Dans les deux cas, vous lancerez l'enregistrement sur l'ordinateur (quand seul le son enregistré sera le bruit de fond faible de votre carte son) puis appuierez sur le bouton Play du magnétophone ou poserez la tête de lecture sur le disque vinyle. A partir de ce moment, le bruit de bande et le "tapis de grésillements" du disque vinyle sont enregistrés. Seule la musique démarrera. MAGIX audio cleanic 2005 deLuxe essaie de détecter ces points et de les éliminer, en rétractant les limites des objets de telle sorte que le début et la fin de l'objet coïncident avec le début et la fin du morceau musical.

## Séparer objets au niveau des marqueurs

Divise l'objet sur la position de marqueur de piste en deux objets indépendants. Pour cela, l'objet doit être précédemment marqué.

#### Réglage de pauses automatiques

Les fichiers audio qui ont été chargés successivement dans MAGIX audio cleanic 2005 deLuxe via la fonction import (Import audio, enregistrer audio ou Rip Cd ) sont arrangés à la file dans le projet. Une pause de 2 secondes est préréglée entre les morceaux. Dans cette boîte de dialogue, la valeur peut être modifiée (Une application possible serait de ripper un CD dont les morceaux se mélangent – dans un tel cas, la valeur serait réglée à 0 ms avant le ripping)

#### Effacer marqueur

Utilisez cette fonction pour supprimer un marqueur de piste ou de sous-index défini au préalable. Cliquez d'abord sur le marqueur (le petit rectangle en dessous du numéro) puis activez cette fonction pour l'effacer.

*Touche: Suppr*

#### Effacer tous les marqueurs

Utilisez cette fonction pour supprimer tous les marqueurs de piste ou de sous-index définis au préalable. Ceci est très utile avant d'avoir recours à la fonction « Définir les index de piste aux limites de l'objet».

*Touche: Strg + Suppr*

#### Graver CD

Cette boîte de dialogue permet d'entamer le processus de gravure d'un CD. MAGIX audio cleanic 2005 deLuxe se compose de routines de création de CD de qualité supérieure qui sont constamment mises à jour.

Graver CD «on the fly» : Utilisez ce mode extrêmement puissant si vous souhaiter créer le CD directement à partir du VIP. Tous les calculs nécessaires sont effectués en temps réel lors du processus de gravure.

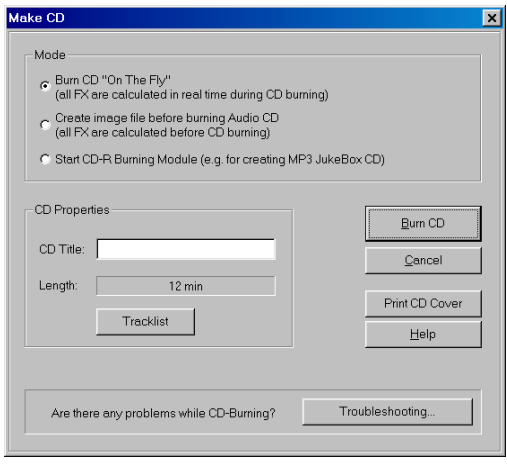

Créer un fichier image du CD avant gravure : Servez-vous de cette option lorsque votre système n'est pas assez rapide pour supporter la création en temps réel du CD (voir ci-dessus). Ce mode prend en compte tous les fichiers WAVE avec les achèvements et les enchaînements et automatisations de volume dans un nouveau fichier audio. Tout autre processus en temps réel est également pris en compte dans le nouveau fichier. Assurez-vous que vous disposez d'un espace libre suffisant sur votre disque dur avant d'entamer le processus (env. 700 méga-octets pour un CD complet). Vos fichiers WAVE originaux utilisés dans le VIP ne subissent pas de modifications. Il s'agit d'un processus non destructeur.

*Touche: b*

## Afficher informations du lecteur CDR

Cette boîte de dialogue affiche les informations relatives au(x) lecteur(s) CD-R actif(s). Parmi les informations mentionnées figurent le fabriquant, le nom du lecteur, la révision matérielle, la taille du cache et les fonctions supportées par le mécanisme du lecteur.La fonction «CD instantané» est très importante puisqu'elle est nécessaire pour produire des CD compatibles au Red Book qui sont agrées en tant que masters par les usines de pressage de disques.

## Afficher informations du disque CDR

Cette boîte de dialogue affiche les informations relatives au média du CD-R inséré.L'information la plus importante est la durée maximale qui ne peut en aucun cas être dépassée lors de la production (par ex. 74 minutes et 5 secondes).

## Liste des pistes de CD

Dans cette boîte de dialogue, toutes les pistes de CD que vous avez définies dans le projet courant s'affichent. On peut attribuer un nom pour chaque piste qui s'affichera dans la fenêtre de piste.

Il est possible de sélectionner toutes les pistes dans la liste. Les objets correspondants sur la piste peuvent être sélectionnés et déplacés sur la position de lecture, sur la piste maître. Les boutons de suppression peuvent annuler tous les marqueurs de piste. La liste des pistes de CD peut servir à définir précisément les marqueurs de piste. Vous avez également un accès direct aux marqueurs dans la fenêtre de piste, en appuyant sur Alt + touches de direction ou bien vous pouvez cliquer dessus avec la souris puis les supprimer.

Début de piste : vous pouvez choisir une valeur numérique afin de déterminer le temps de départ du marqueur de piste. Sélectionnez-la dans l'espace gris à côté du nombre.

Nom de piste : ici vous pouvez insérer le nom de piste.

Décaler piste : vous pouvez changer l'ordre des pistes et leurs objets correspondants à l'aide des touches de direction.

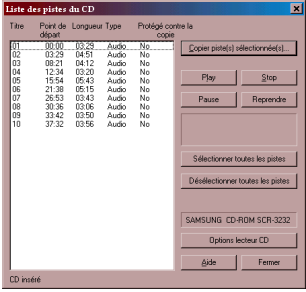

Supprimer piste : la piste (y compris le marqueur et les objets correspondants) sont supprimés du projet.

*Touche : l*

## Affichage infos disque CDDB

Choisissez cet option pour demander les informations CDDB(banque de données) complètes pour un CD audio. Pour pouvoir utiliser les caractéristiques CDDB, vous devez vous inscrire.

## Insèrer disque CDDB

Avec cette fonction, vous pouvez enregistrer de nouveaux CDs sur la base de données de CDs en ligne. Le projets CDDB™(banque de données) vit de la collaboration des utilisateurs du monde entier– c'est cette collaboration qui permet de maintenir à jour une collection de données aussi vaste.

Alors si vous possédez un CD qui n'est pas dans la base de données, vous pouvez enregistrer ses informations sur celle-ci.

- Assurez-vous que le CD soit visible dans la liste gauche de l'Explorateur (avec le bouton «Scan CD»).
- Activez le menu «Options > CDDB Transmet CD»
- Entrez toutes les informations du CD dans le dialogue présenté et contrôlez leur exactitude!
- Pressez «OK» pour enregistrer les données
- Il faudra attendre quelques heures avant que les nouvelles données ne soient disponibles dans la base de données.

Si vous voulez demander les informations CDDB complètes, sélectionnez «CDDB Affichage Données du CD» dans le menu «Options».

## Options  $CDDB \rightarrow Efface$  Cache  $CDDB$

La base de données en ligne CDDB™(Banque de données) produit un cache sur le disque dur local. Ce cache contient toutes les données qui ont déjà été lues en ligne par le bouton CDDB. En cas de besoin, on peut accéder à ces données sans être chaque fois en ligne. On peut vouloir effacer ce cache, par exemple, s'il contient des données avec erreurs, ou s'il y a de nouvelles données en ligne. Utilisez alors cette fonction – et toutes les informations CDDB™(Banque de données) seront demandées en ligne!

# Menu Options

## Mode souris Déplacer (Outil Forme d'onde)

Le mode Déplacer est prédéfini. Il vous permet de réaliser toutes les tâches importantes : sélectionner des objets, les déplacer ou les supprimer de la piste avec la touche Suppr. Avec les cinq boutons, vous pouvez créer des fondus d'objets d'ouverture ou de fermeture, les réduire et ajuster le volume principal.

*Touche : v*

## Mode souris Couper (Outils Ciseaux)

Le mode Couper transforme en ciseaux le pointeur de la souris. Vous pouvez couper chaque objet à l'endroit indiqué par le pointeur de la souris. Si vous déplacez la souris sur la forme d'onde de l'enregistrement sonore, vous déplacerez la barre de lecture avec le pointeur de la souris. Vous pouvez ainsi contrôler précisément le point de coupure.

*Touche : h*

## Mode souris Effacer (Outil Gomme)

Le mode «Supprimer objets» transforme en gomme le pointeur de la souris. Sous ce mode, vous pouvez supprimer des objets du projet. Les projets suivants sont automatiquement décalés avec leurs marqueurs de piste sur la position de l'objet supprimé.

*Touche : f*

## Mode souris Zoom (Outil Loupe)

Le mode Zoom transforme en loupe le pointeur de la souris. Vous pouvez faire un zoom sur la forme d'onde de l'enregistrement sonore avec un clic gauche de souris. Avec un clic droit (ou bouton gauche de la souris + touche Alt), vous pouvez faire un zoom arrière, autrement dit réduire la taille de forme d'onde.

*Touche : z*

## Mode Resampling (Outil Comme)

Un mode souris spécial permet d'égaliser des tempos de chansons différents en plaçant la souris sur un objet directement (resampling).

## Mode Dessin volume

Ce mode souris permet de tracer la courbe de volume. Une fois activé, vous pouvez tracer l'évolution d'une courbe (tout en maintenant enfoncé le bouton gauche de la souris) afin de régler le niveau de volume.

*Vous trouverez une description détaillée dans le chapitre «Master Track» (Piste Master).*

## Affichage stéréo

Avec cette option, scindez la forme d'onde en deux canaux stéréo. Cet écran est utile pour contrôler visuellement le document dans le panoramique stéréo ou pour rechercher les points zéro pour les opérations de coupure.

*Touche: Tab*

## 2 Pistes

Cette option permet de créer deux pistes stéréo pour «parquer» des objets ou pour réaliser des cross-fades entre des objets.

*Pour plus d'informations, reportez-vous au chapitre «Master Track» (Piste Master).*

#### Représentation sous forme d'onde Comparisonics

Ce mode de représentation utilise un algorithme breveté de Comparisonics™ pour l'affichage couleur du matériel sonore. Selon la hauteur de son et d'autres paramètres, une teinte spéciale est calculée et représentée pour chaque segment de matériel audio.

Les sons graves s'affichent en bleu et les sons aigus en vert-jaune-rouge.

Le matériel tonal est associé à des teintes claires et le matériel bruyant à des teintes grises. Les différentes hauteurs de son d'un saxophone solo et les perturbations de signal qui ne sont pas visibles dans une représentation en courbe d'enveloppe sont facilement identifiables.

Vous trouverez de plus amples informations sur l'algorithme Comparisonics sur Internet à l'adresse http:// www.comparisonics.com

#### Mode Surround

Cette option permet de basculer en mode Surround où une seconde piste spéciale est posée.

#### Surround Editor

Cette option ouvre le mode Surround Panning, qui permet d'organiser dans l'espace les objets de la seconde piste.

*Pour plus d'informations, reportez-vous au chapitre «Autres effets sonores».*

#### Unités de mesure

Avec cette option, scindez la forme d'onde en deux canaux stéréo. Cet écran est utile pour contrôler visuellement le document dans le panoramique stéréo ou pour rechercher les points zéro pour les opérations de coupure.

#### Paramètres de lecture

Cette option de menu ouvre la fenêtre concernant les paramètres de reproduction.

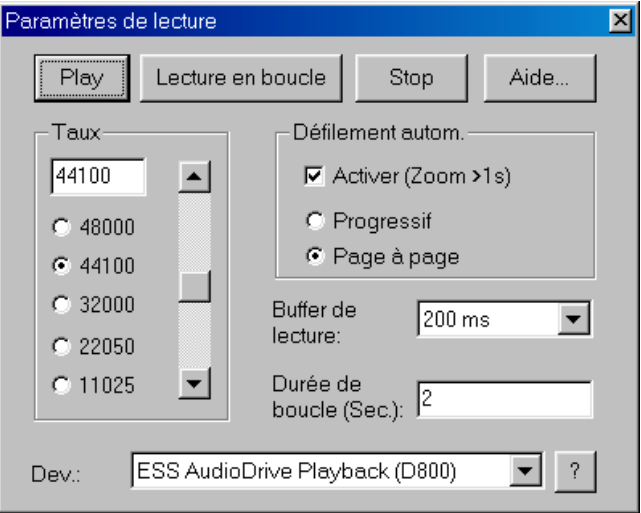

TAUX D'ÉCHANTILLONNAGE : vous pouvez ajuster le débit de lecture si la carte son le permet.

Dev. (Périphérique) : ici vous pouvez ajuster le pilote des cartes son qui gérera la lecture si la carte son le permet. C'est particulièrement important si plusieurs cartes sons sont installées dans l'ordinateur.

Défilement automatique : ici vous pouvez activer une fonction particulièrement utile si vous travaillez sur des projets longs. La visualisation graphique est maintenue quand la barre de lecture quitte la partie visible. Ainsi, vous ne perdez jamais la représentation. L'opération de défilement nécessite un certain temps de traitement (selon le processeur, la carte graphique et la résolution) ; ainsi, l'ordinateur peut être surchargé dans les cas critiques, ce qui produit des pertes de niveau durant la lecture. Dans ce cas, désactivez le mode de défilement automatique.

Smooth / Turn over : vous pouvez opter pour un défilement progressif ou page à page.

BUFFER DE LECTURE : permet une lecture progressive d'un projet complexe, MAGIX audio cleanic 2005 deLuxe contient une mémoire tampon dans laquelle les zones de données courantes sont chargées. L'intégralité du projet et tous ses réglages ne sont donc pas calculés par avance, mais les calculs s'effectuent en temps réel .

Vous pouvez déterminer la taille du buffer dans «paramètres de buffer», qui doit être utilisé pour la lecture de la totalité de l'arrangement ou pour la pré-écoute des ondes dans le gestionnaire de données.

Une astuce : en cas de délai d'attente ou de chargement importants, le buffer doit être réduit ; en cas de baisse de niveau ou de calcul en temps réel erroné, le buffer doit être étendu.

Durée de boucle : ici vous pouvez régler la longueur de la boucle qui sera utilisée pour lire le projet avec le mode Boucle activé. Le mode boucle lui-même est activé dans le contrôle de transport (voir chapitre «Consoles de transport»).

*Touche : p*

#### Trame de souris active

La trame de souris évite le déplacement involontaire des objets, des curseurs ou des marqueurs. Si elle est active, un objet est glissé-déplacé uniquement lorsque la souris a dépassé la distance minimale définie. Si vous souhaitez travailler précisément sans devoir agrandir par zoom préalablement, vous pouvez désactiver cette mesure de sécurité.

#### Mode fondu enchaîné automatique actif

Cette fonction active un mode avec lequel tous les objets qui viennent d'être enregistrés, issus de montage ou transférés à partir des projets Wave dans VIP, reçoivent automatiquement un fondu enchaîné.

Chaque objet obtient un fondu standard.

Il est possible de post-éditer manuellement chaque fondu avec l'éditeur ou les curseurs.

#### Options pour la reconnaissance des marqueurs de pistes

Pour obtenir des informations sur la fonction d'identification des pistes automatique, veuillez lire la section «identification des pistes automatique» dans le chapitre «Arrangements dans la piste maître».

Longueur minimale des pauses : un nouveau marqueur est uniquement défini quand le délai minimum s'est écoulé entre le dernier marqueur de piste et la pause qui suit. Si vous souhaitez enregistrer une bande avec des morceaux provenant d'un CD, vous pouvez déterminer la longueur des pauses. En revanche, si vous avez une bande avec des samples ou des sons, vous devez déterminer cette durée en conséquence.

Longueur minimale de piste : plus cette valeur est importante, plus l'identification des pauses est difficile, si celle ci est trop faible, vous risquez d'identifier les breaks courts comme des pauses.

Niveau minimum / maximum des breaks : MAGIX audio cleanic 2005 deLuxe commence par rechercher des valeurs de volume utiles pour l'identification des pauses. S'il trouve trop de pauses (et donc de fausses pauses), vous devez légèrement déplacer les deux contrôles vers la droite, et vers la gauche si le nombre de pauses est insuffisant.

Reconnaissance de face de cassette ou de disque : Si vous souhaitez enregistrer l'une après l'autre les deux faces d'un disque, sans interrompre l'enregistrement sur l'ordinateur, cela se traduit pas un fichier audio très long contenant une partie de volume très faible au milieu car aucun bruit d'à-coup ni sifflement n'étaient audible quand vous avez tourné le disque ou la cassette.

Dans ce cas, MAGIX audio cleanic 2005 deLuxe identifie ceci comme une simple pause, reconnaît la situation, scinde l'objet sur cette position en deux nouveaux objets puis reproduit l'opération sur chacun des objets. Dans le meilleur des cas, les sons produits en tournant le disque vinyle ou la cassette seront également supprimés. Vous obtiendrez un meilleur taux si vous déterminez la longueur minimale de la face de votre disque ou de votre cassette. Voici quelques suggestions :

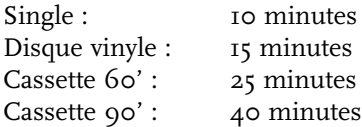

C'est également valable pour les enregistrements que vous avez réalisés précédemment et que vous souhaitez charger dans MAGIX audio cleanic 2005 deLuxe avec la fonction "Charger fichier audio...".

Si vous êtes sûr que l'enregistrement n'a pas été réalisé sur les deux faces du disque vinyle, vous désactiverez cette fonction.

Quelques remarques finales :

- Il est parfois utile de définir 2 ou 3 marqueurs manuellement et de séparer les objets avec la touche "T", en particulier si les différences de niveaux ne sont pas trop importantes dans l'enregistrement. MAGIX audio cleanic 2005 deLuxe analysera les nouveaux objets séparément et obtiendra de fait des résultats plus précis.
- MAGIX audio cleanic 2005 deLuxe ne peut détecter les marqueurs de piste appropriés dans tous les cas (par exemple, sur les enregistrements en live ou dans la musique classique). Si vous avez essayé différents paramètres et que vous n'êtes toujours pas satisfait du résultat obtenu, vous devrez alors définir les marqueurs de piste manuellement.
- Si vous souhaitez éditer des CD audio dans MAGIX audio cleanic 2005 deLuxe, vous devez alors insérer le CD dans votre lecteur de CD-ROM puis sélectionner la

fonction "Charger pistes de CD audio". Dans ce cas, toutes les informations inutiles concernant la position des marqueurs de piste sont directement importées du CD.

*Touche : Strg+m*

# Menu Aide

## Aide

Utilisez cette commande oiyur visualiser le contenu de l'aide. Cliquez sur la commande désirée.

*Touche: F1*

### Utilisation de l'aide...

Servez- vous de cette commande pour pouvoir obtenir les renseignements nécessaires à l'utilisation de l'aide on-line.

## Informations système

Cette fenêtre d'information comporte des informations de date actuelle et de temps, et d'autre part le nombre des fichiers actuellement ouverts, la taille complète de la mémoire du système et la place de mémoire utilisée par le logiciel MAGIX audio cleanic 2005 deLuxe, et enfin une liste de tous appareils de mémoire du système avec la taille de la place non occupée. La place en mémoire utilisée par le logiciel MAGIX audio cleanic 2005 deLuxe ne doit pas dépasser la taille de la mémoire vive totale de l'ordinateur, sinon les performances de lecture deviennent extrêmement réduites à cause des routines d'échange (Swapping)!

## A propos de MAGIX audio cleanic 2005 deLuxe

La loi de droit d'auteur de la notice (Copyright) et le numéro de version s'affichent ici.

## Enregistrement en ligne

Tes avantages comme MAGIX networker:

- Nouveautés mensuelles: sons et vidéos à décharger
- Bourse son et vidéo sur la MAGIX-Homepage: échange des chansons et des expériences.
- Nouvelles actuelles sur la MAGIX web publishing area
- offres spéciales pour tous les NetWorker

## Afficher didacticiel vidéo

Lit le didacticiel vidéo fourni.

## Upgrade Encodeur MP3

MAGIX audio cleanic 2005 deLuxe offre une version de démonstration de l'encodeur très performant, utilisable pour 20 applications. Celui-ci peut être complété par un upgrade qui permettra une utilisation illimitée (gratuitement pour la version deLuxe).

Cliquez sur «Upgrade».

#### « Update check » (contrôle de mise à jour)

Fournit une liaison Internet directe pour accéder au SAV de MAGIX. Veuillez vous inscrire pour bénéficier de ce service.

#### Activation de l'encodeur MP3

Pour l'exportation au format MP3, MAGIX audio cleanic 2005 deLuxe propose un encodeur MP3 performant, doté de 20 encodages libres.

Pour pouvoir continuer ensuite à exporter des fichiers MP3, vous avez besoin d'une mise à niveau gratuite de la version complète de l'encodeur.

Pour obtenir la mise à niveau de l'encodeur, sélectionnez l'option « MP3 Encoder Upgrade », dans le menu Aide. Dans la boîte de dialogue Upgrade, votre code ID personnel apparaît. Vous devez, en effet, vous identifier à MAGIX, simplement via Internet (en cliquant directement avec la souris dans la boîte de dialogue), par courrier postal ou par fax, en utilisant le formulaire disponible et imprimable dans l'aide en ligne.

Après avoir entré votre code ID, vous obtiendrez rapidement un code d'activation. Il vous suffira alors de le saisir dans le champ correspondant, de confirmer et d'encoder, encoder et encoder...

Dans la boîte de dialogue, votre code ID personnel s'affiche. Vous devez informer MAGIX de ce code quand vous commandez via Internet (moyen le plus simple, via un clic de souris dans la boîte de dialogue), par courrier ou par fax au moyen du formulaire que vous pouvez activer et imprimer sous l'Aide.

Après réception de votre paiement, vous recevrez un code d'accès. Entrez simplement le code dans le champ de la boîte de dialogue applicable, confirmez, puis codez, codez, codez, codez…

Vous pouvez aussi nous informer de vos demandes de mise à niveau par téléphone, par fax ou par courrier :

- par fax: +49 (0)5741 310 768
- par courrier à: MAGIX AG, Borsigstrasse 24, 32312 Lübbecke, Allemagne

N'oubliez pas de nous communiquer les informations suivantes:

- Mot de passe: MP3-encodeur
- Code d'identification
- Adresse

# Trucs et astuces

## Menus contextuels

Dans de nombreuses fonctions du programme, vous pouvez ouvrir des menus contextuels avec le bouton droit de la souris, où vous pouvez sélectionner les fonctions les plus importantes à votre disposition pour la position correspondante. La sélection des fonctions dans le menu contextuel dépend de la position du clic de souris. Par exemple, si vous cliquez avec le bouton droit de la souris sur un objet, le menu objet s'affiche.

## Travailler dans des projets

- La touche «a» règle la taille de zoom sur le projet entier.
- La barre d'espace lance ou interrompt l'opération entière.
- Un simple clic de souris sur la règle temporelle, audessus de la piste, place la barre de lecture sur la position correspondante (cela fonctionne également durant la lecture !).
- La touche Pos1 replace les lignes de position au début du projet.
- La combinaison de la touche fléchée gauche (droite) du pavé numérique + touche Alt permet de déplacer la ligne de position sur le marqueur de piste suivant (précédent).
- La touche Suppr (Suppr / Del) supprime les marqueurs ou objets s'ils ont d'abord été sélectionnés.
- Avec la touche «t», vous pouvez couper un objet sélectionné au niveau de la barre de lecture. Tout le découpage s'accompagne automatiquement de l'installation de cross-fades progressifs, ce qui évite des débordements sur le bord de la coupe.
- Avec la touche «m», vous pouvez définir un marqueur sur la barre de lecture.
- Pour changer l'ordre des morceaux, il n'est pas nécessaire de déplacer les objets (ce qui serait uniquement possible en faisant un «détour» par la seconde piste). Il est plus simple de déplacer le marqueur de piste correspondant devant ou derrière un autre marqueur de piste. De cette façon, vous modifierez également la position des objets correspondants. La méthode la plus simple consiste à arranger l'ordre des morceaux dans la liste des pistes de CD.
- Vous pouvez faire glisser des fichiers WAV et MP3 à partir de l'Explorateur Windows directement dans les

projets MAGIX audio cleanic 2005 deLuxe (glisser-déposer).

- Dans de nombreux cas, il est utile de travailler avec MAGIX audio cleanic 2005 deLuxe, en utilisant deux sessions simultanément (lancez-le deux fois à partir du bureau). Cela vous permet par exemple de réaliser un enregistrement plus long avec une session du programme, alors que vous travaillez déjà dans le premier plan avec la seconde session sur l'autre enregistrement. Sur les systèmes à double processeur sous Windows NT, les deux sessions auront une capacité de traitement complète mais vous pouvez également utiliser cette procédure avec Windows 95/98
- Pour zoomer rapidement, il suffit de cliquer avec la souris sur la ligne de temps, de la maintenir appuyée, puis de descendre ou remonter. Cela vous permet d'agrandir ou de réduire rapidement la position de votre choix, sans quitter la souris.

#### Performances

Si vous n'avez pas de problème durant la lecture, essayez les options suivantes :

- Etendez le tampon de lecture dans la boîte de dialogue «Paramètres de lecture» (touche p).
- Faites un zoom arrière total pour visualiser l'ensemble du projet (touche a ).
- Désactivez la fonction «Défil. automatique» dans la boîte de dialogue «Paramètres de reproduction» (touche P).
- N'utilisez pas de plug-ins DirectX qui nécessitent une capacité de calcul importante.
- Si vous travaillez avec Windows NT, le système du disque dur offre souvent des performances de lecture satisfaisantes quand les fichiers correspondants sont lus pour la première fois. Si un projet n'est pas parfaitement lu, stockez-le, fermez-le puis réouvrez-le. Le système de fichiers NT procure dès lors des performances optimales.

## Record/Play

- Vous pouvez ouvrir la fenêtre d'enregistrement avec le raccourci R. Vous pouvez ensuite lancer l'enregistrement avec «A» puis l'interrompre avec «S».
- Vous pouvez démarrer et interrompre la lecture avec la barre d'espace. Quand vous l'interrompez, la barre de lecture revient sur la position de départ. Si la lecture est interrompue avec la touche o du pavé numérique, le curseur reste sur la dernière position.

# Raccourcis et intellimouse

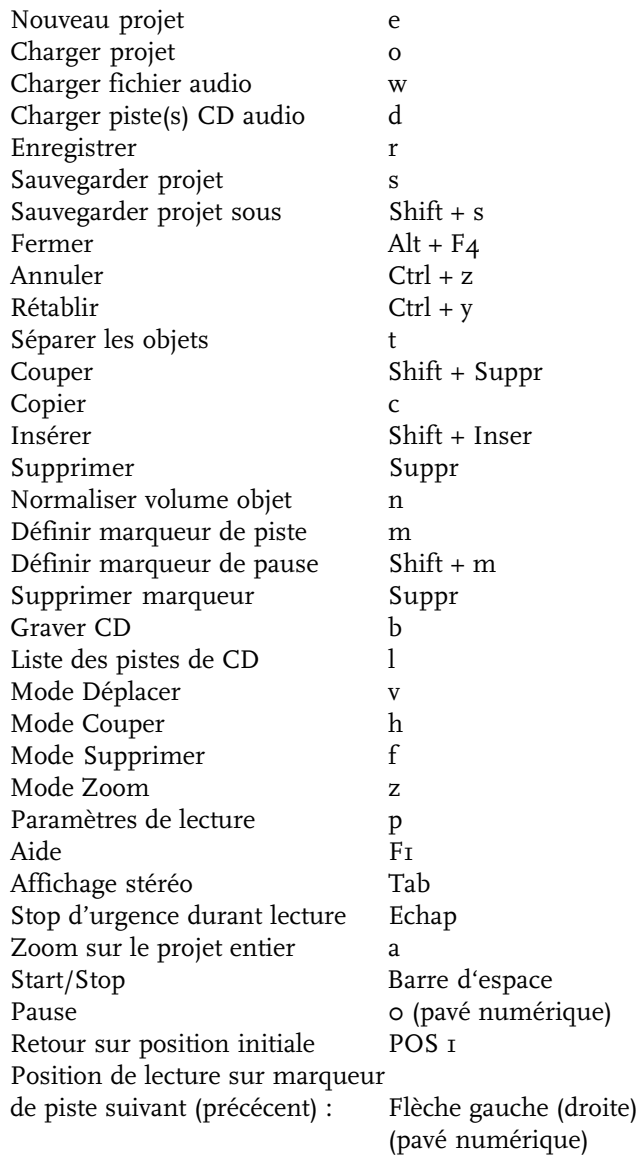

#### Microsoft © intellimouse

Cliquer sur la touche du milieu de la souris :

Lecture marche / arrêt Wheel défilement horizontal + Control Zoom horizontal + Shift Zoom vertical + Control + Shift ascenseur vertical

## Media Manager

Le CD MAGIX audio cleanic 2005 deLuxe contient également le nouveau Media Manager , un programme de lecture universel permettant de lire la plupart des formats audio et vidéo. Media Manager peut, par exemple, lire des pistes de CD audio et des fichiers WAV, MP3, MPG et WMA et leur ajouter des effets en temps réel. Mais ce n'est pas tout. Vous pouvez aussi devenir DJ avec Media Manager. Il est possible de lire simultanément deux titres d'un même CD, et d'assurer leur transition à l'aide du cross-fader.

Vous pouvez créer pléthore de CD pop tendance en vous connectant en ligne et en utilisant des remix complets réalisés par des DJ exceptionnels pour Media Manager. Ceuxci peuvent être chargés puis lus immédiatement.

Media Manager lit également des formats de fichier vidéo, tels que AVI, MPG, WMV et MXV. Des effets vidéo en temps réel sont également disponibles et vous pourrez les appliquer à des vidéos AVI et MXV.

Les vidéos peuvent s'afficher en mode plein écran ainsi que dans la fenêtre vidéo. C'est idéal pour présenter des films entiers.

Et là n'est pas tout ! Media Manager est également un récepteur de radios Web ainsi qu'un instrument de présentation de photos avec musique de fond.

Pour accompagner vos chansons de graphismes, vous disposez d'algorithmes de visualisation fantastiques. Ils créent des graphismes et des séquences vidéo exceptionnels à partir de votre musique directement et en mode plein écran si vous le souhaitez !

Comme nous l'avons mentionné ci-dessous, vous pouvez graver vos propres CD avec la fonction de gravure de CD-ROM dans MAGIX audio cleanic 2005 deLuxe. Ensuite, Media Manager peut lire vos propres morceaux avec toutes les fonctions supplémentaires telles que des effets visuels, un cross-fader, des effets en temps réel, etc.

Toutes les fonctions de Media Manager sont décrites dans l'aide en ligne, que vous pouvez appeler depuis l'écran principal du Media Manager via le bouton F1.
# <span id="page-144-0"></span>MAGIX CD-R

Cet utilitaire vous permet de réaliser des sauvegardes de vos projets, autrement dit de graver tous les fichiers utilisés dans le programme sur un CD-ROM. Vous pouvez également lancer "mxcdr.exe" comme une suite logicielle de gravure de CD autonome pour toutes les tâches de sauvegarde de données (vous trouverez le fichier programme dans le sous-répertoire "mxcdr" dans votre répertoire de programme, par exemple c:\MAGIX\mclab3dlx\mxcdr). Le programme offre trois modes d'exploitation : mode Normal, Mode Copie et mode CD Audio.

#### **L'outil de gravure de CD**

fichiers à graver sont listés: Ici, tous les fichiers à graver sont listés. En activant mxcdr à partir d 'un programme MAGIX, tous les fichiers du projet s'affichent ici.

graveurs de CD: Ici vous pouvez sélectionner les graveurs de CD installés sur votre système. Si ce champ est vide, votre graveur n'est pas correctement installé ou désactivé (périphériques USB). Pour reconnaître le graveur, relancez le programme « mxcdr» après avoir activé votre graveur USB.

vitesse: Ici vous pouvez sélectionner la vitesse de gravure, entre x1 et la vitesse maximale prise en charge par votre graveur.

Infos CD: Informations relatives à la capacité disponible et à la capacité totale du CD vierge inséré. Si l'espace disponible affiché présente des valeurs négatives, vous devez basculer en «Mode Sauvegarde".

Créer Cd de démarrage automatique: Lance le démarrage automatique de CD avec MAGIX Media Manager cdr. Après avoir inséré le CD dans un PC, le CD Media Manager cdrest automatiquement lancé et les fichiers audio ou vidéo du CD sont lus. Vous pouvez donc lire ce type de CD (mp3 par exemple) sur n' importe quel ordinateur.

MODE SIMULATION: La gravure de CD est simulée, autrement dit le graveur de CD se comporte comme pour une gravure normale, mais sans graver véritablement les données sur le CD vierge. Vous pouvez ainsi tester le bon

<span id="page-145-0"></span>fonctionnement du processus de gravure sans altérer le CD vierge en cas d'erreur.

Test des Performances: Exécute un test système. Cela permet d 'optimiser la routine de gravure de CD.

noms de fichiers longs: L'utilisation de noms de fichiers longs peut être source d' incompatibilités si vous utilisez le CD sur certains lecteurs de CD MP3/DVD.

noms de fichiers lecteur MP3/DVD: Utilisez des noms de fichiers courts (8+3 caractères) pour utiliser les CD sur des lecteurs de CD MP3/DVD incompatibles.

Les fichiers sont gravés soit complètement, avec le chemin d'accès initial (Options de sous-répertoire : «Aucun sous-répertoire"), soit avec leur répertoire initial (Options de sous-répertoire «Un niveau de sous-répertoire»). Exemple: \audio\projectI\musicI.wav dans la liste de fichiers équivaut à F:\music1.wav («Aucun sous-répertoire»). Ou, F:\project1\music1.wav («Un niveau de sousrépertoire») sur le CD. Pour faire figurer des chemins d'accès plus complexes sur le CD, basculez en mode Sauvegarde.

Title du Cd: Ici vous pouvez attribuer un nom au CD (12 caractères maximum) lequel s'affichera ensuite dans l'Explorateur et sur certains lecteurs de CD.

Créer Cd: Lance la gravure ou la Simulation de gravure

Annuler: Ferme le programme mxcdr.

#### **Le mode Standard**

Ce mode permet d'utiliser les outils de sauvegarde sur CD comme programme de gravure de CD autonome, par exemple pour la protection quotidienne des données, pour la production d'un CD mp3 pour les lecteurs de CD mp3, pour n'importe quel PC ; voire pour servir de CD de démarrage automatique avec Media Manager.

Les fichiers sont ajoutés à la liste via le bouton "Charger fichiers" (vous ne pouvez ajouter qu'un ou plusieurs fichiers ; l'ajout d'un répertoire complet est impossible). Grâce au bouton «Supprimer fichiers", vous pouvez les retirer de la liste.

Avec l'option «Charger liste/Sauvegarder liste", vous pouvez sécuriser vos listes afin de les réutiliser ultérieurement puis les recharger.

<span id="page-146-0"></span>Si le contenu de la liste de fichiers dépasse la capacité du CD vierge inséré, il passe automatiquement en «Mode Sauvegarde» afin d'activer la gravure sur plusieurs CD-R.

Contrairement au mode Sauvegarde, le mode Standard reconnaît les différences suivantes : à La gravure est uniquement possible sur un seul CD. à Les fichiers sont gravés soit complètement, sans le chemin d'accès initial (Options de sous-répertoire : «Aucun sous-répertoire»), soit avec le répertoire initial (Options de sous-répertoire «Un niveau de sous-répertoire»)

Exemple :  $\a{i\prime}$  \projecti $\m{m}$ usici.wav dans la liste de fichiers équivaut à F:\music1.wav ("Aucun sous-répertoire"). Ou, F:\projecti\musici.wav («Un niveau de sousrépertoire») sur le CD. Pour faire figurer des chemins d'accès plus complexes sur le CD, basculez en mode Sauvegarde. Sauvegardez toujours vos projets (projets VIP samplitude, audio cleanic 2005 deLuxe, VIP audio studio ou arrangements music & video maker) en mode Sauvegarde pour qu'ils apparaissent toujours dans les répertoires adéquats après la sauvegarde. Le CD peut s'exécuter comme un CD de démarrage automatique avec le programme supplémentaire MAGIX Media Manager cdr. Après avoir inséré ce type de CD, Media Manager cdr démarre automatiquement et lit les fichiers audio/video disponibles sur le CD. Un tel CD (par exemple mp3) peut donc être lu sur n'importe quel ordinateur.

#### **Le mode Sauvegarde**

Ce programme fonctionne habituellement sous ce mode si vous l'activez à partir d'une application MAGIX via la commande «Gravure de sauvegardes de projet sur CD». Tous les fichiers appartenant au projet courant (music maker, video deluxe : arrangement ; Samplitude, audio cleanic 2005 deLuxe ou audio studio : VIP) sont spécifiés dans la liste « Fichiers ».

En mode Sauvegarde, tous les fichiers sont stockés avec leur chemin d'accès complet de sorte à apparaître automatiquement dans les répertoires appropriés après restauration.

Il est également possible de protéger des projets dont la taille de fichiers dépasse la capacité du CD. Les fichiers sont stockés sur plusieurs CD-ROM avec une utilisation de l'espace optimale. Un fichier se divise donc en deux sections.

Le programme «restore.exe » est gravé sur le premier CD de sauvegarde, et exécute correctement la restauration des sauvegardes. Le CD s'exécute comme un CD de démarrage automatique, de sorte que ce programme est auto<span id="page-147-0"></span>matiquement lancé dès l'insertion du CD (dans la mesure où l'option « Notification d'insertion automatique» est activée pour ce lecteur de CD-ROM).

Utilisez toujours le programme «restore.exe» pour la restauration de vos sauvegardes !

Vous êtes ainsi assuré que tous les fichiers sont restaurés sur leur emplacement initial, tout en procédant au réassemblage des fichiers divisés (avec une sauvegarde se composant de plusieurs CD).

Vous pouvez choisir de restaurer l'ancien statut, autrement dit de restaurer tous les fichiers sur leur emplacement initial ou bien d'indiquer un autre répertoire. La structure du chemin d'accès du projet stocké s'affiche dès après.

Il est impossible d'ajouter un Media Manager cdr en mode Sauvegarde.

#### **Mode CD audio**

Sous ce mode, vous pouvez rapidement graver un CD audio à partir des fichiers audio existants (wav). En outre, la liste des fichiers peut contenir uniquement des fichiers audio compatibles CD.

La liste peut donc contenir seulement des fichiers wav, qui doivent être au format 16 bits, stéréo, et prévoir un taux d'échantillonnage de 44,1 kHz.

Par ailleurs, vous pouvez choisir si les pistes doivent s'enchaîner directement, ou s'il faut les séparer par une pause de deux secondes ou par une pause définie par l'utilisateur.

# <span id="page-148-0"></span>Problèmes et Solutions

Vous trouverez des solutions à la plupart des problèmes rencontrés dans ce chapitre.

## Pas de son lors de la lecture

Si vous n'entendez rien durant la lecture d'un projet déclanché à l'aide de la touche d'espaces ou bien après avoir appuyé sur le bouton Play, et que le curseur est bien audes-sus du projet, trois causes sont envisageables:

- mauvais choix du programme pilote dans la fenêtre des paramètres de lecture (Touche p)
- aucun programme pilote Windows n'a été installé pour votre carte sonore
- réglage trop faible de la lecture audio par le régleur de la carte sonore
- mauvaises connection entre la carte sonore et vos enceintes ou amplis.

En cas de doute, faites un test de la lecture hors de MAGIX audio cleanic 2005 deLuxe, par exemple avec le programme Reproduction des médias. Pour cela, chargez un fichier wave du répertoire Windows et faites- le jouer. Si ça ne marche pas, c'est que le programme pilote de votre carte sonore n'est pas le bon, ou bien il est mal installé.

## Impossible d'ouvrir Waveform- device

Ce message d'erreur apparaît lorsqu'un autre programme a déjà ouvert la lecture audio de votre carte sonore, comme p.ex. Voice- Commander, Reproduction des médias, etc... Fermez ce programme et lancez la lecture une nouvelle fois.

### Impossible de jouer ce format- Wave

Ce message signale que vous êtes en train d'essayer de jouer un format wave que votre carte sonore n'accepte pas. MAGIX audio cleanic 2005 deLuxe exige une carte 16 bit. Si vous ne possédez qu'une carte 8 bit, ce message- erreur apparaît automatiquement. Par ailleurs, il est possible que votre carte n'accepte pas non plus toutes les fréquences d'échantillons qu'offre MAGIX audio cleanic 2005 deLuxe. Testez d'abord les fréquences standard comme 44 kHz, 32 kHz et 22kHz.

## Impossible d'interrompre la lecture

S'il est possible de démarrer la procédure de lecture avec la barre d'espaces mais pas de l'interrompre, ceci est le signe que votre ordinateur est complètement surchargé avec votre reproduction. La lecture ne pourra alors seulement être stoppée qu'à l'aide de la touche Echap.

### MAGIX audio cleanic 2005 deLuxe affiche des messages d'erreur de type «MMSYSTEM« quand j'essaye de faire simultanément et l'écoute avec ma carte son

Malheureusement vous devez vous satisfaire d'une carte son qui n'est pas capable de travailler en mode «full duplex», mode nécessaire pour l'enregistrement et la lecture simultanés. Beaucoup de cartes fonctionnent seulement en half duplex, cependant vous pouvez écouter et enregistrer, mais pas en même temps.

Vous devez installer une seconde carte, afin d'enregistrer sur l'une et écouter les pistes audio sur l'autre. Ou vous avez besoin d'acheter une carte son full duplex. Vérifier avec le fabriquant les capacités de votre son.

#### Cependant je démarre l'écoute ou l'enregistrement et mon système m'envoie un message d'erreur.

La plupart du temps cela indique un possible conflit avec les IRQ ou DMA dans la gestion des adresses. Assurez vous que votre manuel Windows pour les instructions sur l'utilisation du Manageur du système pour diagnostiquer votre système. Il y a de nombreux outil commerciaux capable de vous aider à trouver la bonne configuration non utilisée. Dans la plupart des cas les choix de reconfiguration sont utilisés, ou quelque fois il suffit de remplacer un composant qui permet plus de chois de configuration.

Lorsque j'essaye quelques choses avec ma souris, celle ci ne répond pas ou effectue des taches erronées.

Veillez à ce que le mode souris adéquat soit sélectionné. Vous avez besoin de revenir au mode par défaut en sélectionnant le Mode souris universel à partir du mode de la barre d'outil de la souris. Vous devez aussi changer le mode souris dans le fichier, préférences, mode souris VIP.

# A

[A/B 94,](#page-93-0) [96](#page-95-0) [Activation de l'encodeur MP3 140](#page-139-0) [Affichage infos disque CDDB 131](#page-130-0) [Affichage stéréo 67,](#page-66-0) [133](#page-132-0) [Affichages 77](#page-76-0) [Affichages lumineux 77](#page-76-0) [Afficher didacticiel vidéo 139](#page-138-0) [Afficher informations du disque CDR 130](#page-129-0) [Afficher informations du lecteur CDR 130](#page-129-0) [Agrandissement 32](#page-31-0) [Aide 63,](#page-62-0) [114,](#page-113-0) [139](#page-138-0) [Ajustement automatique du volume 17](#page-16-0) [Ajustement du volume 123](#page-122-0) [Alias 66](#page-65-0) [Analyse automatique 91](#page-90-0) [Analyzer 72](#page-71-0) [Annuler 114,](#page-113-0) [122,](#page-121-0) [146](#page-145-0) [Application automatique du marqueur de](#page-125-0) [pistes 126](#page-125-0) [Appliquer le marqueur de pistes aux](#page-125-0) [extrémités d'o 126](#page-125-0) [Arrangement dans la piste maître 49](#page-48-0) [Artefacts sur les effets de nettoyage 86](#page-85-0) [Assistant CD 57](#page-56-0) [Assistants 37](#page-36-0) [Attaque 94](#page-93-0) [Au début 70](#page-69-0) [Audio CD 113](#page-112-0) [Audio CD Wizard \(Assistant CD\) 111](#page-110-0) [Auto 76,](#page-75-0) [85](#page-84-0) [Avance ou Retour 70](#page-69-0) [Avant-propos 3](#page-2-0)

## B

[Boîte de dialogue d'enregistrement 113](#page-112-0) [Boîte de dialogue «Importer audio» 65](#page-64-0) [Boîte de dialogue Liste des pistes 64](#page-63-0) [Bouton Edition 79,](#page-78-0) [93](#page-92-0) [Bouton Object FX 70](#page-69-0) [Bouton Surround 69](#page-68-0) [Bouton «Volume» \(version deLuxe\) 69](#page-68-0) [Boutons Forwards/Backwards \(Avant/Arrière\)](#page-78-0)  [79](#page-78-0) [Brilliance / EQ 96](#page-95-0) [Brilliance Enhancer \(Optimiseur de brillance\)](#page-96-0) [97](#page-96-0) [Buffer de lecture 135](#page-134-0) [Bureau du programme 34](#page-33-0)

## C

[CD audio 113](#page-112-0) [CD audio protégés contre la copie 66](#page-65-0) [CD Wizard \(Assistant CD\) 111](#page-110-0) [Changement de l'ordre des morceaux 49](#page-48-0) [Chargement /Sauvegarde des effets en temps](#page-123-0) [réel 124](#page-123-0) [Charger configuration 65](#page-64-0) [Charger des sons vidéo 120](#page-119-0) [Charger fichier audio 117](#page-116-0) [Charger piste\(s\) CD audio 117](#page-116-0) [Charger projet 71,](#page-70-0) [116](#page-115-0) [Clean Wizard \(Assistant Nettoyage\) 91](#page-90-0) [Cloneur de son 97](#page-96-0) [Compresseur \(Object FX uniquement\) 94](#page-93-0) [Configuration 65](#page-64-0) [Configuration de l'écran 69](#page-68-0) [Configuration requise 11](#page-10-0) [Connexions 21](#page-20-0) [Conserver marqueur 111](#page-110-0) [Contenu du paquet 10](#page-9-0) [Contrôle à molette 92](#page-91-0) [Contrôle de gravure 78](#page-77-0) [Contrôle de largeur de bande 93](#page-92-0) [Contrôle de Peak/volume 93](#page-92-0) [Contrôle de puissance acoustique avec le](#page-75-0) [bouton «A 76](#page-75-0) [Contrôle de transport 70](#page-69-0) [Contrôles 36](#page-35-0) [Contrôles de volume 96](#page-95-0) [Copier 122](#page-121-0) [Copier piste\(s\) sélectionnée\(s\) 64](#page-63-0) [Couper 122](#page-121-0) [Courbes de volume 20](#page-19-0) [Créer Cd de démarrage automatique 145](#page-144-0) [Créer Cd: 146](#page-145-0) [Créer un fichier image du CD avant gravure](#page-112-0) [113,](#page-112-0) [129](#page-128-0)

## D

[Début de piste 130](#page-129-0) [Décaler piste 130](#page-129-0) [Declicker 81](#page-80-0) [Découpe d'objets 31](#page-30-0) [Decrackler 81](#page-80-0) [Défilement automatique 135](#page-134-0) [Définition des marqueurs de piste 53](#page-52-0) [Définition du volume de l'objet 51](#page-50-0) [Dehisser 82](#page-81-0) [Denoiser 83](#page-82-0) [Déplace 111](#page-110-0)

[Déplacement des marqueurs de piste 54](#page-53-0) [Deux pistes 68,](#page-67-0) [133](#page-132-0) [Dév. \(Périphérique\) 135](#page-134-0) [Didacticiel 21](#page-20-0) [DirectX 98](#page-97-0) [DirectX Plug-Ins 124](#page-123-0) [Durée de boucle 135](#page-134-0)

## E

[Echo 108](#page-107-0) [Echo/Réverbération 107](#page-106-0) [Ecran système 57,](#page-56-0) [77](#page-76-0) [Editeur FX d'objet 124](#page-123-0) [Édition des bandes sonores de vidéos 18](#page-17-0) [Edition du son 38](#page-37-0) [Effacer 65,](#page-64-0) [123](#page-122-0) [Effacer marqueur 128](#page-127-0) [Effacer projet 121](#page-120-0) [Effacer tous les marqueurs 129](#page-128-0) [Effets 119](#page-118-0) [Effets de mastering 92,](#page-91-0) [124](#page-123-0) [Effets de nettoyage 78](#page-77-0) [Effets sonores 102](#page-101-0) [Egalisation du signal 46](#page-45-0) [Employ Original Object \(Utiliser objet initial\)](#page-104-0)  [105](#page-104-0) [Encodeur MP3 112](#page-111-0) [Enregistrement 45,](#page-44-0) [62](#page-61-0) [Enregistrement en ligne 139](#page-138-0) [Enregistrement sur le disque dur 45](#page-44-0) [Enregistrer 61](#page-60-0) [Enregistrer CD 114](#page-113-0) [Évaluer tous les effets en temps réel 125](#page-124-0) [Exportation Audio 120](#page-119-0) [Exportation audio 19](#page-18-0) [Exportation de données «WAV.MP3» 112](#page-111-0) [Exportation de sons vidéo 121](#page-120-0)

### F

[Facteur 106](#page-105-0) [Fenêtre de piste 67](#page-66-0) [Fenêtre Object FX 79,](#page-78-0) [93](#page-92-0) [Fermer 63](#page-62-0) [Fichier/Chemin d'accès au fichier 62](#page-61-0) [Fichiers à graver sont listés 145](#page-144-0) [Fichiers cible 119](#page-118-0) [Fichiers HDP 60](#page-59-0) [Fichiers MP3 60](#page-59-0) [Fichiers OGG VORBIS 60](#page-59-0) [Fichiers source 118](#page-117-0) [Fichiers Wave 60](#page-59-0)

[Fichiers WMA 60](#page-59-0) [Fin 121](#page-120-0) [Fitting et mix des objets 52](#page-51-0) [Fixer marqueur de pause 126](#page-125-0) [Fixer marqueur de piste 126](#page-125-0) [Fixer marqueur de pistes CD 62](#page-61-0) [Fonctions de mastering 16](#page-15-0) [Fonctions de nettoyage 16](#page-15-0) [Fondus d'objet en ouverture et en fermeture](#page-50-0) [51](#page-50-0) [Format cible 119](#page-118-0) [FX-Object 50](#page-49-0)

#### G

[Graver CD 129](#page-128-0) [Graver CD «on the fly» 113,](#page-112-0) [129](#page-128-0) [Graveurs de CD 145](#page-144-0) [Gravure 55](#page-54-0) [Gravure de CD 19](#page-18-0) [Gravure de sauvegardes de projet sur CD 116](#page-115-0) [Gravure des CD audio 55](#page-54-0)

#### H

[Hauteur 106](#page-105-0) [High Quality 97](#page-96-0)

#### I

[ID SCSI 66](#page-65-0) [Import CD 63](#page-62-0) [Importation audio 18](#page-17-0) [Indicateur de position 70](#page-69-0) [Informations système 139](#page-138-0) [Infos CD 145](#page-144-0) [Insérer 123](#page-122-0) [Insèrer disque CDDB 131](#page-130-0) [Installation 12](#page-11-0) [Introduction 13](#page-12-0)

### K

[Karaoké-Preset 94](#page-93-0)

### L

[Lecteur supp. 65](#page-64-0) [Length \(Longueur\) 85](#page-84-0) [Ligne de position/barre de lecture 67](#page-66-0) [Limiter \(Limiteur\) 95](#page-94-0) [Link Bands \(Lier bandes\) 96](#page-95-0) [Liste des pistes de CD 130](#page-129-0) [Listes Annuler 122](#page-121-0) [Load/Save \(Charger/Sauvegarder\) 95](#page-94-0) [Longueur de piste 57](#page-56-0) [Longueur minimale de piste 136](#page-135-0)

[Longueur minimale des pauses 136](#page-135-0) [LUN SCSI 66](#page-65-0)

#### M

[MAGIX CD-R 115](#page-114-0) [MAGIX cover & label 20](#page-19-0) [MAGIX music editor 20](#page-19-0) [MAGIX playR Jukebox V3 144](#page-143-0) [Manuel 91](#page-90-0) [Manuel imprimé et manuel électronique 11](#page-10-0) [Marqueur de piste 37](#page-36-0) [Master Wizard \(Assistant Son\) 101](#page-100-0) [Mastering 38](#page-37-0) [Mémoriser configuration 65](#page-64-0) [Menu Aide 139](#page-138-0) [Menu CD 126](#page-125-0) [Menu Edition 122](#page-121-0) [Menu Fichier 116](#page-115-0) [Menu Options 132](#page-131-0) [Mode CD audio 148](#page-147-0) [Mode Copie Burst 66](#page-65-0) [Mode Copie normal 66](#page-65-0) [Mode Copie Secteur-synchronisation 66](#page-65-0) [Mode Couper \(Ciseaux\) 74](#page-73-0) [Mode Déplacer 74](#page-73-0) [Mode Dessin volume 133](#page-132-0) [Mode Effacer 75](#page-74-0) [Mode Resampling \(Outil Comme\) 133](#page-132-0) [Mode Sauvegarde 147](#page-146-0) [Mode Simulation 145](#page-144-0) [Mode souris Couper \(Outils Ciseaux\) 132](#page-131-0) [Mode souris Déplacer \(Outil Forme d'onde\)](#page-131-0) [132](#page-131-0) [Mode souris Effacer \(Outil Gomme\) 132](#page-131-0) [Mode souris Zoom \(Outil Loupe\) 132](#page-131-0) [Mode Standard 146](#page-145-0) [Mode Surround 18,](#page-17-0) [102,](#page-101-0) [134](#page-133-0) [Mode Zoom \(Loupe\) 75](#page-74-0) [Modes Souris 37](#page-36-0) [Modifier la longueur de l'objet 32](#page-31-0) [MP3 120](#page-119-0) [MPEG 120](#page-119-0) [MultiMax \(Master FX uniquement\) 95](#page-94-0)

#### N

[Navigation 68](#page-67-0) [Nettoyage 38](#page-37-0) [Niveau d'enregistrement 61](#page-60-0) [Niveau minimum / maximum des breaks 136](#page-135-0) [Niveau minimum d'échantillons écrêtés 87](#page-86-0) [Noise Level \(Niveau de bruit\) 83](#page-82-0) [Noise level \(Niveau de bruit\) 82](#page-81-0) [Noise Reduction \(Réduction de bruit\) 84](#page-83-0)

[Noise reduction \(Réduction du bruit\) 82](#page-81-0) [Noise Sample Presets \(Presets de sample de](#page-84-0) [bruit\) 85](#page-84-0) [Nom de lecteur 65](#page-64-0) [Nom de piste 130](#page-129-0) [Noms de fichiers lecteur MP3/DVD 146](#page-145-0) [Noms de fichiers longs 146](#page-145-0) [Normaliser volume objet 123](#page-122-0) [Nouveau projet 71,](#page-70-0) [116](#page-115-0) [Numéro carte hôte 65](#page-64-0)

#### O

[Object FX ou Master FX ? 38](#page-37-0) [Objet-volume 32](#page-31-0) [Objets 37](#page-36-0) [Objets couper 49](#page-48-0) [OGG VORBIS 120](#page-119-0) [OK 111](#page-110-0) [On/Off 92](#page-91-0) [On/Off 78](#page-77-0) [Optimisation / matriçage 42](#page-41-0) [Options 112](#page-111-0) [Options lecteur CD 65](#page-64-0) [Options pour la reconnaissance des](#page-135-0) [marqueurs de pi 136](#page-135-0) [Oscilloscope 72](#page-71-0) [Outils 74](#page-73-0)

#### P

[Paramètres de lecture 134](#page-133-0) [Paramètres Format 112](#page-111-0) [Pause 64](#page-63-0) [Pauses automatiques entre les objets 50](#page-49-0) [Peak Meter \(Crête-mètre 72](#page-71-0) [Phase Correlation \(Corrélation de phase\) 72](#page-71-0) [Pick ! 84](#page-83-0) [Piste maître 67](#page-66-0) [Piste suivante 111](#page-110-0) [Pistes de CD sous forme de fichiers WAV 57](#page-56-0) [Pitch-shifting 107](#page-106-0) [Play 64,](#page-63-0) [79,](#page-78-0) [84,](#page-83-0) [111](#page-110-0) [Play 70](#page-69-0) [Play \(Preset\) 85](#page-84-0) [Playlists \(.m3u\) 61](#page-60-0) [Plusieurs objets dans un seul objet long 50](#page-49-0) [Première étape 53](#page-52-0) [Présentation de l'édition 35](#page-34-0) [Présentation du document sonore 67](#page-66-0) [Preset 105](#page-104-0) [Presets 79,](#page-78-0) [92](#page-91-0) [Problèmes et Solutions 149](#page-148-0) [Production d'un CD audio 56](#page-55-0)

[Projets 35](#page-34-0) [Puissance acoustique Master 32](#page-31-0)

## Q

[Que sont les objets ? 49](#page-48-0)

### R

[Raccourcis et intellimouse 143](#page-142-0) [Ratio 94](#page-93-0) [Reconnaissance de face de cassette ou de](#page-136-0) [disque 137](#page-136-0) [Reconnaissance de pistes de CD automatique](#page-61-0) [62](#page-61-0) [Reconnaissance des pistes automatique 53](#page-52-0) [Redéfinir 65](#page-64-0) [Réduire ou augmenter la longueur des objets](#page-50-0) [51](#page-50-0) [Rééchantillonage 106](#page-105-0) [Réglage de pauses automatiques 128](#page-127-0) [Règle temporelle 67](#page-66-0) [Release \(Relâchement\) 94](#page-93-0) [Removed Hiss \(Sifflement supprimé\) 82](#page-81-0) [Removed Noise \(Bruit supprimé\) 84](#page-83-0) [Reprendre 64](#page-63-0)

[Reset 95,](#page-94-0) [97](#page-96-0) [Restauration /Cleaning 40](#page-39-0) [Rétablir 122](#page-121-0) [Reverb 107](#page-106-0) [Réverbération 105](#page-104-0) [Réverbération volume 105](#page-104-0)

## S

[Sauvegarde et chargement des presets 78,](#page-77-0) [92](#page-91-0) [Transfert de données 55](#page-54-0) [Sauvegarder projet 71,](#page-70-0) [116](#page-115-0) [Sauvegarder projet sous 116](#page-115-0) [Save \(Sauvegarder\) 85](#page-84-0) [Seconde étape 54](#page-53-0) [Secteurs de synchronisation 66](#page-65-0) [Secteurs par cycle 66](#page-65-0) [Section de mastering 92](#page-91-0) [Section de nettoyage 78](#page-77-0) [Section des samples de bruits 84](#page-83-0) [Section d'exportation 36,](#page-35-0) [110](#page-109-0) [Section d'importation 35](#page-34-0) [Section d'importation 59](#page-58-0) [Sensor \(Champ Capteur\) 94](#page-93-0) [Séparation de canaux stéréo 123](#page-122-0) [Séparer 122](#page-121-0) [Séparer objets au niveau des marqueurs 128](#page-127-0) [Simulateur d'espace acoustique 104](#page-103-0) [Smooth / Turn over 135](#page-134-0)

[Soft 97](#page-96-0) [Source d'enregistrement 45](#page-44-0) [Spectrogramme 73](#page-72-0) [Stéréo FX 93](#page-92-0) [Stéréo-mètre 93](#page-92-0) [Stop 63,](#page-62-0) [64](#page-63-0), [70](#page-69-0) [Stop de l'enregistrement automatique 62](#page-61-0) [Support audio 24 bits 47](#page-46-0) [Support «Burn proof» 55](#page-54-0) [Support de plug-ins VST 20](#page-19-0) [Suppression ou déplacement d'objets 49](#page-48-0) [Supprimer bruits électriques 86,](#page-85-0) [124](#page-123-0) [Supprimer l'overdrive \(Désécrêter\) 87](#page-86-0) [Supprimer piste 131](#page-130-0) [Supprimer signaux trop forts 124](#page-123-0) [Surround Editor 134](#page-133-0) [Surround Reverb \(Réverbération surround\) 105](#page-104-0)

## T

[Taux d'échantillonnage 135](#page-134-0) [Test de Clics & Craquements 81](#page-80-0) [Test des Performances 146](#page-145-0) [Test/Lire Orig. 106](#page-105-0) [Threshold \(Seuil\) 94](#page-93-0) [Timestretching/Rééchantillonnage 106,](#page-105-0) [107,](#page-106-0) [124](#page-123-0) [Title du Cd 146](#page-145-0) [Titre du CD 114](#page-113-0) [Touchscreen \(section droite de l'EQ\) 97](#page-96-0) [Tracé des courbes de volume 51](#page-50-0) [Track Wizard \(Assistant Piste\) 110,](#page-109-0) [115](#page-114-0) [Traitement par lot 118](#page-117-0) [Traitement par lot avec tous les formats et effets 19](#page-18-0) [Transfert numérique 46](#page-45-0) [Transport 36](#page-35-0) [Troisième étape 54](#page-53-0) [Trucs et astuces 141](#page-140-0)

#### U

 [« Update check » \(contrôle de mise à jour\) 140](#page-139-0) [Unités de mesure 134](#page-133-0) [Upgrade Encodeur MP3 139](#page-138-0) [Utilisation de l'aide... 139](#page-138-0)

#### V

[VariSpeed \(Object FX uniquement\) 98](#page-97-0) [Vitesse 145](#page-144-0)

#### W

[«WAV. MP3. WMA» : chargement des fichiers audio 59](#page-58-0) [Wave 120](#page-119-0) [Windows Media \(WMA\) 120](#page-119-0)

## Z

[Zone de boucle 68](#page-67-0) [Zoom 75](#page-74-0) [Zoom rapide 53](#page-52-0)